AC6000 TM 사용자 매뉴얼

Version kor  $-1.50$ 

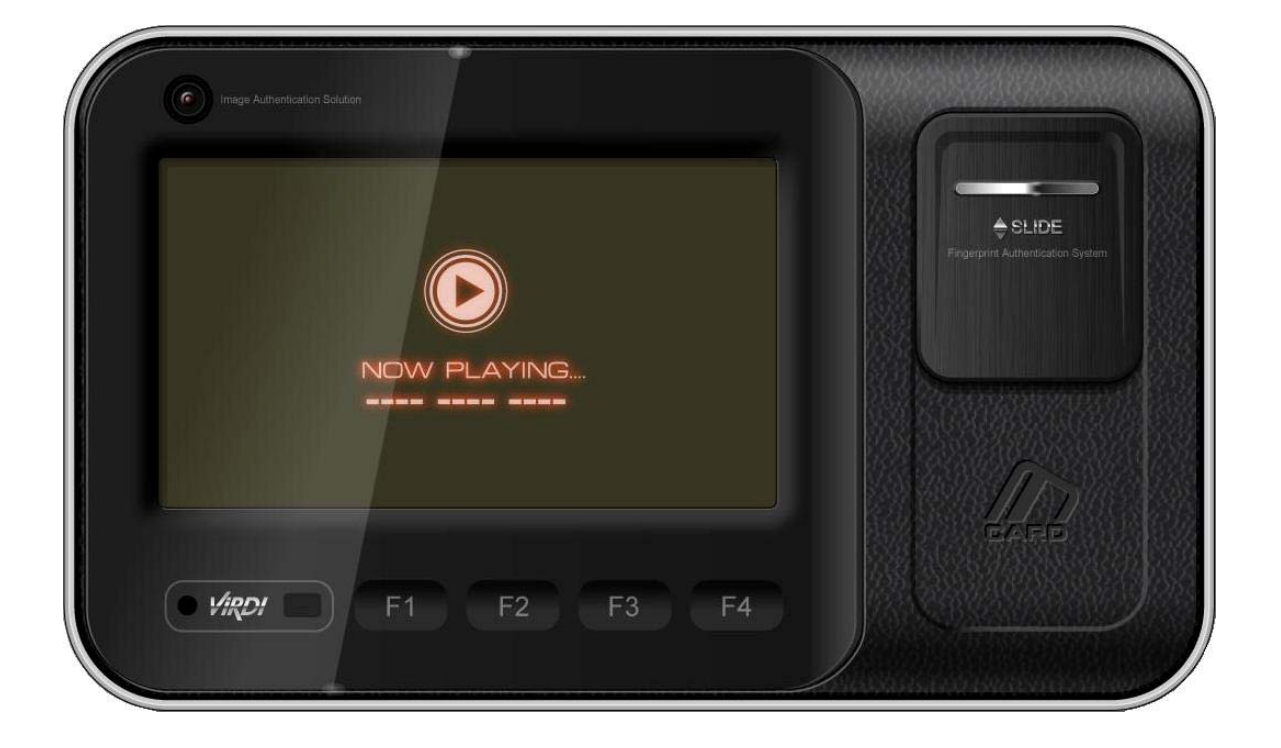

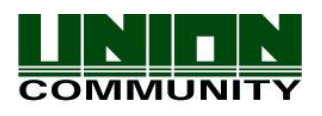

**Copyright 2009 By UNION COMMUNITY Co., Ltd.** 

## < 매뉴얼에 관하여 >

이 문서는 유니온커뮤니티에서 공급하는 AC6000 단말기 운영에 대한 매뉴얼 입니다. 단말기 사용자 등록, 관리, 네트워크 설정 등 단말기 사용에 관한 내용이 자세히 서술되 어 있습니다. 또한 단말기 사용 중 발생할 수 있는 작은 오류사항에 대한 조치 방법 또 한 포함하고 있습니다.

## < 소프트웨어에 관하여 >

단말기에 포함된 '커널'및 '부트로더'소프트웨어는 GNU, General Public License v2.0(이하 "GPL"이라고 칭함)를 따름니다. 단말기의 라이센스 복사본에 대해서는 '단 말기 정보 -> 소개 -> 법률'을 참조하십시오. 이것은 제공되는 GPL의 조건아래 소프트웨 어 프로그램 일부에 대한 수정, 접근 및 재배포 소스 코드를 가질 권리가 있음을 알려줍 니다. 소스 코드의 사본을 얻으려면, 유니온 커뮤니티(82-2-6488-3000 )로 문의하시기 바랍니다. 경고: 비표준 소프트웨어 제품에 사용될 경우 제품 보증이 무효화됩니다.

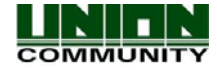

### < 용어 설명 >

- 관리자 (Admin, Administrator)
	- 단말기 메뉴모드로의 진입이 가능한 사용자로 단말기의 사용자를 등록/수정/삭제 하고 설정 변경을 통해 운영환경을 변경할 수 있는 권한을 가진 사용자를 말합니 다.
	- 단말기에 등록된 관리자가 없을 경우 아무나 단말기 메뉴로 진입하여 설정을 바꿀 수 있으므로 반드시 1인 이상의 관리자를 등록할 것을 권장합니다.
	- 관리자는 지문인식장치의 중요한 환경설정 내용을 변경 할 수 있는 권한을 가지고 있으므로 등록 및 운영에 각별한 주의를 요합니다.
- 1:1 인증 (1 to 1, Verification)
	- 사용자의 ID나 카드 입력 후 지문을 인증하는 방식입니다.
	- 해당 사용자ID나 카드에 등록된 사용자의 지문만을 비교하므로 1:1 인증이라고 합 니다.
- 1:N 인증 (1 to N, Identification)
	- 지문만으로 해당 사용자를 찾아내는 방식입니다.
	- 사용자ID나 카드 입력 없이 등록된 지문 중에서 입력지문과 동일한 지문을 찾아내 는 방식이므로 1:N 인증이라고 합니다.
- I-Capture (Intelligent Capture)
	- 잔류지문(손가락의 땀이나 이물질에 의해 센서 창에 남게 되는 지문 얼룩)에 대한 검출기능을 강화하고 지문의 건습 정도에 관계없이 좋은 지문을 얻을 수 있도록 센서설정을 자동으로 조정하면서 지문이미지를 얻는 방법 입니다.
- $\bullet$  인증레벨
	- 지문 인증 시 사용되는 레벨로 지문의 일치 정도에 따라 1~9까지의 단계로 표시하 며, 인증 시 두 지문간의 일치 정도가 설정된 인증레벨보다 높아야 인증에 성공 합니다.
	- 인증레벨이 높을수록 보안성은 높을 수 있으나 상대적으로 높은 일치율을 요구하 기 때문에 본인 인증 시에 인증 실패를 일으킬 확률은 높아집니다.
	- 1:1 인증레벨: 1:1 인증 시 사용되는 인증레벨 입니다.
	- 1:N 인증레벨: 1:N 인증 시 사용되는 인증레벨 입니다.
- z 인증방식 (Authentication Method)
	- FP(지문)인증, PW(비밀번호)인증, RF(카드)인증, 각각의 조합으로 만들어진 다양 한 형태의 인증방법을 말합니다. 예) FP|PW: 지문 또는 비밀번호 인증, 지문인증 실패 시 비밀번호로 인증합니다.
- $\bullet$  기능키
	- [F1], [F2], [F3], [F4] 키를 말하며, 직접적으로 인증을 시도하는 데 사용되고 각 키가 별도의 인증 모드로 구별되는 키입니다.

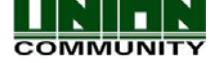

목 차

<span id="page-3-0"></span>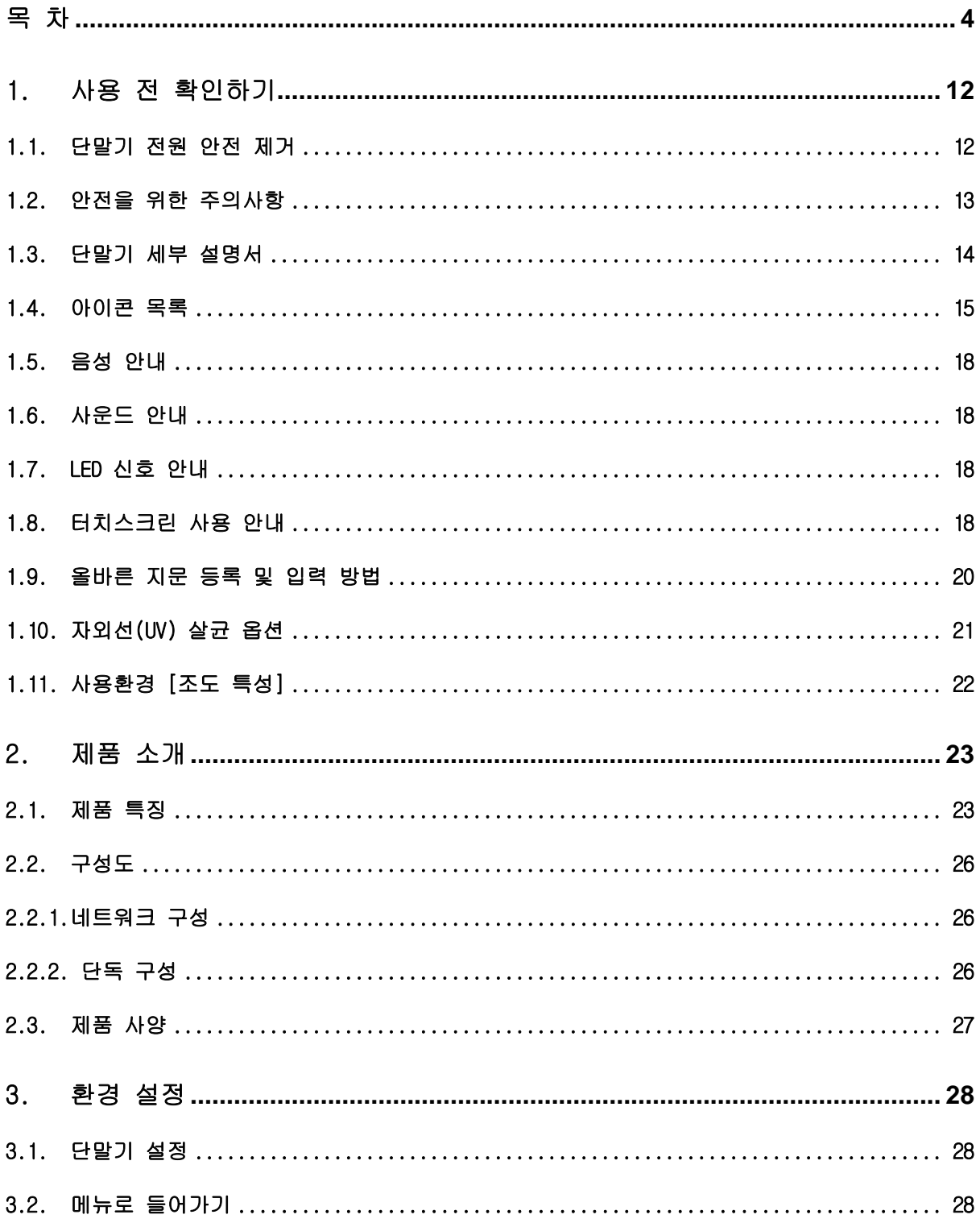

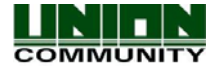

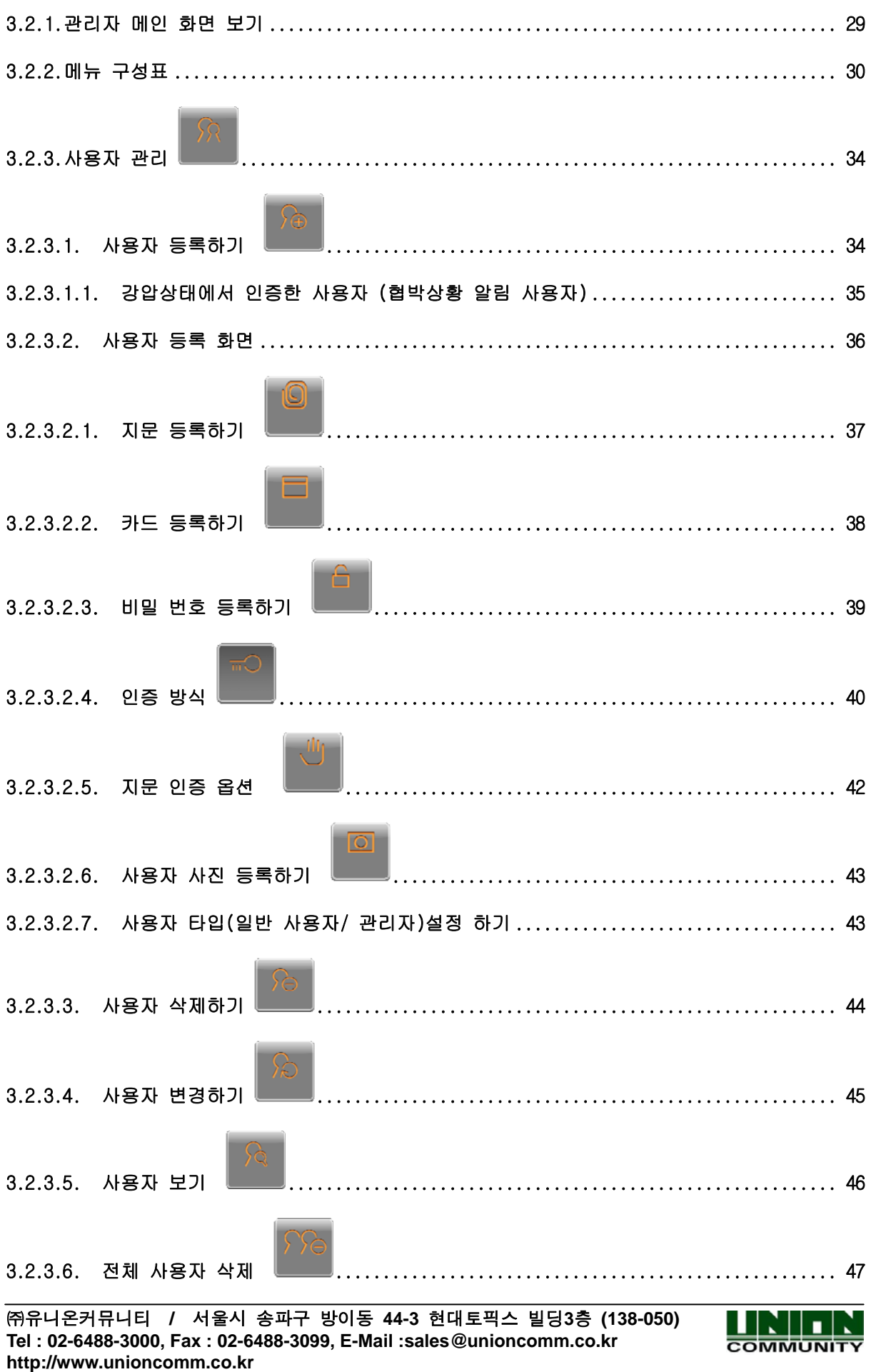

 $\sim$   $-$ 

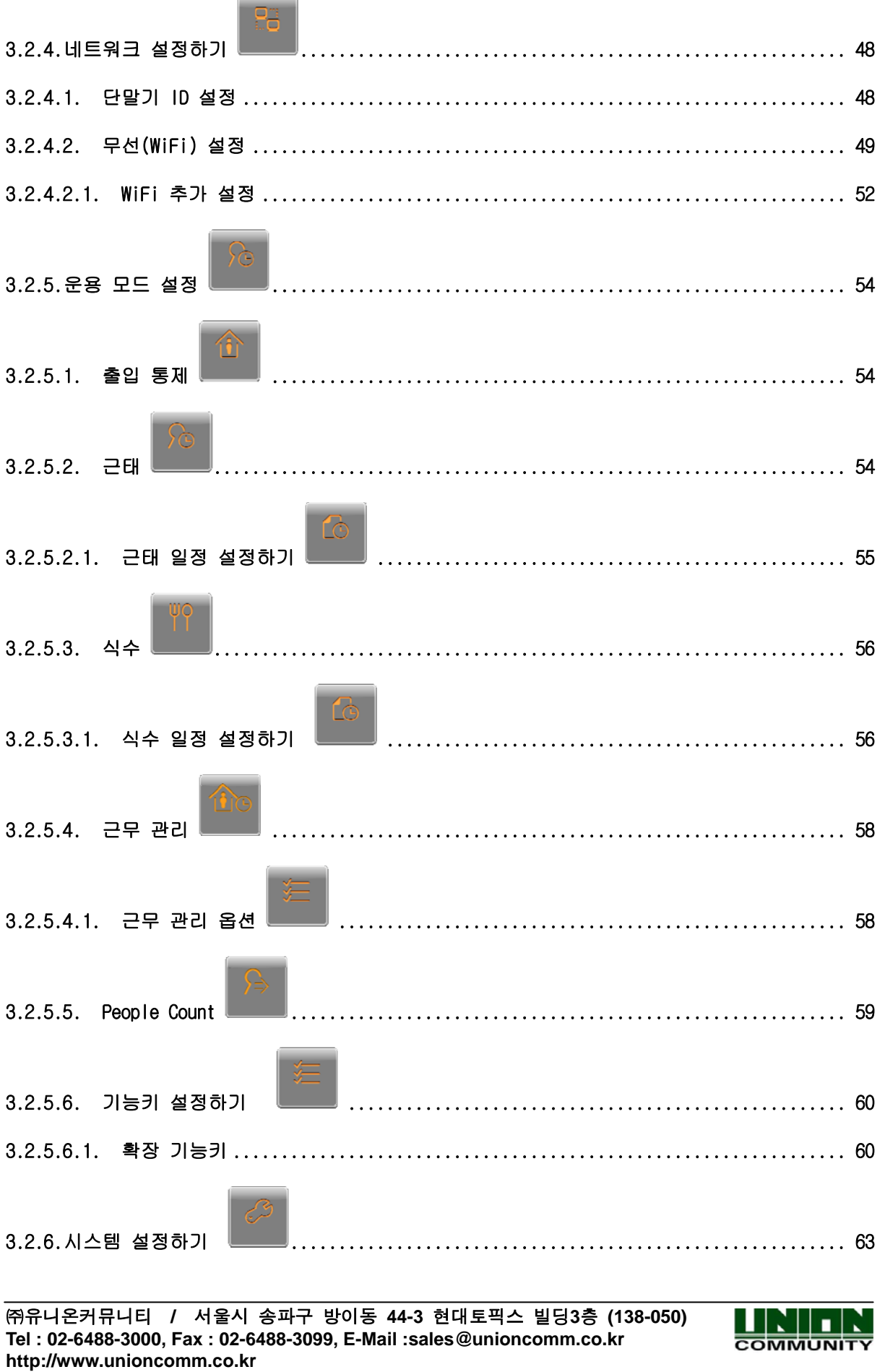

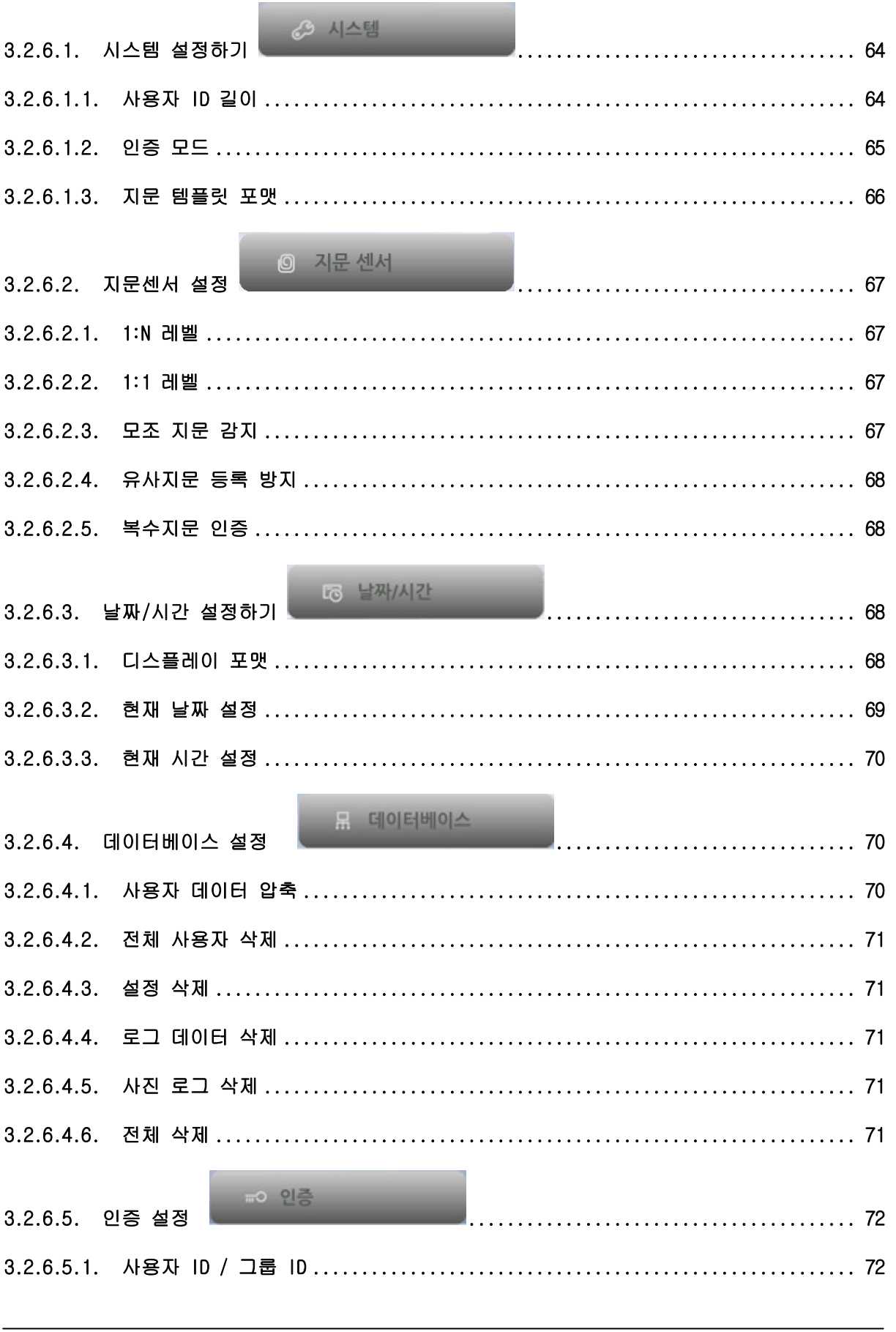

Tel: 02-6488-3000, Fax: 02-6488-3099, E-Mail: sales @unioncomm.co.kr<br>http://www.unioncomm.co.kr

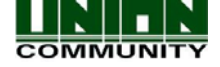

 $AC6000$   $TM$ 사용자 매뉴얼

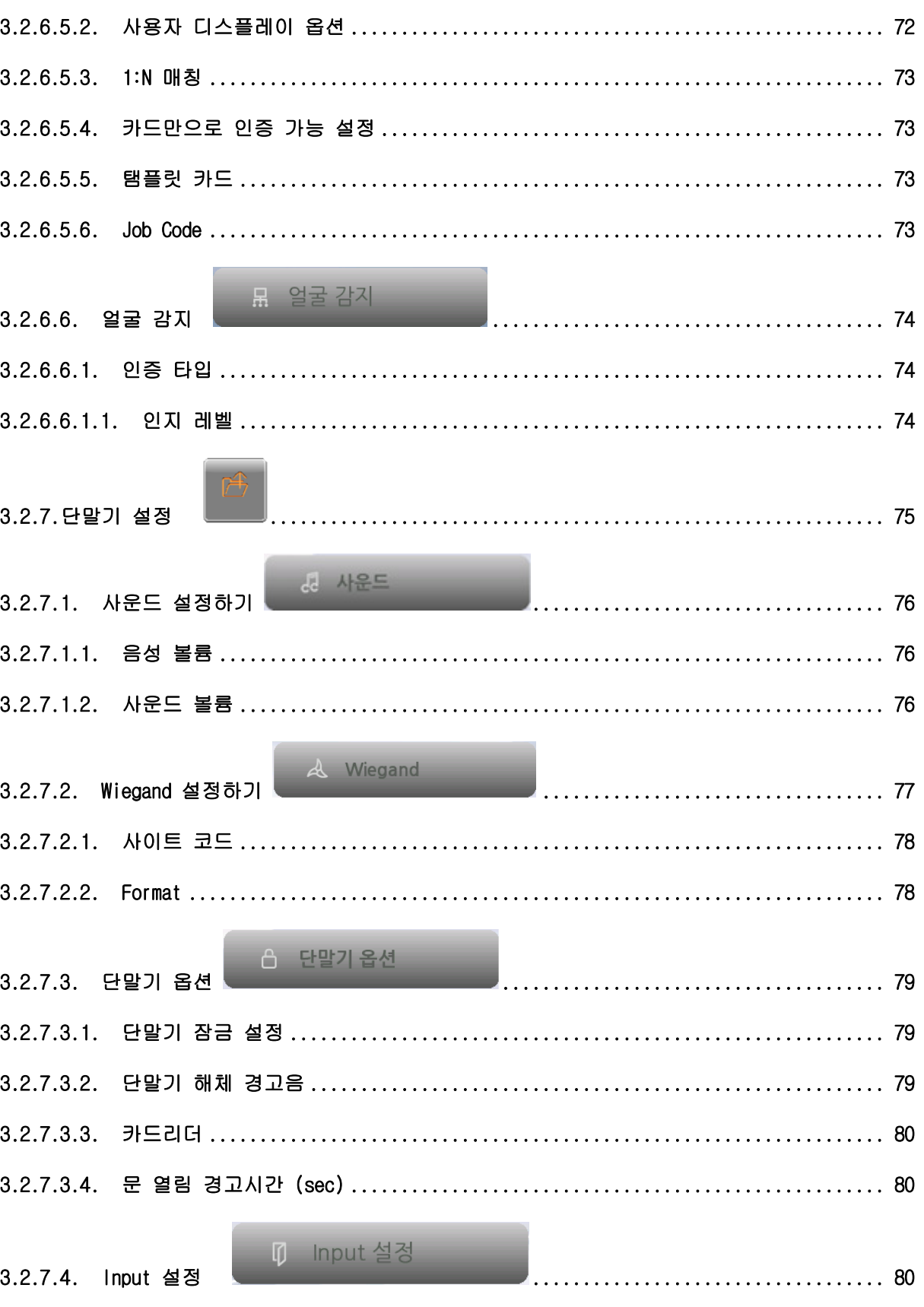

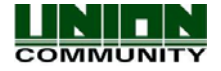

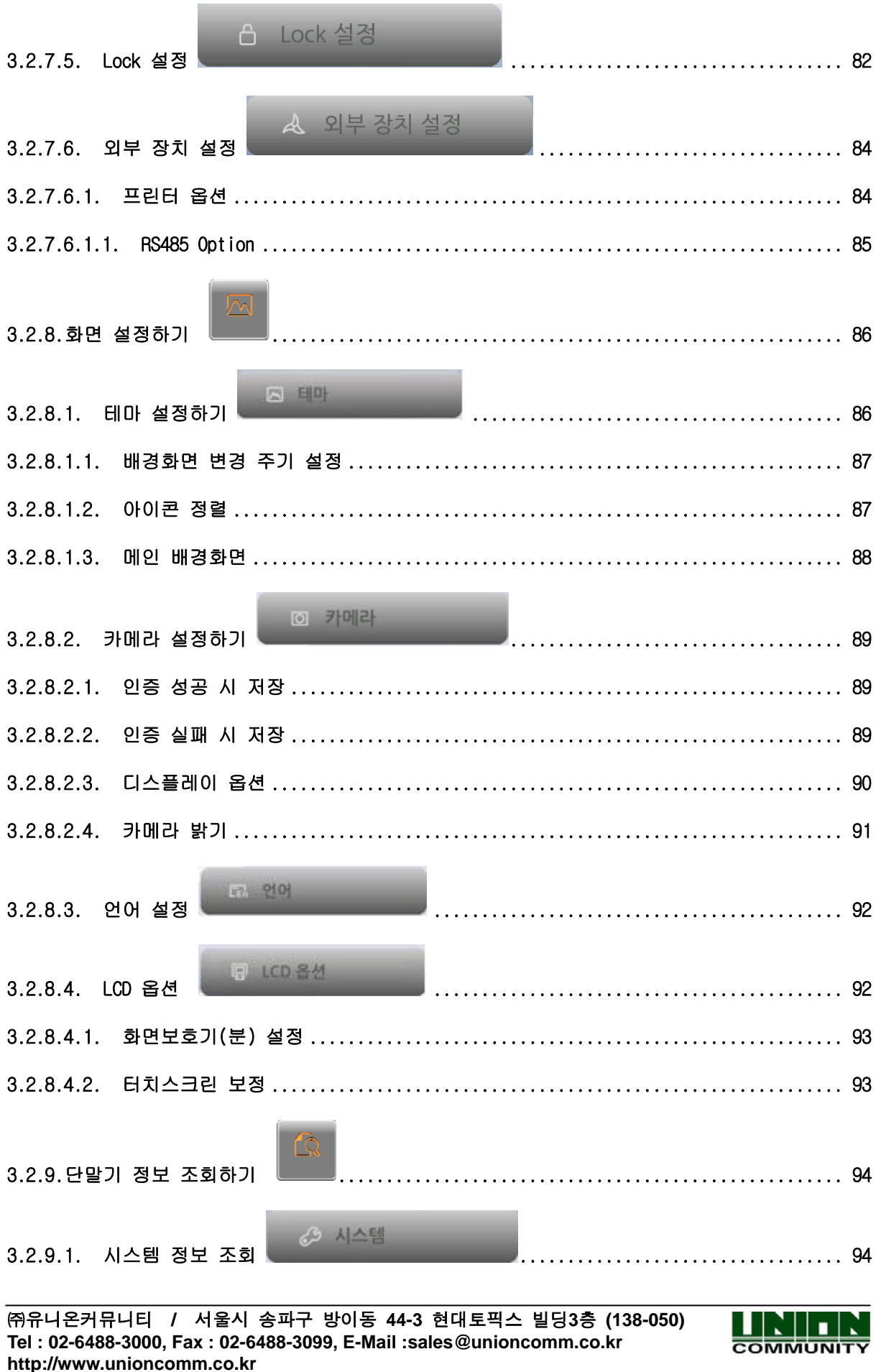

 $AC6000$   $^{TM}$ 사용자 매뉴얼

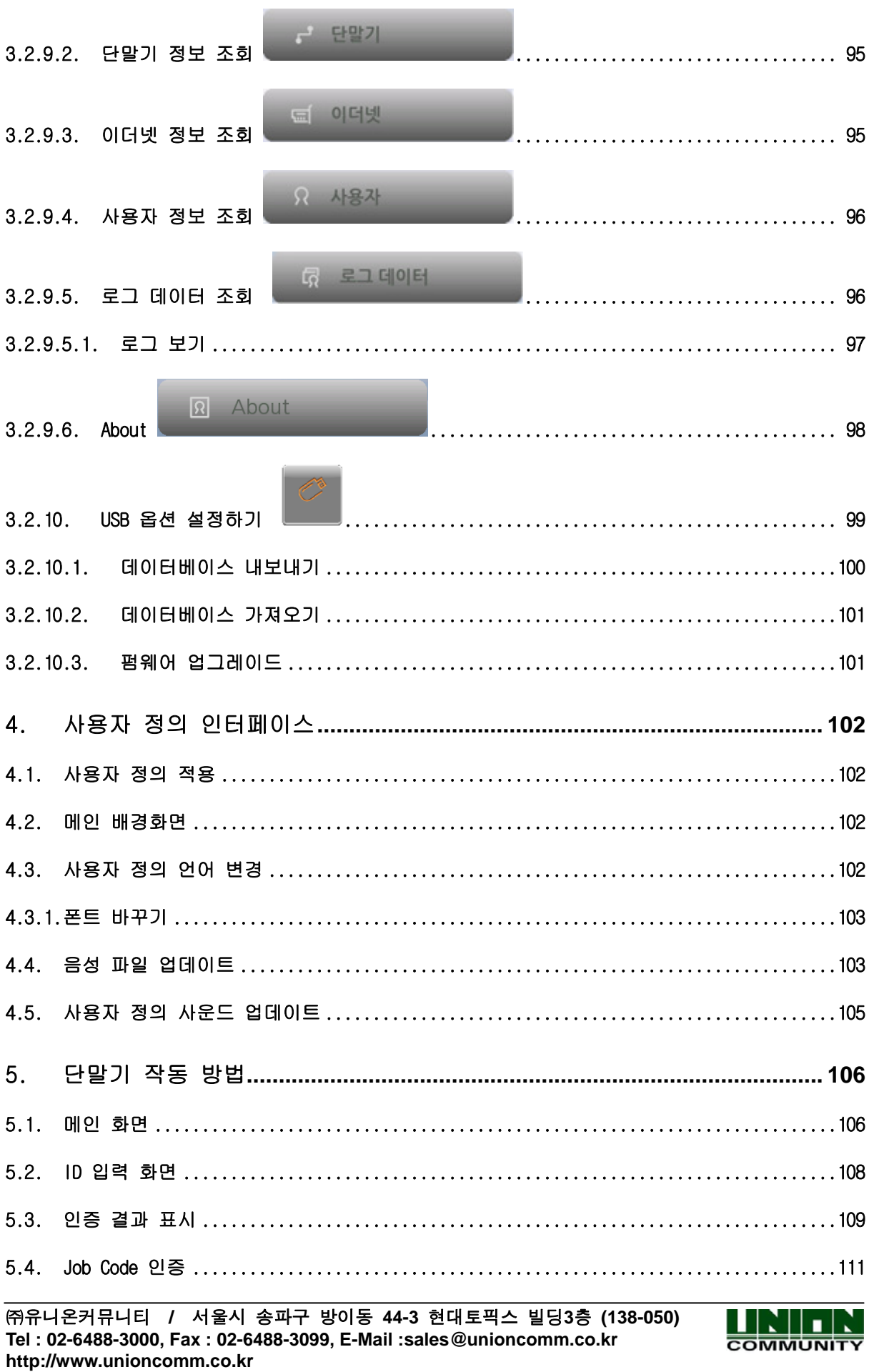

**COMMUNITY** 

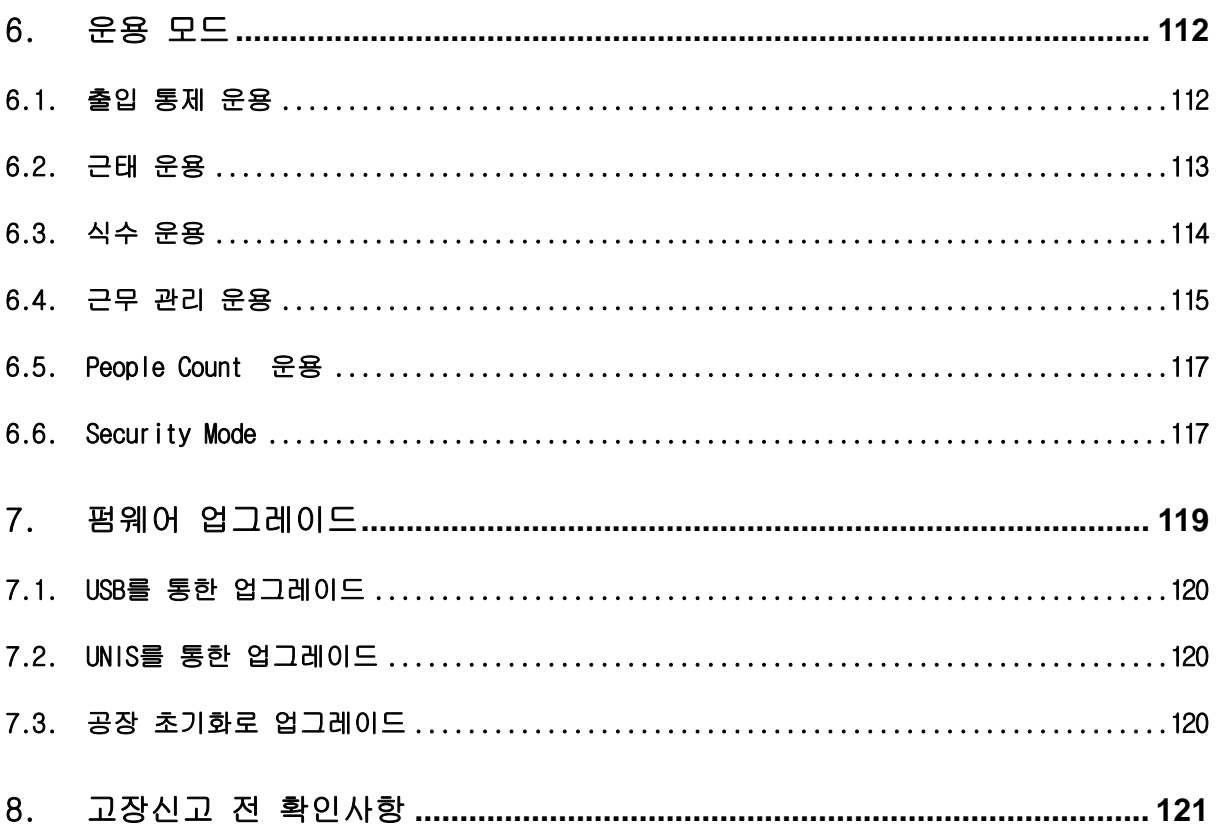

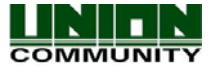

# <span id="page-11-0"></span>1.사용 전 확인하기

## 1.1. 단말기 전원 안전 제거

AC6000의 관리자 모드 창에서 F1,F2,F4 키를 동시에 누르면 몇초 후 LCD는 꺼지며 전원은 안전하게 제거되어 재부팅 하게됩니다. 또한 아래의 그림과 같이 관리자 창에서 왼쪽 위 부분을 터치하면 팝업창이 나타납니다. 시스템의 전원 안전하게 끄고 싶다면 '시스템 종료' 버튼을 누르세요. LCD는 꺼지며 파워 LED 부분도 꺼집니다. 그런후 전원을 제거해 주시면 됩니다. 이 팝업 창은 3초후에 사라지거나 창을 터치할 경우에 사라집니다.

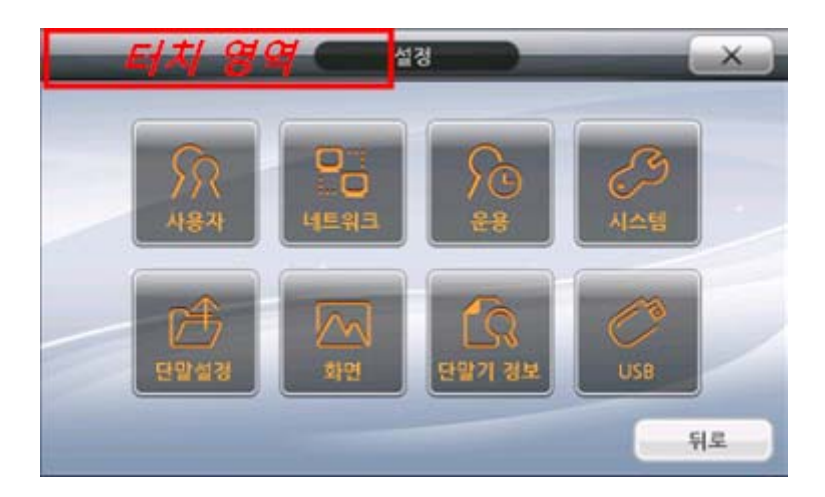

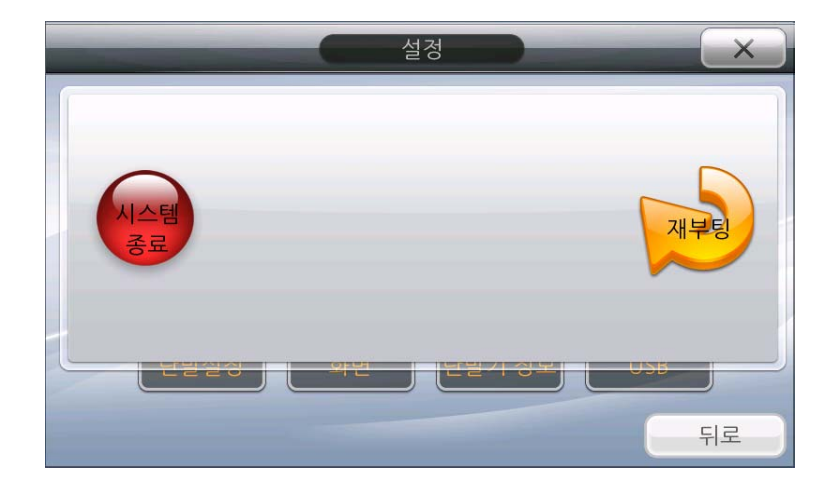

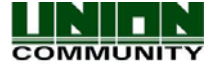

## <span id="page-12-0"></span>1.2. 안전을 위한 주의사항

 $\bullet$  경고

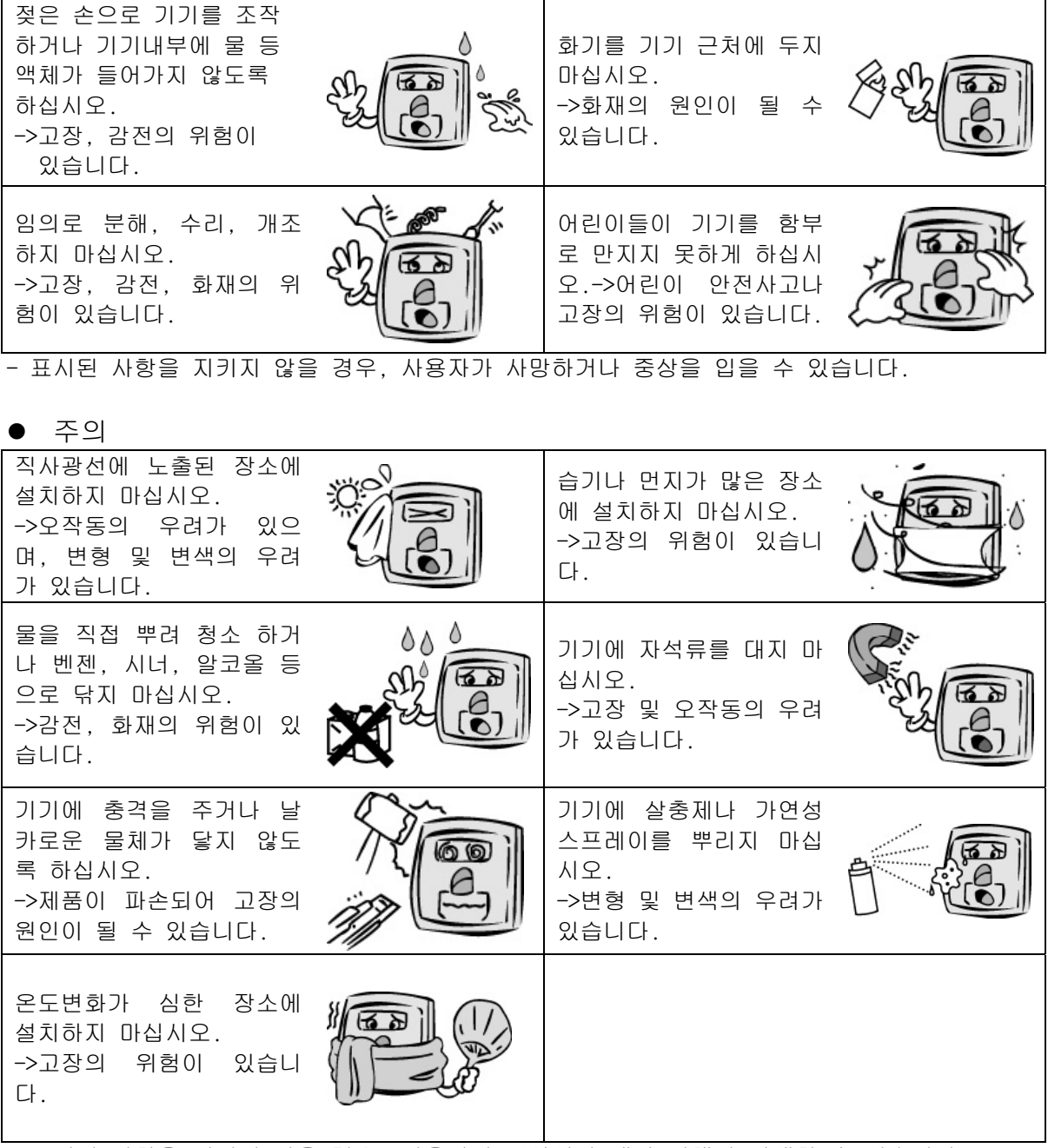

- 표시된 사항을 지키지 않을 경우, 사용자의 부상이나 재산 피해가 발생할 수 있습니다.

※ 사용설명서의 내용대로 사용하지 않아 발생하는 사고와 피해에 대해서는 책임지지 않습니다.

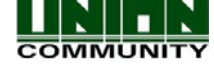

1.3. 단말기 세부 설명서

<span id="page-13-0"></span>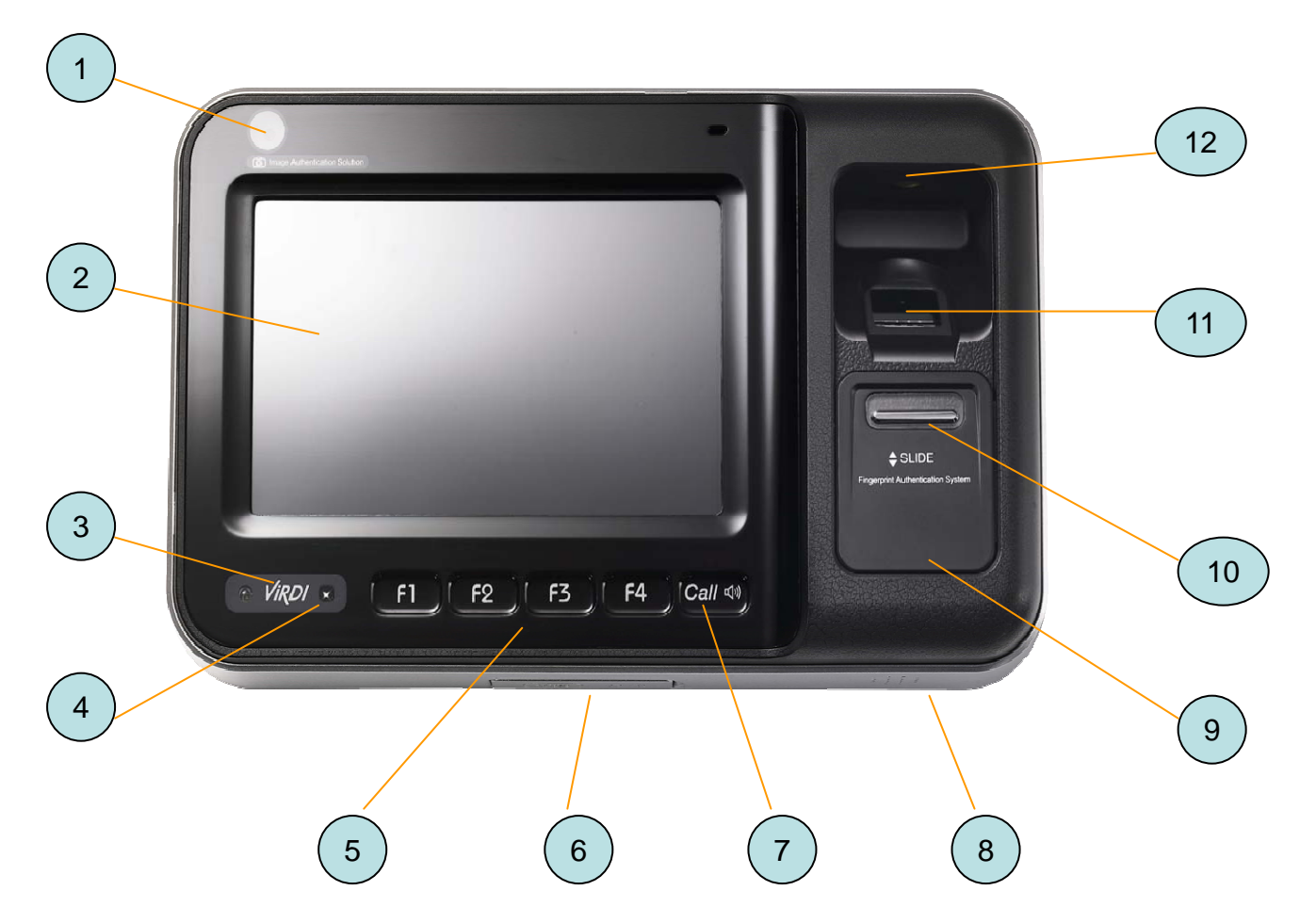

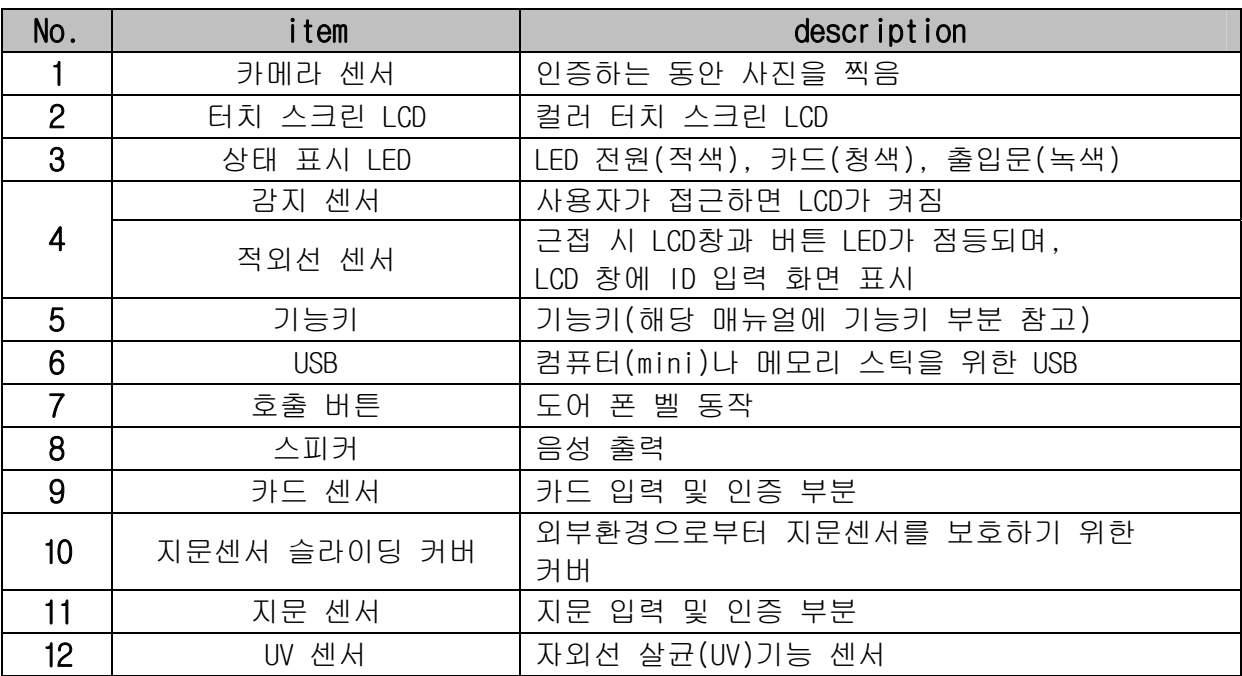

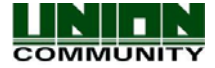

## <span id="page-14-0"></span>1.4. 아이콘 목록

일반적인 단말기 운영 시 아래와 같은 아이콘이 나옵니다. 참고하시기 바랍니다.

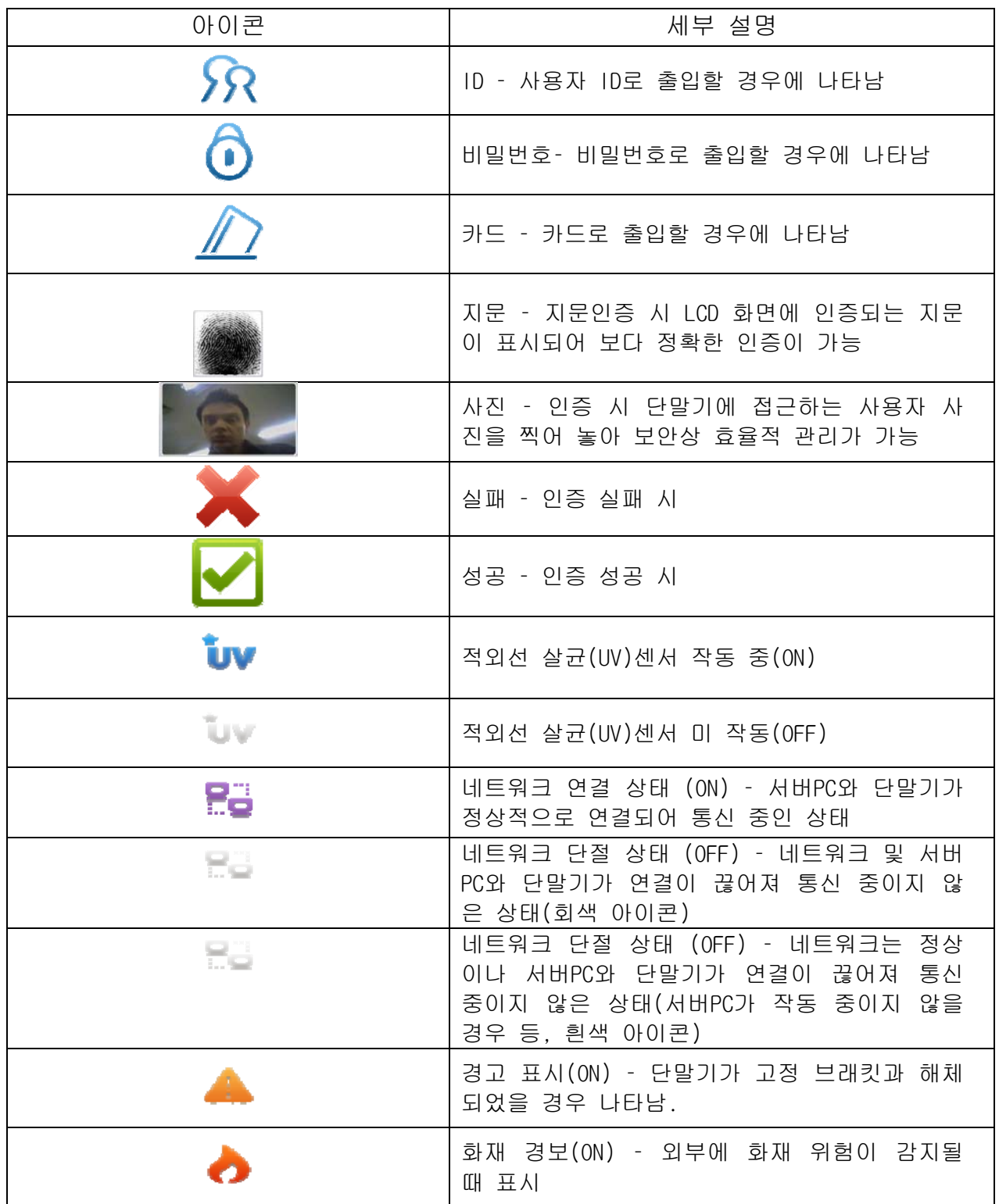

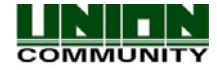

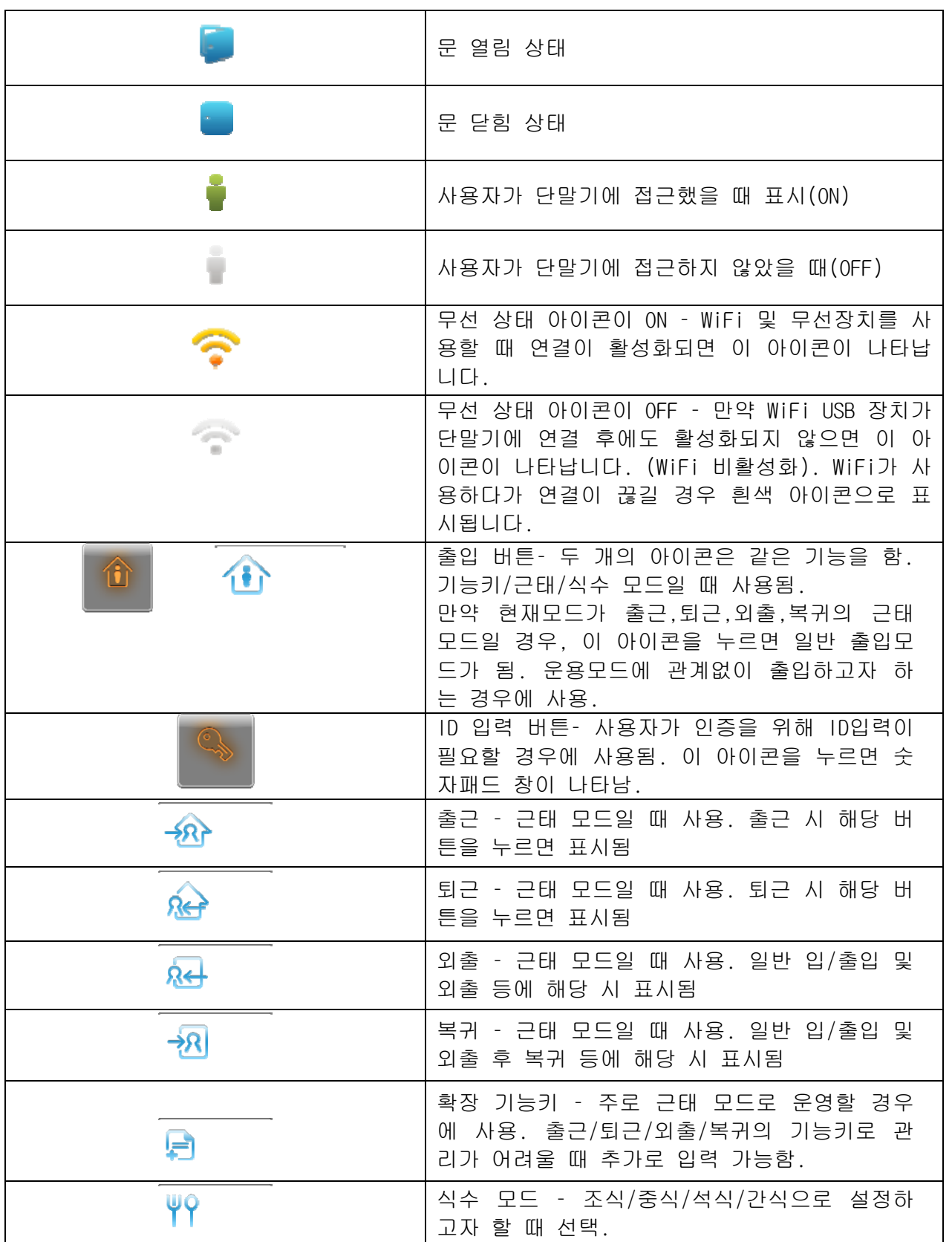

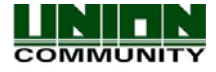

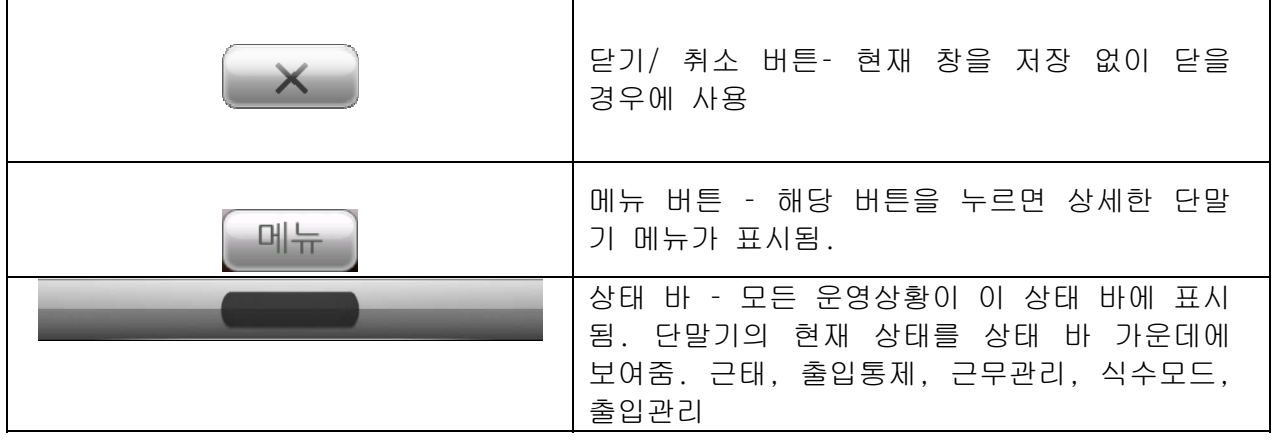

메인 배경화면 창에서 오른쪽 모서리의 아이콘을 터치하면 단말기의 현재 상태를 나타내는 팝업 메시지 창이 나타납니다. 이 메시지 창은 5초 후에 자동으로 사라집니다.

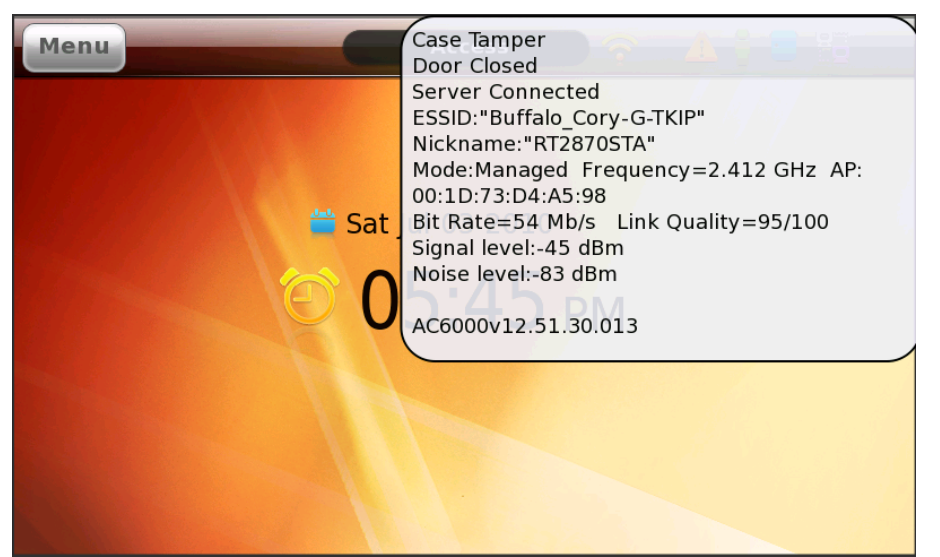

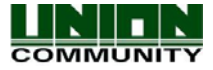

### <span id="page-17-0"></span>1.5. 음성 안내

다음은 단말기 작동 시 나오는 음성 안내 입니다. 음성 볼륨은 사운드 볼륨과 분리되어있어 독립적으로 조절이 가능하며, 사용 여부(사용/미사용)도 설정 가능합니다.

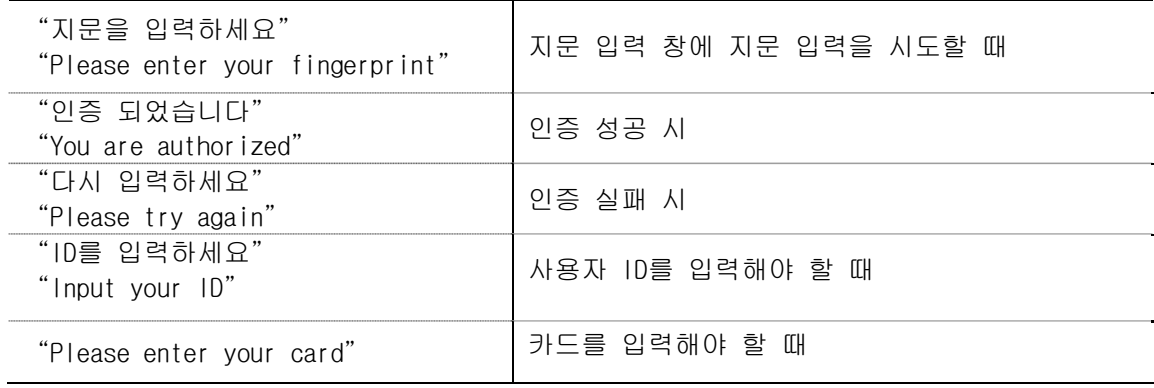

### 1.6. 사운드 안내

사운드는 터치 스크린을 누르거나 일반적인 메뉴 사용 중 나옵니다. 버튼을 누르거나, 특정 메시지 팝업이 뜨거나, 인증 성공/실패, 일치/불일치 등의 이벤트에서 발생합니다. 사운드 볼륨은 음성 볼륨과 분리되어 있어 독립적으로 조절이 가능하며, 사용 여부(사용/미사용)도 설정 가능합니다.

#### 1.7. LED 신호 안내

단말기 왼쪽 아래에 있는 Virdi 로그에 LED 표시가 있습니다. 전원 상태가 정상이라면 적색 LED가 들어오고, 카드로 인증할 때에는 청색 LED가 들어온 후 다시 적색으로 전환됩니다. 또 한 출입문이 열려있는 동안에는 녹색 LED가 들어온 후 문이 닫히면 적색으로 전환됩니다.

#### 1.8. 터치스크린 사용 안내

터치스크린은 사용자 손가락이나 터치 팬(날카로운 팬 사용은 금지)으로 작동해 주시기 바랍 니다. 표면을 마른 천으로 닦은 후 사용해 주시면 더욱 잘 인식합니다. 터치는 대부분의 경 우에 사용 가능합니다. 예를 들어서, 팝업 창이 표시 될 경우 해당 창을 터치 할 경우 창이 사라집니다. 터치 아이콘을 누르면 해당 메뉴를 사용 할 수 있습니다. 관리자 메뉴를 사용할 때 숫자나 문자를 입력해야 할 경우 화면에 표시되는 숫자/문자 패드를 이용하여 입력하시면 됩니다.

아래 설명과 같이 해당 영역에 맞는 방법대로 사용해 주시면 됩니다. 숫자 입력 영역에서는 숫자 입력 패드가 나타나게 됩니다. 버튼 이미지를 터치 할 경우 해당 이벤트가 발생합니다. 선택 버튼, 체크 박스 등도 옵션에 맞게 터치하여 사용하시면 됩니다.

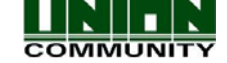

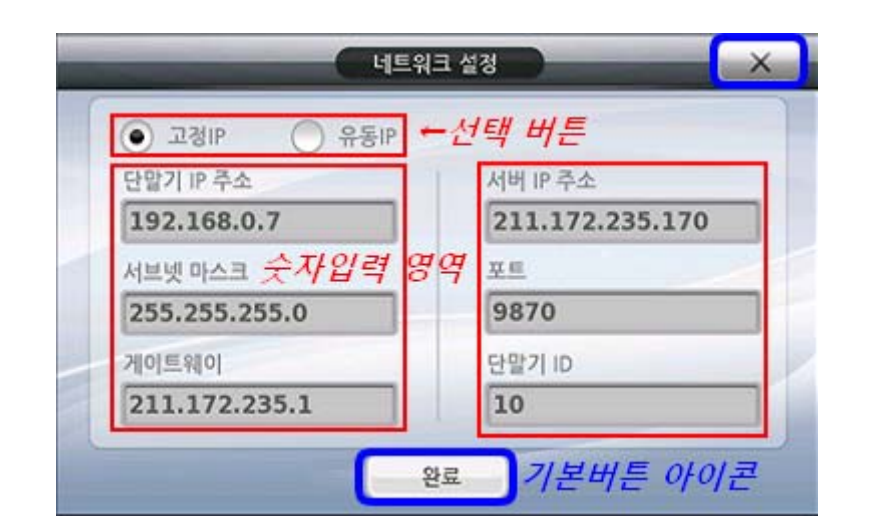

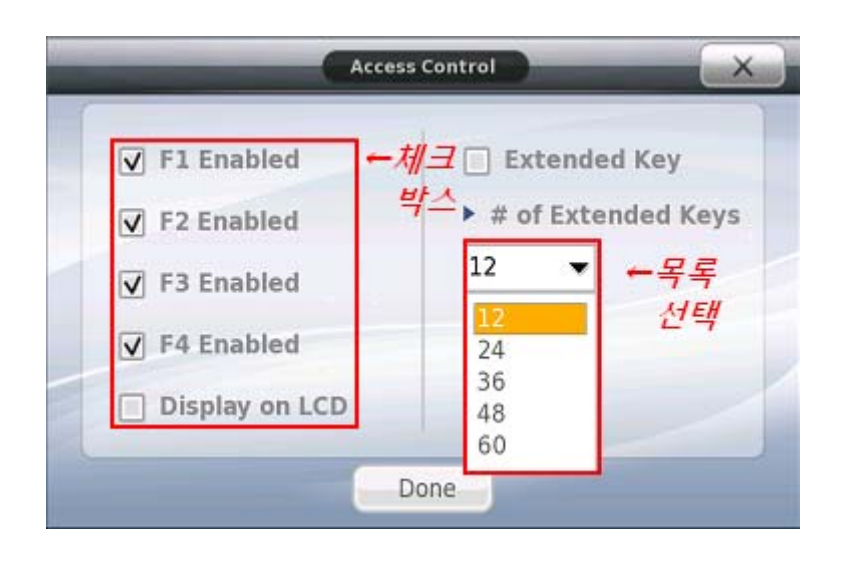

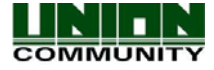

### <span id="page-19-0"></span>1.9. 올바른 지문 등록 및 입력 방법

AC6000은 지문을 쉽게 스캐닝 할 수 있도록 만들었습니다. 컬러 LCD에 지문 이미지를 보여줌 으로써 인증 시도 시 보다 편리하게 사용할 수 있으며, 해당 이미지는 저장되지 않습니다. 지 문 등록 및 인증 시 지문 상태(건조하거나 습한 지문 등), 센서 창에 올려놓은 손가락의 올바 른 위치 등을 체크할 수 있습니다. 아래는 지문 이미지에 따른 예시 입니다. 센서에 지문을 올 바르게 입력하지 않으면 단말기에서 "삑" 소리가 납니다.

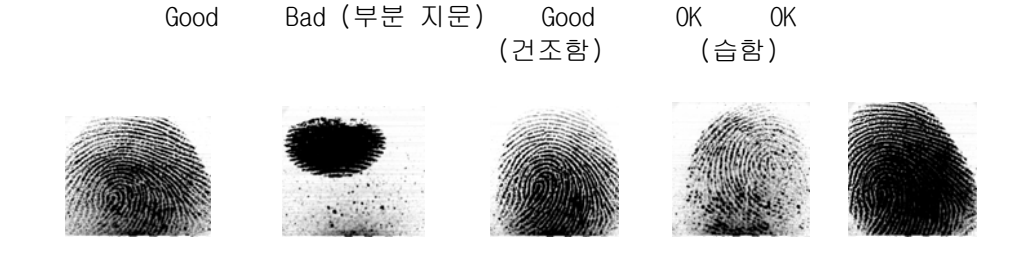

올바른 지문 입력 방법 가급적 검지 손가락을 이용하여 손도장을 찍는 기분으로 입력하십시오. 손끝만 살짝 닿 도록 입력하는 것은 올바른 등록/입력 방법이 아닙니다. 지문의 정 중앙이 지문 입력 창 에 닿게 하십시오.

$$
\mathbf{SO} \oplus \mathbf{SO}
$$

- z 가급적 검지 손가락의 지문을 입력하십시오. 검지 손가락을 이용하면 정확하고 안정적으 로 지문을 입력할 수 있습니다.
- z 지문이 뚜렷하지 않거나 상처가 있는지 확인하십시오. 지나치게 건조하거나 습한 지문, 흐릿한 지문, 상처가 있는 지문은 인식하기가 어렵습니다. 이런 경우에는 다른 손가락의 지문을 등록하십시오.

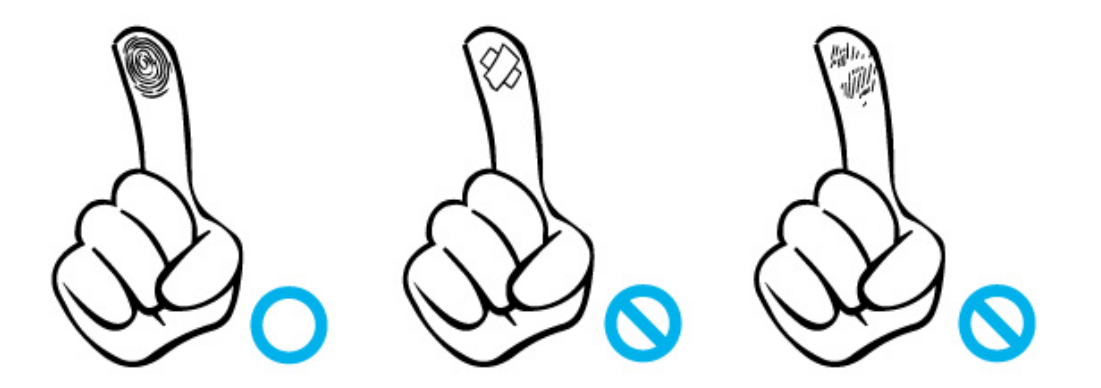

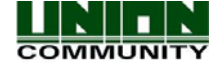

<span id="page-20-0"></span>● 사용자 지문 상태에 따른 유의 사항

사용자 지문 상태에 따라 지문을 사용하실 수 없거나 사용에 불편이 있을 수 있습니 다.

- ¾ 본 제품은 지문 인식 시스템으로 지문이 손상되거나 여린 경우 지문을 사용 할 수 없으며 비밀 번호로 작동하셔야 합니다.
- ¾ 손이 건조한 경우 입김을 불어주어 사용하시면 작동이 원활합니다.
- ¾ 아동의 경우 지문의 크기가 너무 작거나 여린 경우 사용이 어렵거나 불가능 할 수 있으며, 6개월 주기로 새로 지문을 등록할 필요가 있습니다.
- ▶ 노인의 경우 등록할 지문에 잔금이 심하면 등록이 안 될 경우가 있습니다.
- ¾ 지문의 상태가 여린 경우 한 손가락을 2~3개 정도 복수로 등록하면 사용이 더욱 원활합니다.
- ¾ 가급적 사용자의 지문을 2개 이상 등록하기를 권장합니다.

### 1.10. 자외선(UV) 살균 옵션

.

자외선 살균기능은 지문센서 창의 표면을 살균하는 기능입니다. 이것은 옵션으로 지원하는 단말 기의 경우에만 사용 가능합니다. 자외선 살균 기능은 센서 커버가 닫혀 있을 때 동작되며, UV 아 이콘은 파랑색과 흰색으로 변하며 활성화됩니다. 근접센서가 동작했을 때(사람이 단말기에 다가 왔을 때)나 지문센서 커버가 열렸을 때는 자외선 살균기능은 꺼집니다. 또한 자외선 LED의 수명 보존을 위해 자외선 살균기능은 20분 후에 자동적으로 꺼지게 됩니다.

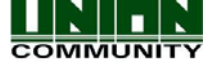

## <span id="page-21-0"></span>1.11. 사용환경 [조도 특성]

이것은 단말기의 카메라가 충분한 조명을 제공받기 위해 추천하는 조도 값입니다.

- 권장 조도: 75LUX~150LUX이상 (조도 분류: E 이상)

- 최저 동작 가능 조도 : 8LUX~10 LUX (조도 분류: B)

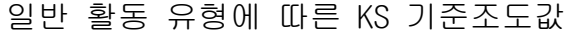

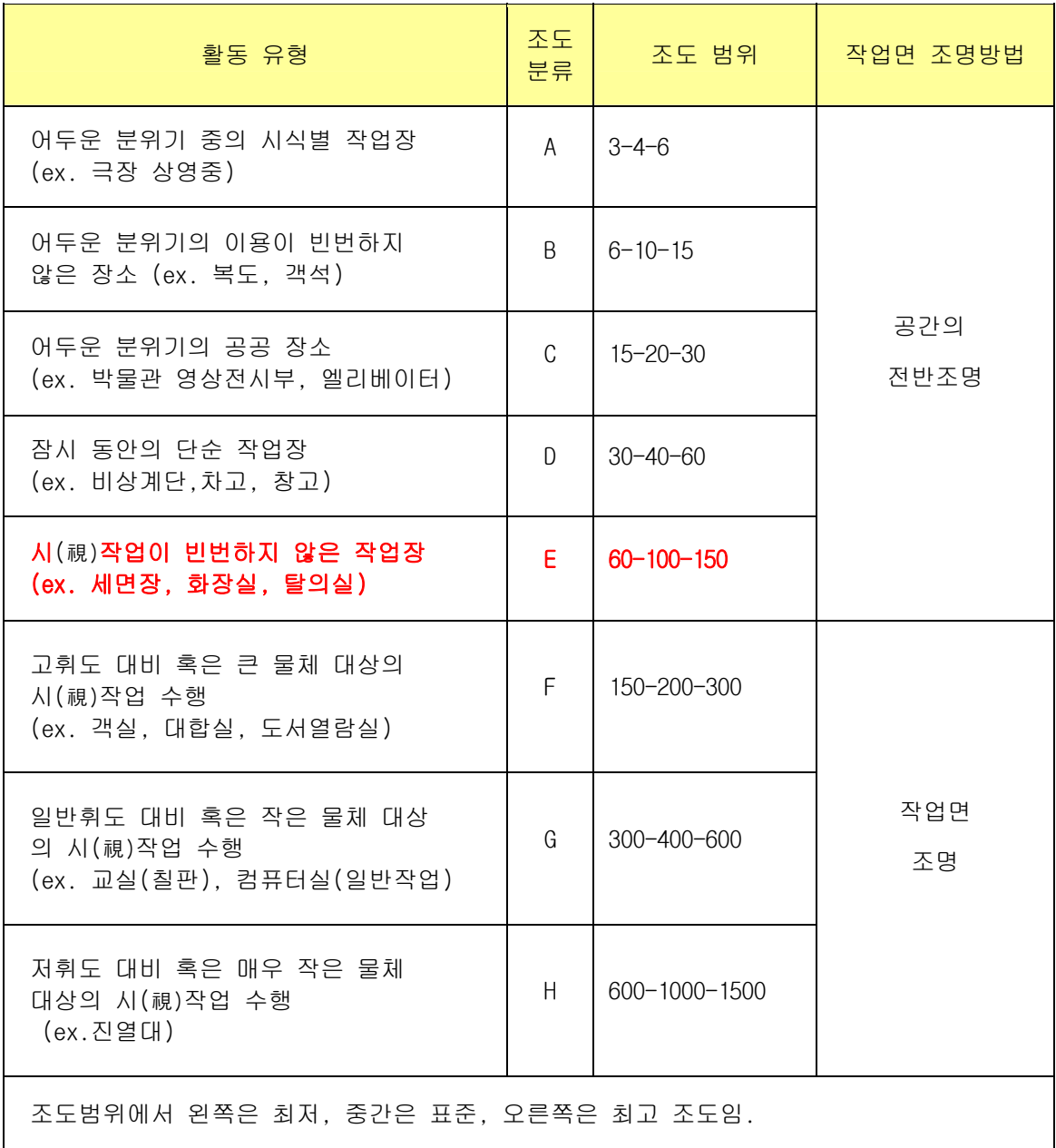

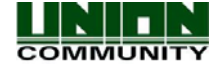

## <span id="page-22-0"></span>2.제품 소개

### 2.1. 제품 특징

펌웨어 버전 V1.50 에서의 새로운 특징

- Input M0,M1,M2, IO 사용자 정의 Input 설정
	- Lock1 & Lock2 사용자 정의 output 설정
	- Lock1 & Lock2 밀리초 단위로 프로그램 가능한 타이머
	- 협박 사용자 99XX
	- 직업 코드 기능
	- LC010 RS485 지원
	- ID and Access Button display 활성화
	- 근무관리 > 옵션 > 기능키 display 활성화

#### z 근거리 통신망 (LAN)을 이용한 출입 관리 시스템

- 지문 인식기와 인증 서버 간의 UTP Cable과 TCP/IP 프로토콜을 이용하여 통신하므로 기존의 근거리 통신망 Network에 그대로 적용할 수 있어 확장성의 용이하며, 더 높은 신뢰성과 빠른 속도를 보장함은 물론 네트워크를 통해 관리와 모니터링이 용이

### ● 편리한 오토 센싱 기능

- 별도의 키 입력 없이 지문을 입력하는 것만으로 간단히 인증동작 수행
- 카메라 센서
	- 카메라 옵션은 인증 성공된 사용자와 인증 실패가 된 사용자의 사진을 찍을 때 사용할 수 있습니다. 사용자 사진 및 로그 사진 위해 12,500개의 이미지를 저장할 수 있습니 다.

### ● USB 연결 장치

- USB 2.0 (메모리스틱)이나 USB 클라이언트(컴퓨터에 연결). USB 연결 장치는 펌웨어를 업그레이드 하거나, 사용자 기본이미지, 언어, 사진이나 정보를 다른 단말기에서 가져 와 전송할 경우 사용합니다. 또한 로그 데이터를 추출하거나, 사진이나 단말기 정보를 다른 단말기나 컴퓨터로 전송할 수 있습니다.

#### ● 지문을 통한 간편한 본인 인증

- 생체 인식 기술(Biometrics)인 지문 인식 기술의 사용으로 비밀 번호를 잊어버리거나 카드나 열쇠의 분실, 또는 도난의 위험 요소를 방지할 수 있으며, 본인의 지문을 사용 하므로 본인 인증의 보안을 강화

#### ● 단말기와 서버의 풍부한 처리 용량

- 서버를 이용하여 출입자의 정보를 관리하는 경우 거의 무한대의 처리가 가능하며, 단 말기 자체 인증인 경우도 최대 50,000 여명(옵션 별로 차이)의 출입 관리가 가능

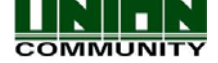

#### ● 컬러 LCD 터치스크린

- 16bit 컬러 LCD로써 보다 쉽고 안정적으로 사용할 수 있습니다. LCD를 사용 하지 않을 때는 종료(화면보호기)해 놓는 것이 LCD수명 유지에 좋습니다. 어떤 메시지나 팝업 창 이 표시될 경우 어느 곳이든 터치하시면 종료되거나 취소됩니다.

#### ● 센서감지 버튼

- 기능키(F1~F4)와 call 버튼은 편리성을 고려하여 특별히 디자인 되었습니다. 사용자가 버튼을 누르지 않고, 가볍게 터치하였을 때 센서가 이를 감지하여 작동하게 됩니다.

#### ● 사용자 정의 메인 배경화면 선택

- 사용자는 메인 배경화면에 사용자가 원하는 배경 이미지를 추가여 사용할 수 있습니다. (회사로고 등), 또한 프로그램 설정으로 배경 이미지의 자동 변환(일일 업데이트)이 가능합니다. 배경 이미지는 800x480 의 jpg 혹은 bmp 형식입니다. 메인 화면에 아이콘 역시 사용자가 이동시켜 정렬할 수 있습니다.

#### ● 도어폰 추가

- 도어폰의 추가 설치로 방문객을 식별함은 물론 편리하게 대응 가능

#### ● 다양하고 유연성 있는 출입 관리 제공

- 열쇠나 카드 등의 대여, 모조 및 분실 위험이 없으며 사용이 간편
- 사용자 그룹별 출입 권한 부여로 완벽한 통제 기능을 제공
- 출입 시간을 제한적으로 부여하여 출입 통제의 유연성을 제공
- 타 출입 관리 장치에 비해 경제적인 유지비와 개발비를 제공
- 외부인 방문 시 관리실 등록 후 별도의 카드를 발급하는 불편함 제거

#### ● 출입, 근태, 식수 등의 다양한 운용 시스템으로 활용 가능

- 근태,식수,출입통제 등 단말기 메뉴의 운용 방식 설정에 따라 다양한 운용 방식 지원

#### z 모조 지문 인증 시도 감지로 보안 강화

- 모조 지문 감지 기술을 적용함으로써 모조 지문의 인증 시도에 대한 보안을 강화합니다.

#### ● 번역 및 사용자 텍스트 정의

모든 텍스트는 외부 프로그램을 사용함으로써 사용자 자국어로 번역이 가능합니다. 펌웨 어 업그레이드 없이 USB 장치로만으로도 변경된 텍스트를 적용 할 수 있습니다.

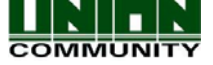

### z 다양한 등록 및 인증 방법 제공

일반 사용자의 등록 및 인증 방법은 총 12가지(카드 리더 미 장착 시 4가지) 이므로 사 용자나 관리자를 등록하기 전에 먼저 등록 및 인증 방법을 결정한 후 등록해야 함

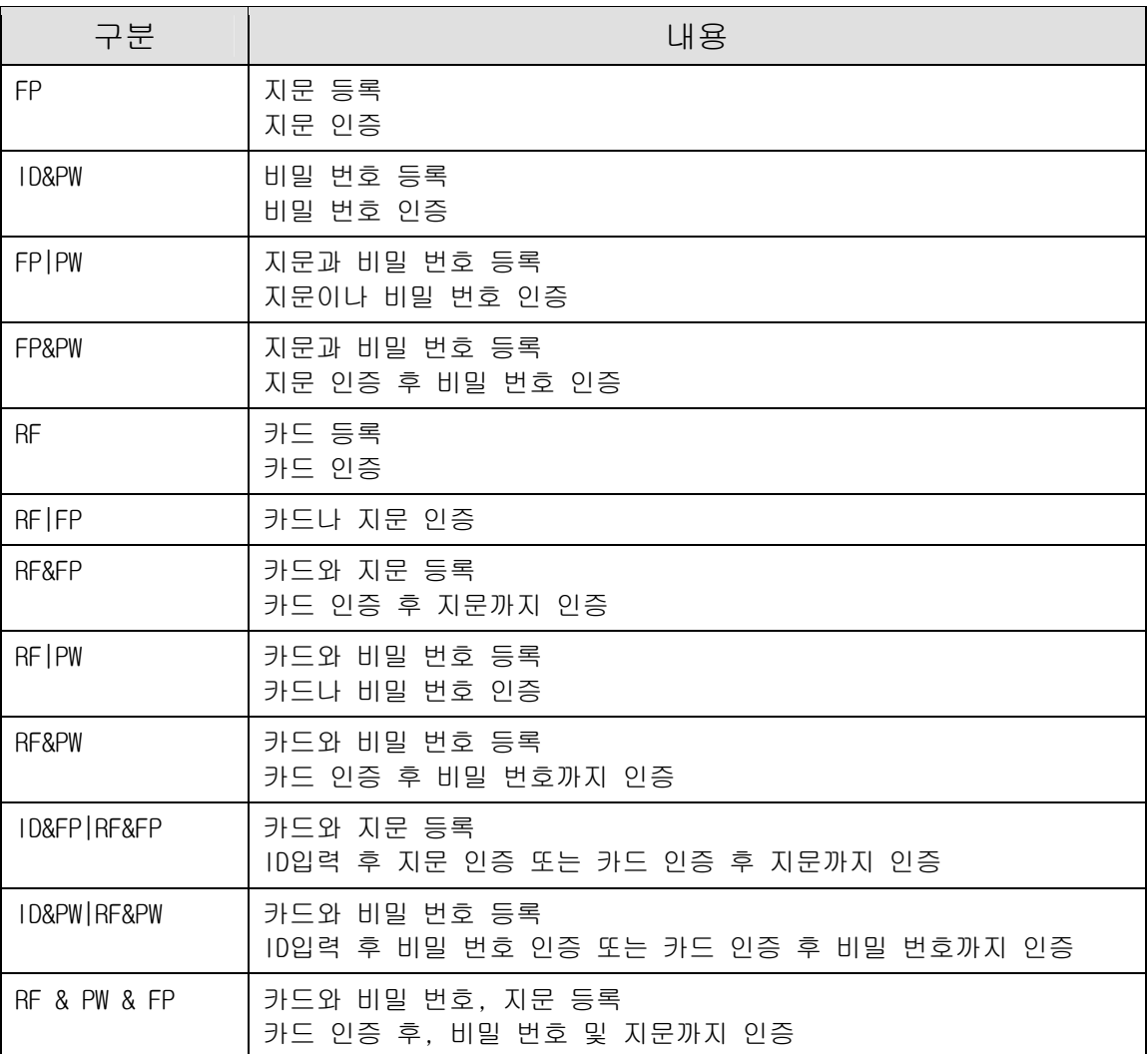

## <span id="page-25-0"></span>2.2. 구성도

2.2.1. 네트워크 구성

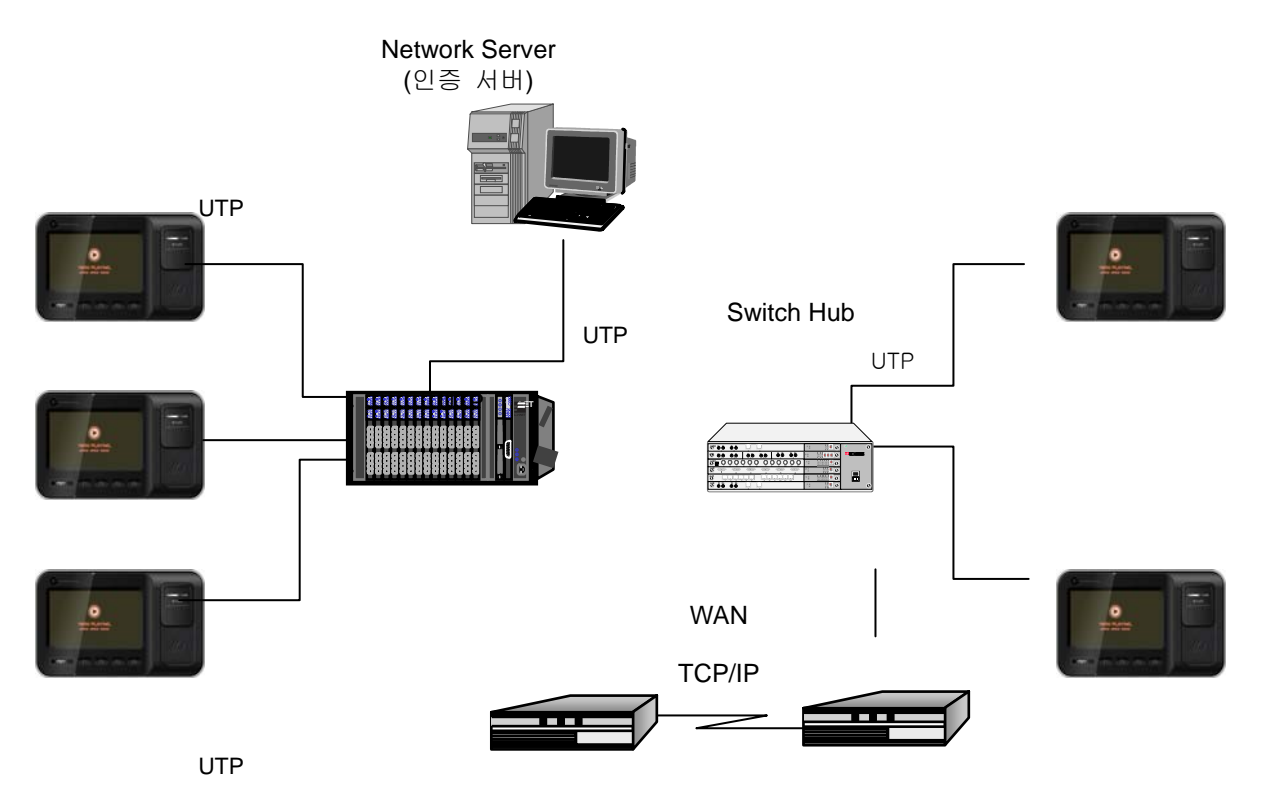

2.2.2. 단독 구성

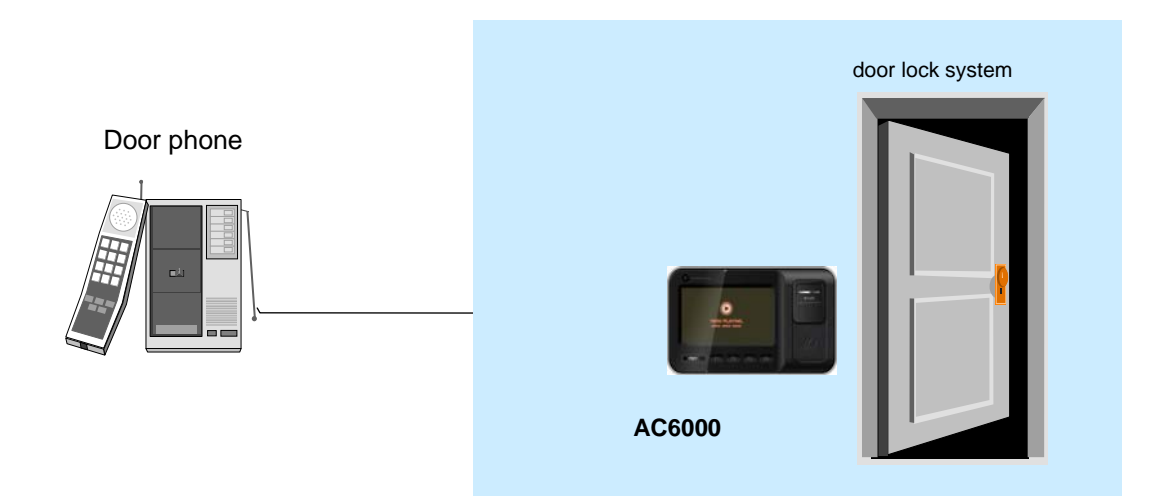

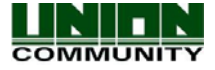

## <span id="page-26-0"></span>2.3. 제품 사양

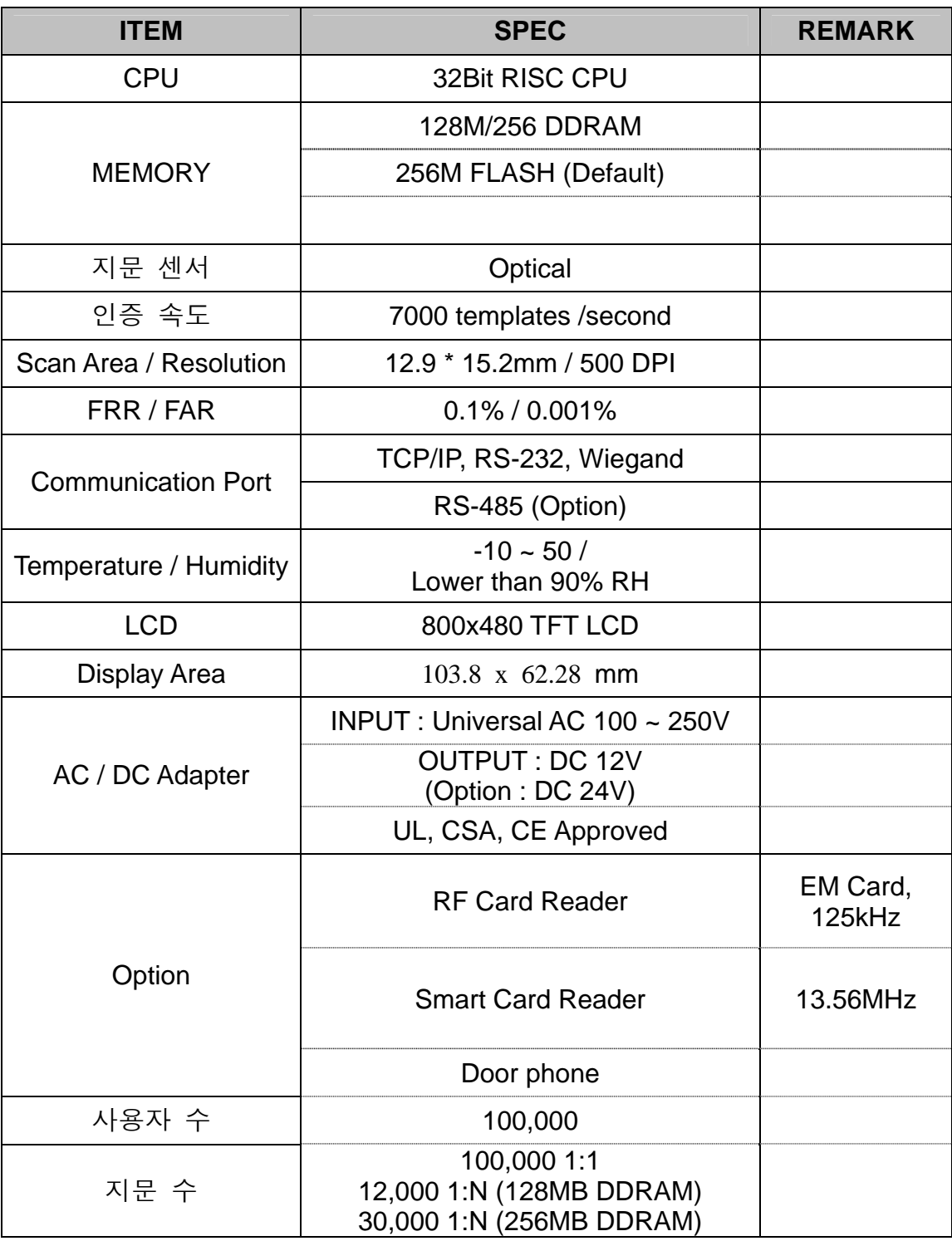

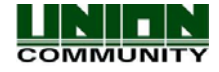

## <span id="page-27-0"></span>3.환경 설정

### 3.1. 단말기 설정

 단말기는 먼저 등록된 관리자가 설정을 합니다. 단말기는 지문 센서, 카드 리더, 사용자 등록/삭제/변경, 로그 정보 보기, 날짜/시간 설정, 언어 변경 등의 메뉴로 구성되어 있습니 다. 사용하기 전에 단말기에서 관리자가 원하는 설정 값으로 셋팅을 완료한 후 사용하시는 것이 중요합니다. 이 부분은 각각의 원하는 설정과 설정 시 옵션에 대한 이미지 등을 보여주 고 있습니다.

주의 : 단말기 설정 및 사용자/로그 데이터는 일반적으로 USB 또는 서버프로그램을 사용하여 백업하는 것을 권장합니다. USB 백업 관련하여 [3.2.10.1. 데이터베이스 내보내기](#page-99-0) 부분을 참 고하시기 바랍니다.)

### 3.2. 메뉴로 들어가기

M인 화면에서 N 아이콘 이미지를 누르면 관리자 메인 화면으로 들어갑니다. 만 약 관리자가 등록되어 있다면, 관리자 지문이나 카드, 비밀 번호를 입력하라고 나옵니다. 관 리자 메인 화면에 있는 동안 1분 동안 아무런 동작이 없을 경우 메인 화면으로 돌아갑니다. 관리자는 사용에 앞서 [1.8. 터치스크린 사용 안내](#page-17-0) 부분을 미리 참고(숙지)하여 주시기 바랍 니다.

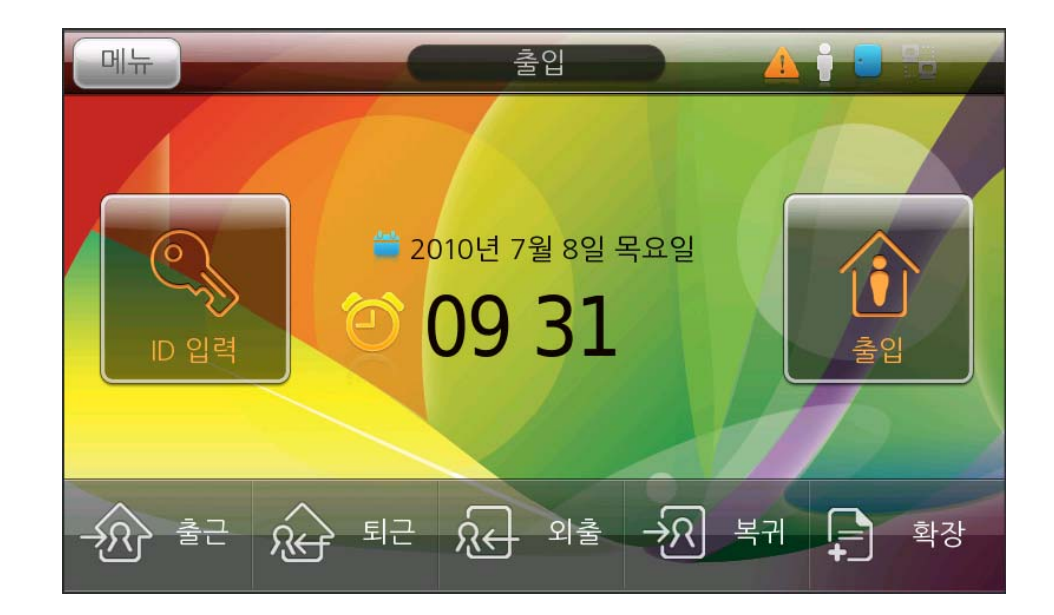

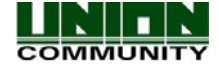

## <span id="page-28-0"></span>3.2.1. 관리자 메인 화면 보기

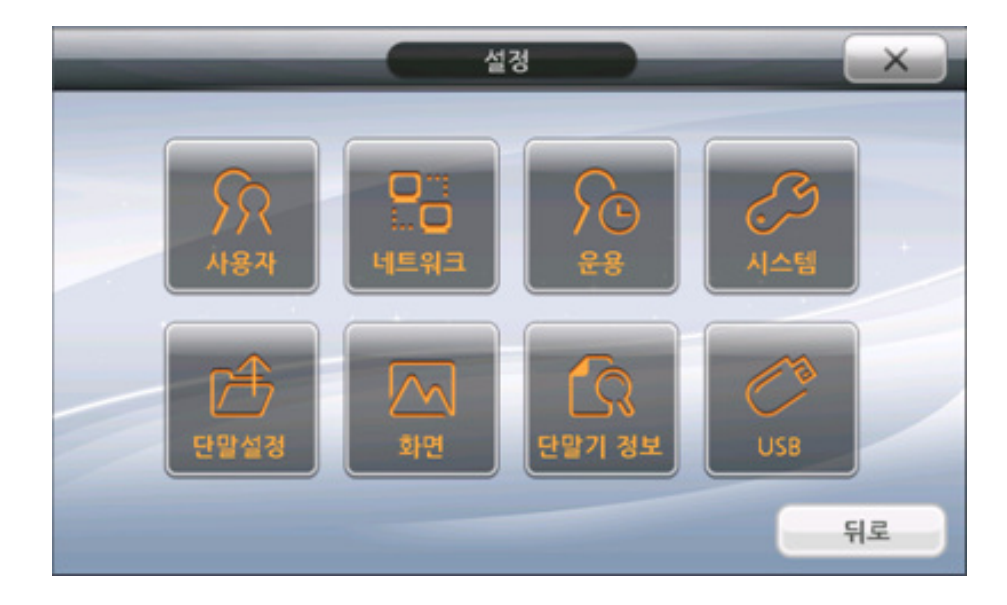

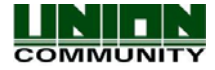

## <span id="page-29-0"></span>3.2.2. 메뉴 구성표

다음은 각 프로그램 메뉴(기능)에 대한 요약 구성표 입니다. 해당 표를 참고하시면 보다 빠 르게 필요한 메뉴를 확인 할 수 있습니다.

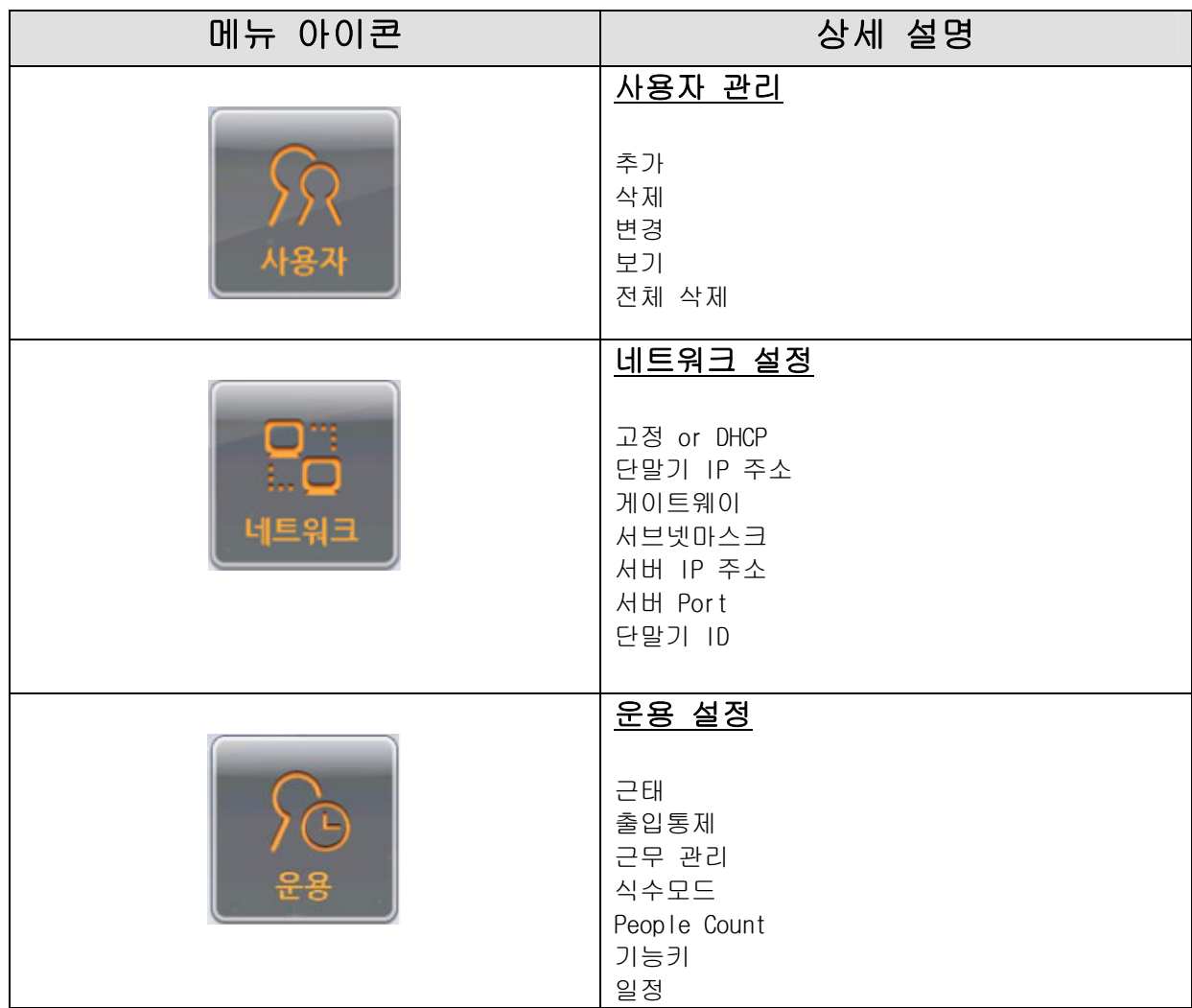

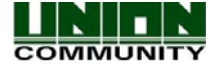

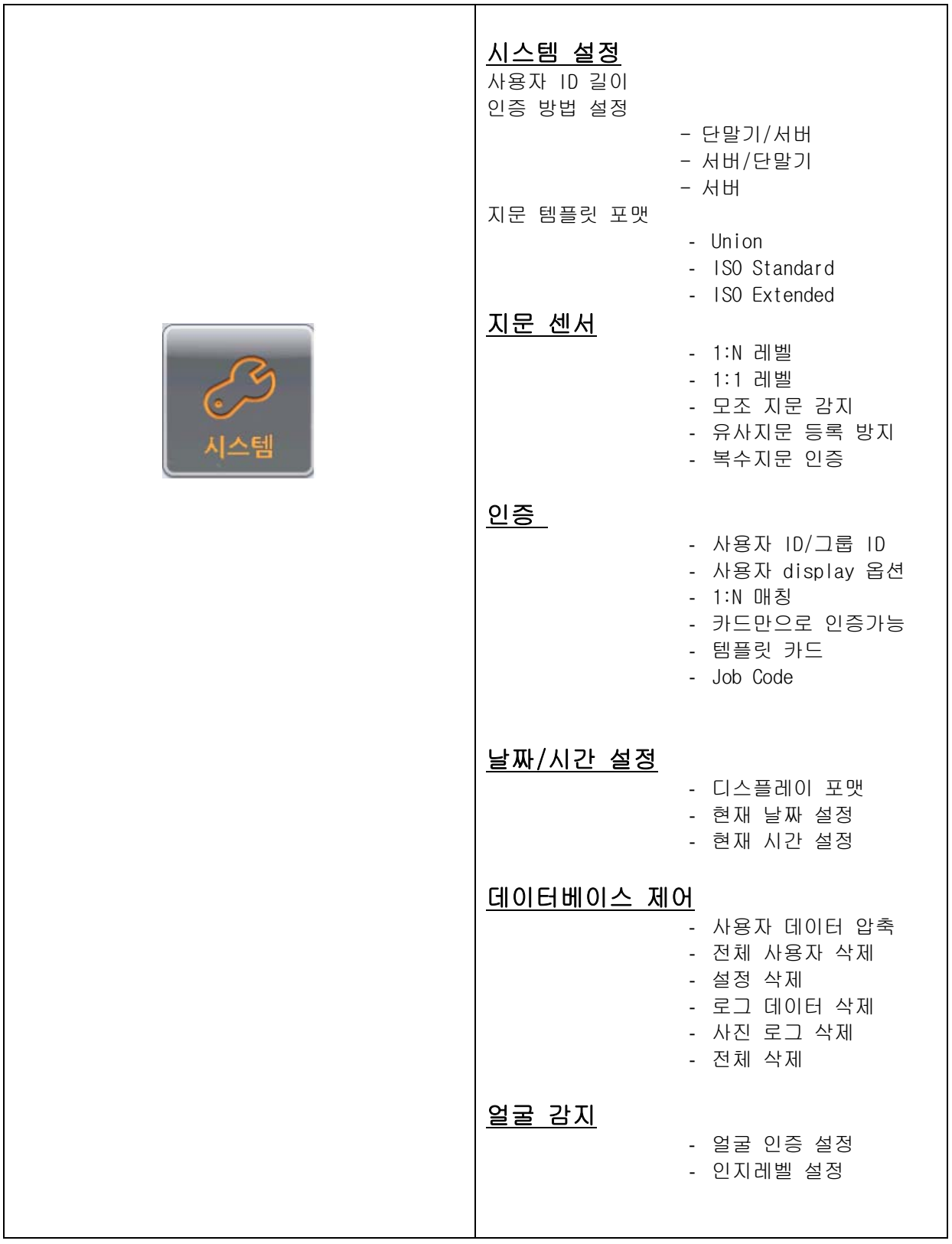

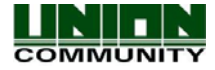

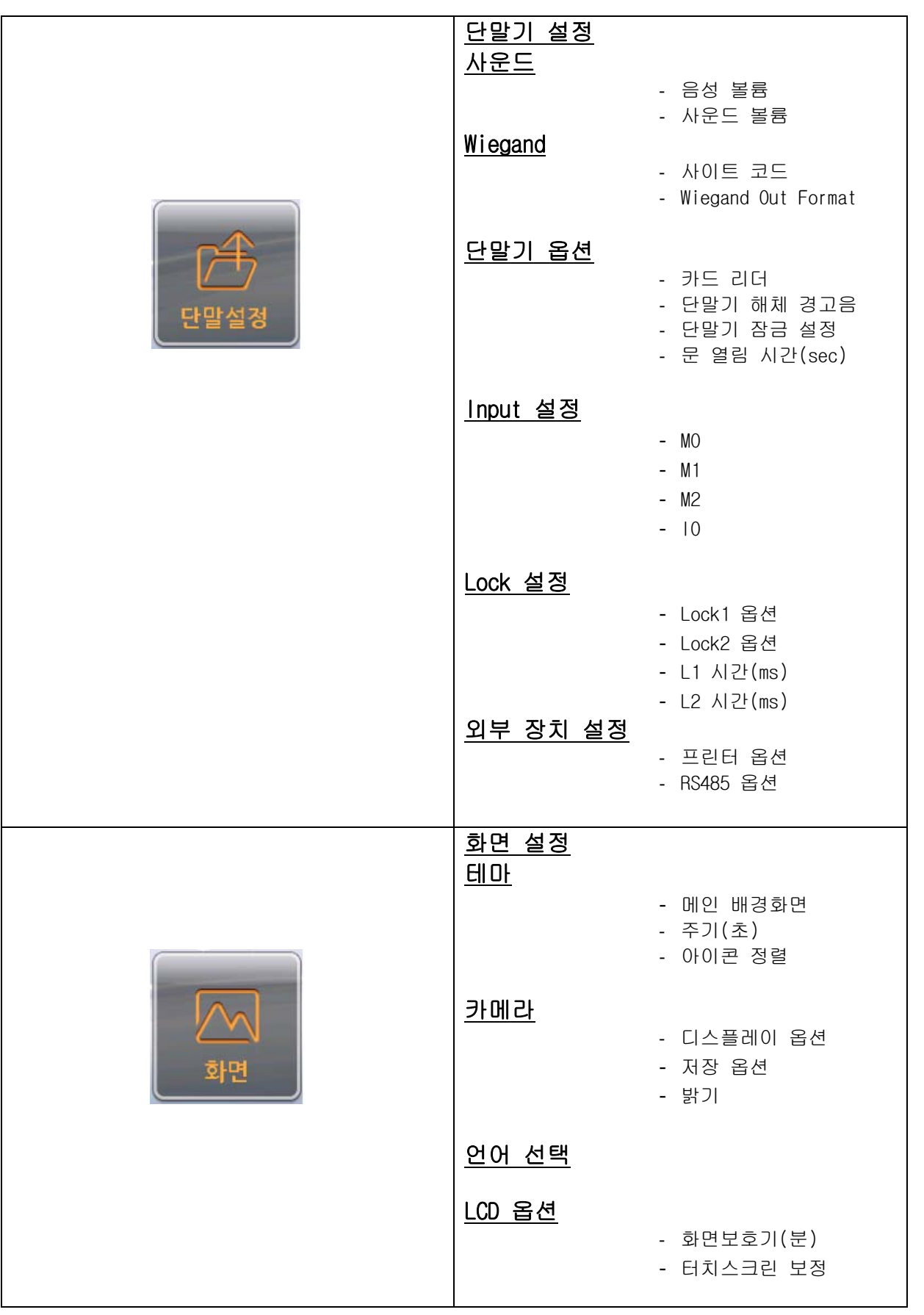

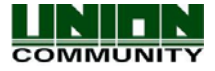

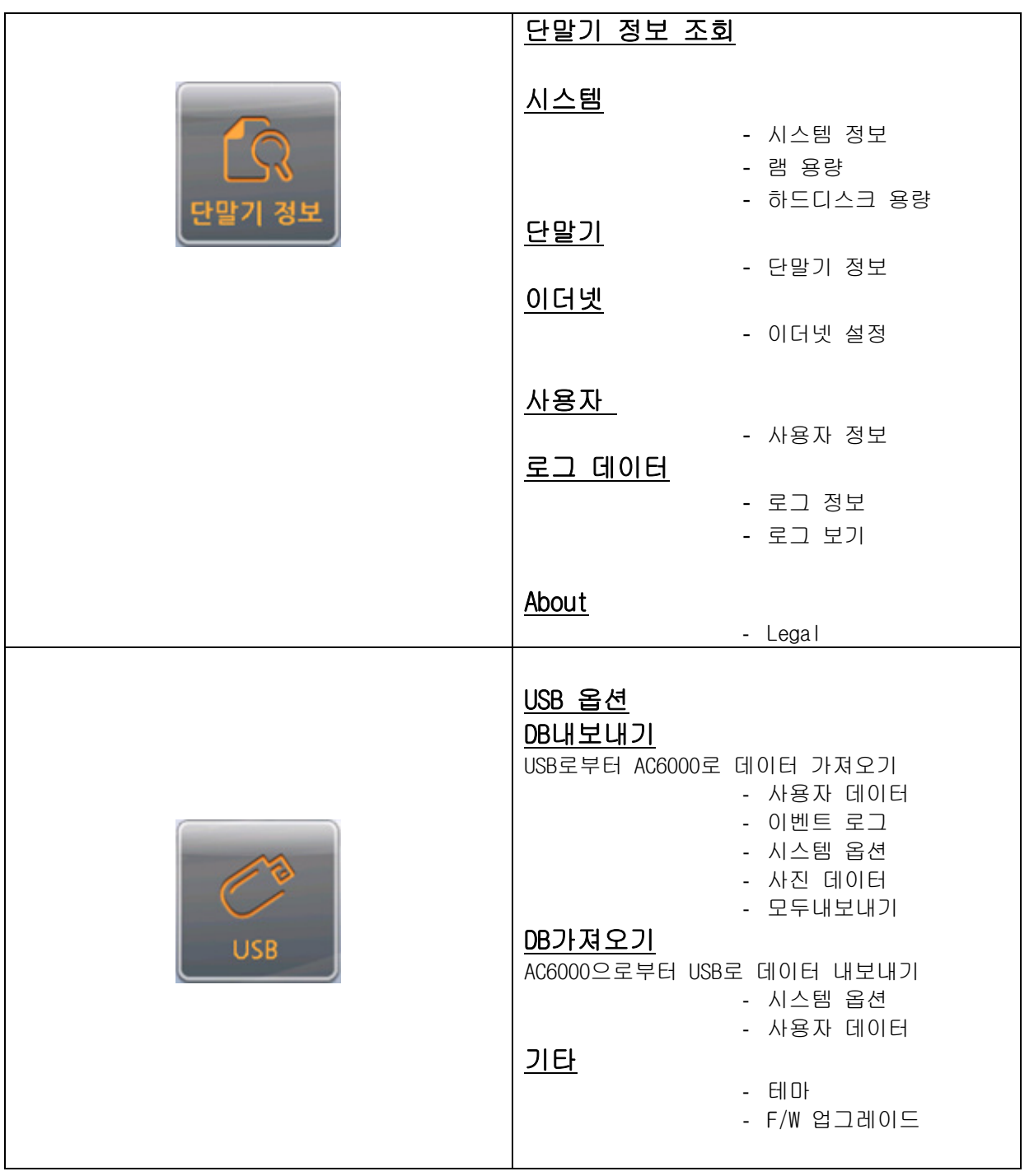

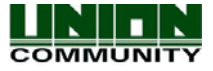

<span id="page-33-0"></span>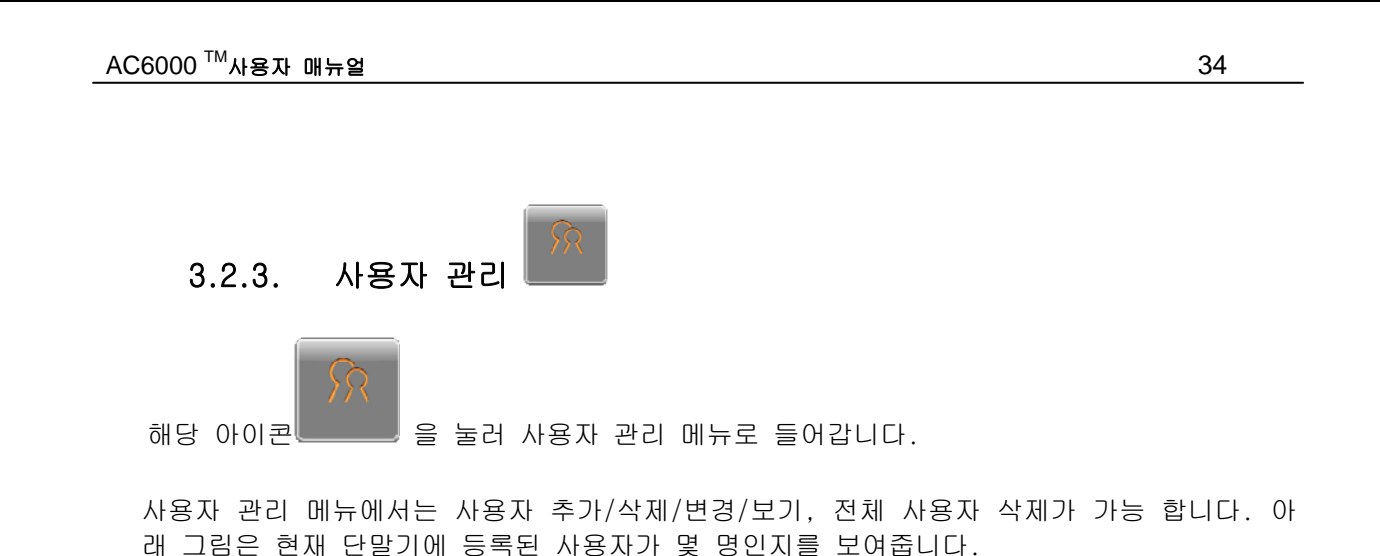

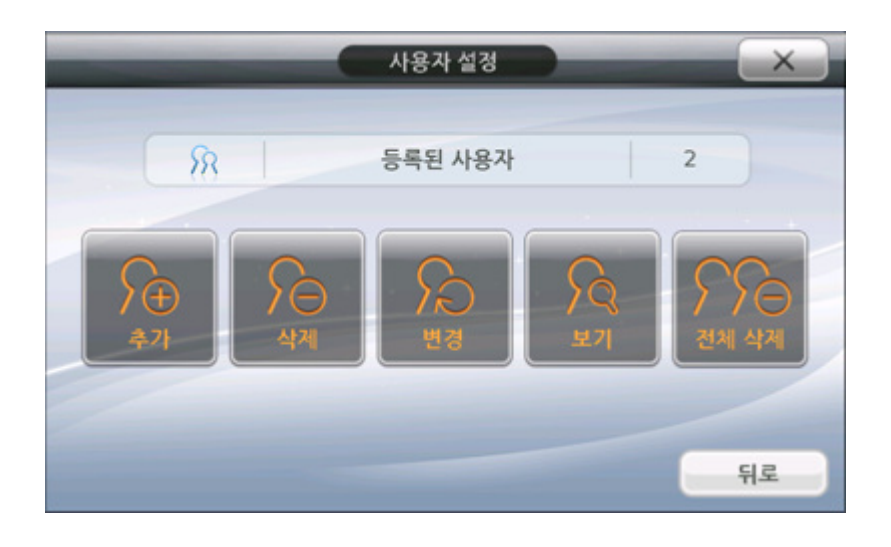

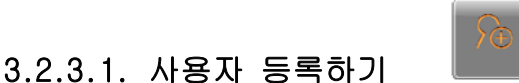

사용자는 아래 절차에 따라 등록하여 주시기 바랍니다.

- 1) 사용자당 고유한 ID를 부여합니다. 단말기에서는 자동 순차적으로 다음 ID값을 부여해 줍니다. 만약 다른 ID를 부여하려면 미리 고유한 값을 입력하여 주시면 됩니다.
- 2) 사용자를 어떤 방법으로 인증할지 결정합니다. 지문, 카드, ID, 비밀 번호나 결합 방식.
- 3) 먼저 사용자의 지문이나, 카드, 비밀 번호를 입력합니다.
- 4) 사용자의 인증 방식을 선택합니다. (ex. 지문, 지문 & 카드, ID & 비밀 번호, 등) (해당 매뉴얼 [3.2.3.2.4. 인증 방식](#page-39-0) 부분을 참고하시기 바랍니다.)
- 5) 사용자 사진을 저장하려면, 사진을 찍어 저장합니다.
- 6) 일반 사용자와 관리자를 선택하여 권한을 부여해 줍니다.

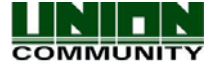

<span id="page-34-0"></span>다음 그림을 참고하여 단계별로 등록하여 주시기 바랍니다.

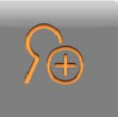

해당 아이콘 ███████ 을 눌러 새로운 사용자를 등록합니다.

아래 그림과 같이 ID 입력 창이 나타납니다. ID 값은 고유한 번호를 입력하여 부여해 줍니다. 참고로 단말기에서는 자동적으로 사용 가능한 ID값을 보여줍니다.

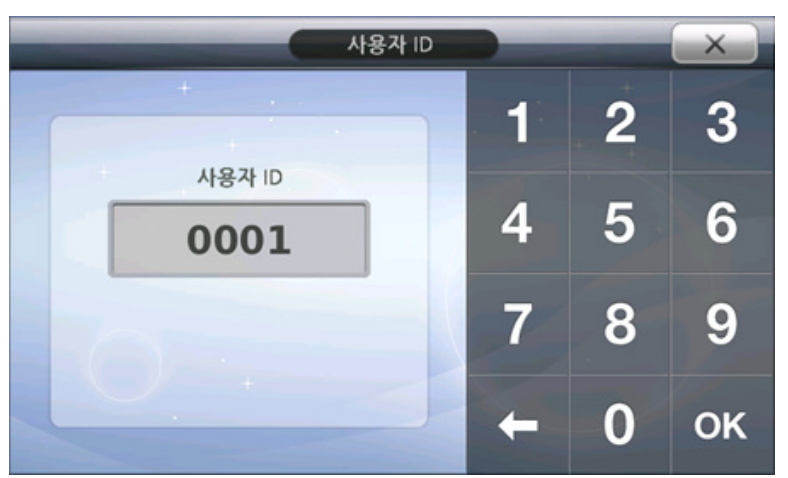

OK

버튼을 눌러 입력을 완료하거나

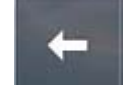

새로운 ID를 입력하시려면 HTT 비트을 눌러 입력된 숫자를 지운 후, 원하는 ID를 숫자 패드를 이용하여 입력합니다.

$$
\mathsf{OK} \mid
$$

ID 입력이 끝났으면 버튼을 눌러 완료합니다.

만약, 입력한 ID가 단말기에 이미 등록된 ID라면 경고음과 함께 메시지가 표시됩니다.

## 3.2.3.1.1. 강압상태에서 인증한 사용자 (협박상황 알림 사용자)

 협박상황 알림 사용자는 사용자 ID의 앞 두자리 숫자가 99로 등록되어 있을 때 사용 가 능합니다. 등록된 ID의 길이는 상관없으며 반드시 앞 두 자리만 99로 등록하면 됩니다. 3.2.7.5 락 설정 부분에 Lock1, Lock2 옵션을 협박이라고 설정 했을 경우, 99로 시작하는 어 떤 ID가 AC6000에 출입하면, 이를 협박에 의한 인증이라고 인식하여 설정된 시간동안 단말기 가 잠금 상태가 됩니다.

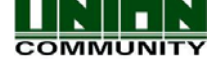

## 3.2.3.2. 사용자 등록 화면

다음 화면을 참고하시어 사용자 등록을 하시기 바랍니다.

<span id="page-35-0"></span>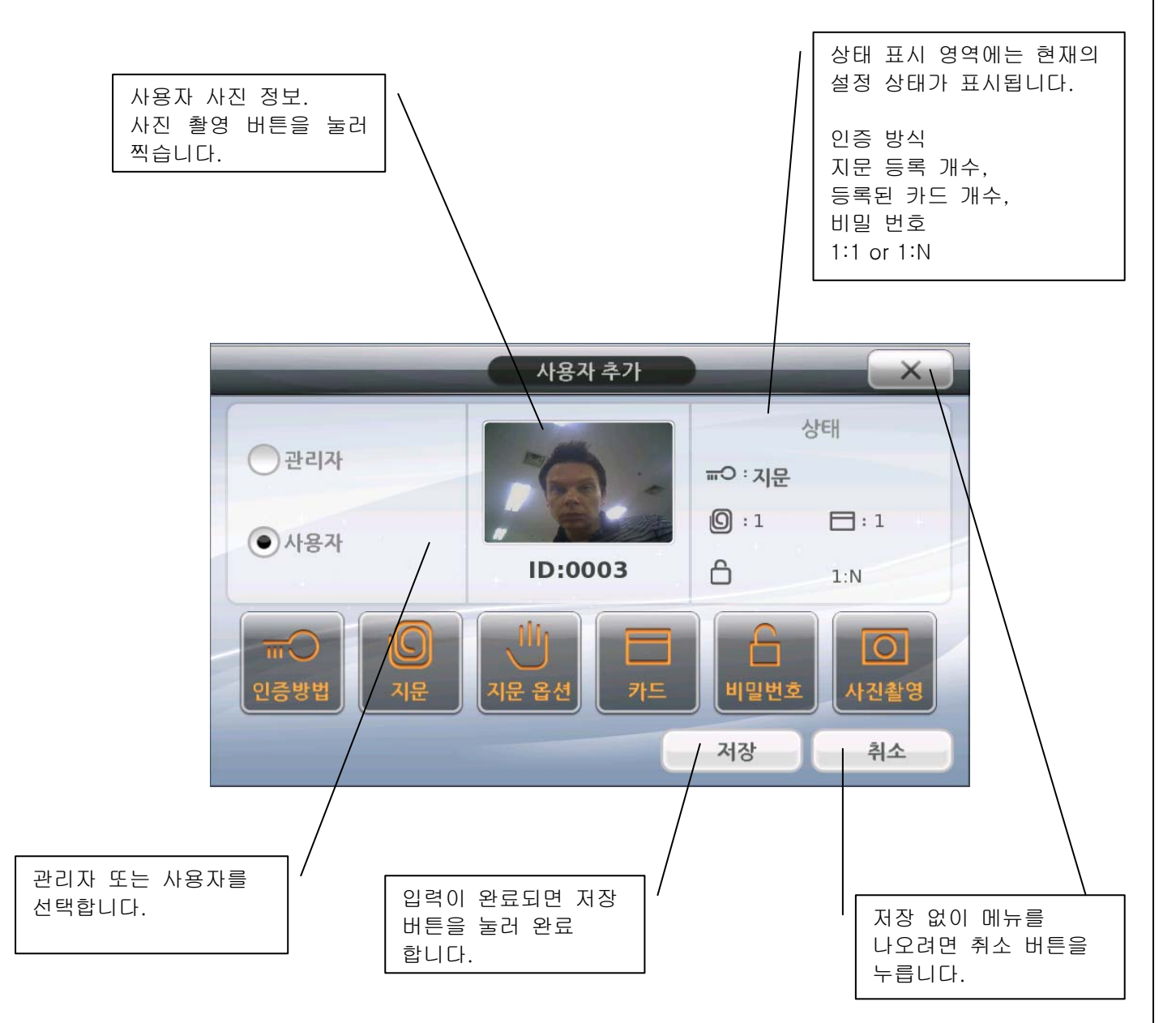

사용자 정보 입력이 완료되면 반드시 저장 버튼을 눌러 입력된 내용을 반영하여 주시기 바랍 니다. 만약 취소 버튼이나 종료(X) 버튼을 누를 경우 입력하신 정보는 저장되지 않습니다.

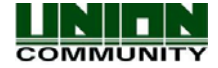
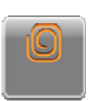

# 3.2.3.2.1. 지문 등록하기

지문 등록 버튼을 누릅니다. 지문 등록 창은 30초 후 자동 종료 되므로 그 이전에 등록을 완료하여 주시기 바랍니다. 등록 시에는 확인을 위하여 같은 지문을 2번 입력합니다. 만약, 5개 이상의 지문이 이미 등록되어 있다면 지문 등록 아이콘은 보이지 않습니다. 지문 등록을 취소하려면 지문 등록 창 아무 부분이나 터치해 주시면 창이 닫힙니다.

1) 지문 입력 센서에 손가락을 올려 놓습니다.

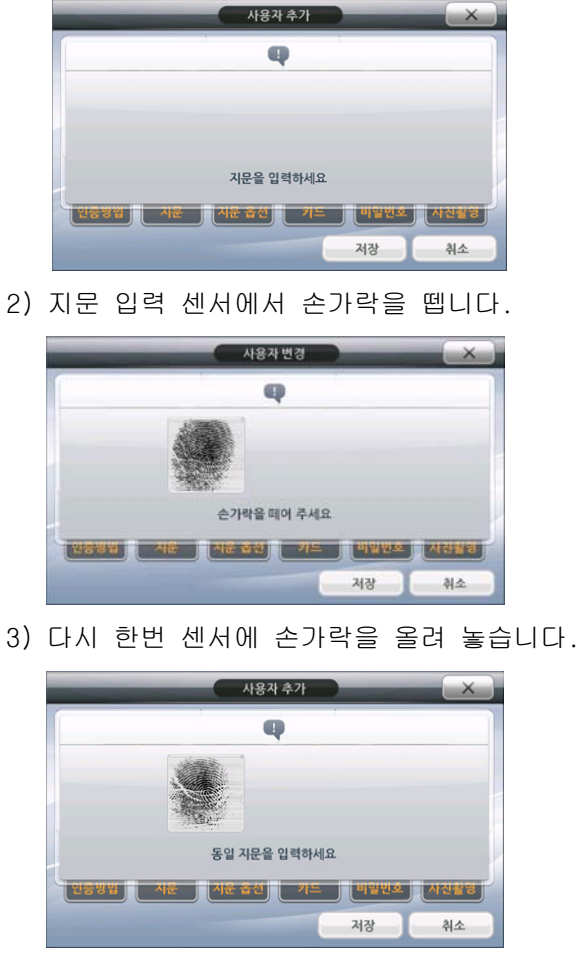

4) 마침, 등록 성공.

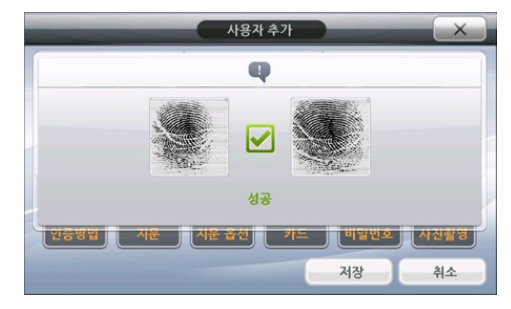

지문 등록이 성공하면 자동으로 창이 닫힙니다. 다른 손가락을 추가로 등록하시려면 지문 등록 버튼을 다시 한번 눌러 주시기 바랍니다. 사용자 추가 화면의 상태 표시 영역에서 현재

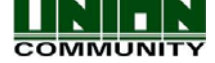

등록된 지문의 개수를 확인 할 수 있습니다.

만약, 지문 등록이 실패할 경우 위 과정을 다시 시도해 주시기 바랍니다. 등록이 완료 되었 거나 등록을 원하지 않는다면 등록 창 아무 부분을 터치 하여 종료해 주시면 됩니다.

주의! : 만약 '유사지문 등록 방지' 옵션을 체크하고 다른 아이디로 이미 등록된 지문이 있 다면, 지문 등록은 실패합니다. 매뉴얼 [3.2.6.2.4 유사지문 등록 방지](#page-67-0) 부분을 참고하시기 바랍 니다.

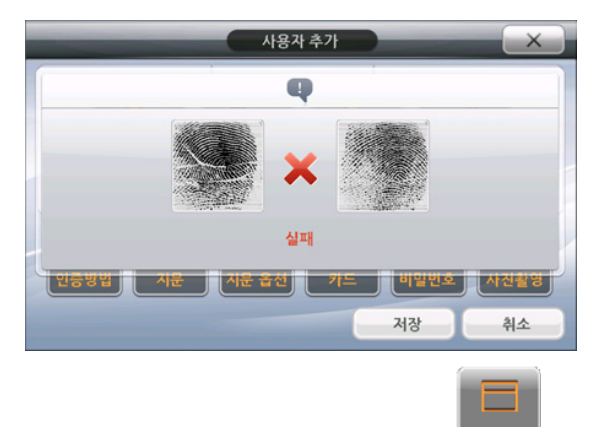

# 3.2.3.2.2. 카드 등록하기

카드 등록 버튼을 누릅니다. 카드 등록 창은 30초 후 자동 종료 되므로 그 이전에 등록을 완료해 주시기 바랍니다. 만약, 5개 이상의 카드가 이미 등록되어 있다면 카드 등록 아이콘 은 보이지 않습니다.

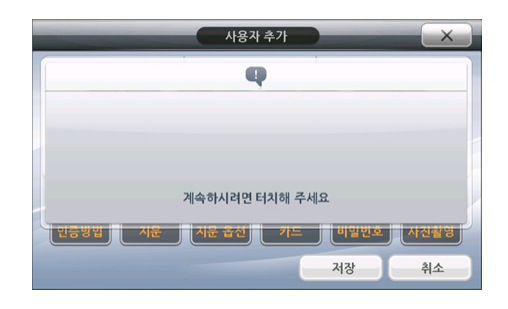

1) 카드를 등록해 주시기 바랍니다.

2) 카드 등록 성공.

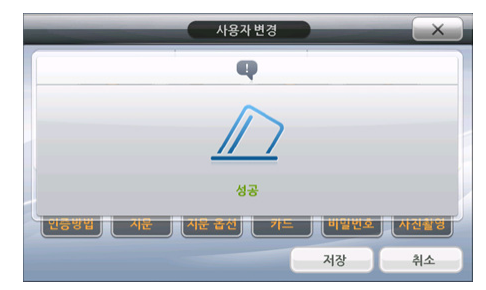

카드 등록이 성공하면 자동으로 창이 닫힙니다. 다른 카드를 추가로 등록하시려면 카드 등 록 버튼을 다시 한번 눌러 주시기 바랍니다. 사용자 추가 화면의 상태 표시 영역에서 현재 등록된 카드의 개수를 확인 할 수 있습니다.

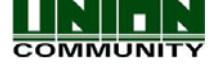

# 3.2.3.2.3. 비밀 번호 등록하기

비밀 번호 버튼을 누릅니다. 비밀 번호는 1-8 자리 사이 정수로 등록하여 주시기 바랍니다. 비밀 번호는 정확한 등록을 위하여 반드시 입력/확인하여 주시기 바랍니다. 입력 메뉴는 10 초 후 자동 종료됩니다.

1) 비밀 번호 입력 화면, 취소를 원하면  $\left(\begin{array}{c} \bigwedge_{i=1}^{n} \mathbb{I} \end{array}\right)$  버튼을

누르시기 바랍니다.

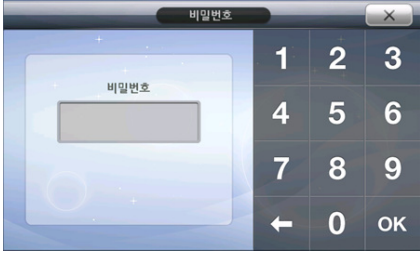

2) 비밀 번호를 입력하시기 바랍니다.

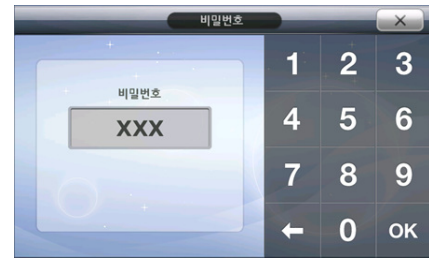

3) 입력이 완료되면 OK버튼을 누르십시오.

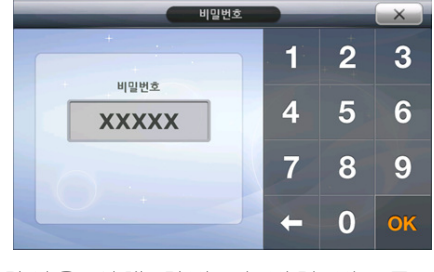

4) 확인을 위해 한번 더 비밀 번호를 입력 후 OK를 눌러 마칩니다.

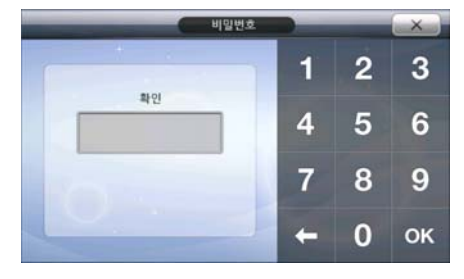

확인 시 입력한 비밀 번호가 틀리면 팝업 창과 함께 경고음이 나옵니다. 다시 한번 비밀 번 호를 입력 하시기 바랍니다. 입력이 성공하면 사용자 추가 화면의 상태 표시 영역에서 비밀 번호 등록 상태를 확인 할 수 있습니다.

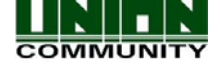

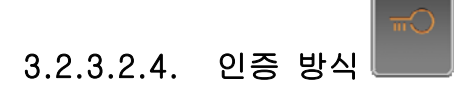

단말기를 통한 사용자 인증 방식은 모두 12가지 방법이 있습니다. 이 인증 방법은 변경이 가능하며 카드가 없는 사용자, 지문 인식이 어려운 사용자, 인증을 위한 별도의 추가 확인이 필요할 경우 등 상황에 맞게 설정하여 사용하시면 편리합니다. 이 메뉴는 관리자가 직접 설 정해 주시기 바랍니다.

4가지 기본적인 인증 방식:

지문

카드

아이디(ID)

비밀 번호(Password)

4가지 기본적인 인증 방식에 다음과 같은 조합을 통해 이용합니다.

- 1) 지문– 등록된 사용자 지문을 센서에 올려 놓으면 인증 성공 메시지가 나옵니다.
- 2) 카드– 등록된 카드를 카드인식 부분으로 가져가면 인증 성공 메시지가 나옵니다.
- 3) ID & 비밀번호 사용자 ID를 입력하면 단말기에서 비밀 번호 입력을 요청 합니다. 등록하신 비밀 번호를 입력하시면 됩니다.
- 4) 카드 & 지문 사용자 카드 인증 후, 지문을 인증 합니다.
- 5) 지문& 비밀번호 사용자 지문을 인증 한 후 비밀 번호를 입력합니다.
- 6) 지문 OR 비밀번호 사용자 지문이나 ID를 입력한 후 비밀 번호를 입력합니다.
- 7) 지문 OR 카드– 사용자 지문이나 카드로 인증 합니다.
- 8) 카드 OR 비밀번호 사용자 카드나 ID를 입력한 후 비밀 번호를 입력합니다.
- 9) 카드 & 비밀번호 사용자 카드로 인증 후 비밀 번호를 입력합니다.
- 10) ID & 지문 OR 카드 & 지문 ID 입력 후 지문을 인증하거나 카드 인증 후 지문 인증을 합니다.
- 11) ID & 비밀번호 OR 카드 & 비밀번호 3) 과 9)를 조합한 방식입니다. ID 입력 후,

비밀번호를 입력하거나 카드 인증 후 비밀 번호를 입력 합니다.

 12) 카드 & 비밀번호 & 지문 – 사용자는 먼저 카드를 인증한 후에 비밀번호를 입력하고, 지문을 인증해야 합니다. 만약 카드인증부터 시작하지 않는 다면 인증은 실패됩니다.

주의! : 비밀 번호로 인증하는 경우에는 먼저 ID를 입력하시기 바랍니다.

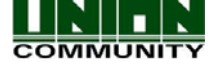

인증 방식 설정 버튼을 눌러 메뉴로 들어가시면, 여러 유형의 인증 방식이 나옵니다. 해당 사용자에게 맞는 인증 방식을 선택하여 설정을 완료해 주시기 바랍니다.

 $\frac{1}{20}$ 설정 취소를 원하시면  $\frac{1}{20}$  - 서툰을 눌러 종료하시기 바랍니다.

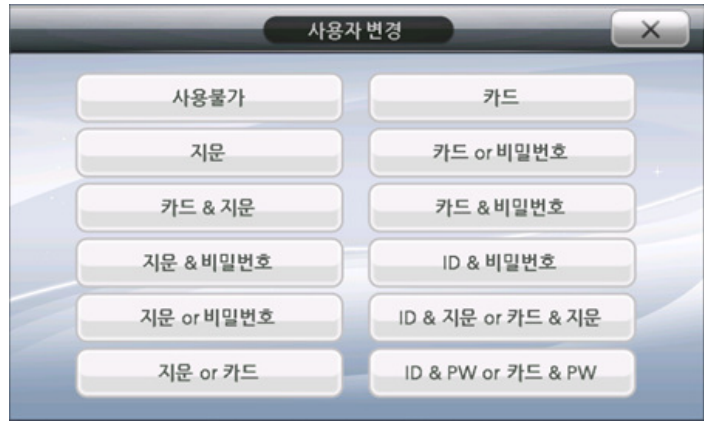

입력이 완료되면 사용자 추가 화면의 상태 표시 영역에 설정하신 인증 방식을 확인 할 수 있 습니다.

주의! : 인증 방식 선택은 반드시 지문이나 카드, 비밀 번호를 등록한 후에 설정해 주시기 바랍니다. 미등록 상태에서는 어떠한 인증 방식도 선택 할 수 없습니다.

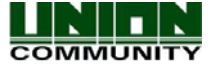

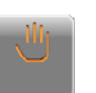

# 3.2.3.2.5. 지문 인증 옵션

사용자 지문 인증 옵션은 지문을 등록한 사용자에 한하여 사용합니다. 이 옵션은 변경 사 항이 있을 경우 필요에 따라 변경하여 사용하시기 바랍니다. 만약 등록된 지문이 없다면 해 당 메뉴 아이콘은 보이지 않으니 주의 하시기 바랍니다.

2가지 설정 옵션

1) 1:1 인증 레벨 – 이것은 등록된 지문의 '보안 레벨' 입니다. 레벨이 높을수록 보안이 강화 됩니다. 레벨을 너무 높인 경우 인증 실패가 날 수 있으므로 주의하시기 바랍니다. 만약 특정 사용자에 대해 지문 인증 레벨을 높거나 낮게 조정해야 한다면 이 값을 조절하 십시오. 또한 어떤 사용자의 지문 인증이 어렵거나 더 높은 보안레벨이 필요한 경우 사용 하십시오.

만약 이 값을 0으로 설정한다면 [3.2.6.2.2 1:1 레벨](#page-66-0) 에 설정된 기본 값이 반영됩니다. 1 = 낮은 보안 레벨, 9 = 높은 보안 레벨

2) 1:N 허용/허용 안 함– 1:N 허용의 의미는 사용자의 지문이 다수의 등록된 지문과 비교되 어 인증 되도록 하는 것을 의미합니다. 1:N 인증 허용으로 설정하면 지문 인증을 바로 시 도하면 되고, 허용 안 함으로 설정하신 경우 ID 입력 후 지문 인증을 시도해야 합니다. 1:N 인증 방식이 아닐 경우, 지문 인증을 먼저 시도하게 되면 단말기에서는 계속 인증 실 패가 됩니다.

아래 보는 화면이 1:1 인증 레벨 설정 화면입니다. 입력 값은 정수 0-9 사이 값 입니다.

설정 취소를 원하시면 \\_\_\_\_\_\_\_\_\_ 버튼을 눌러 종료하시기 바랍니다.

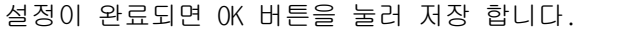

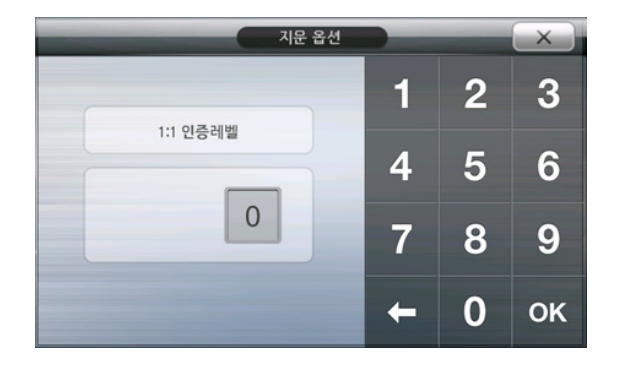

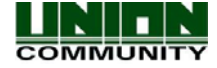

1:1 인증레벨 설정이 완료되면, 1:N 인증가능 설정 창이 나타납니다. 1:N 인증 허용을 하 려면 OK 버튼/ 허용 안 함(1:1 인증)을 하려면 취소 버튼을 누르시기 바랍니다.

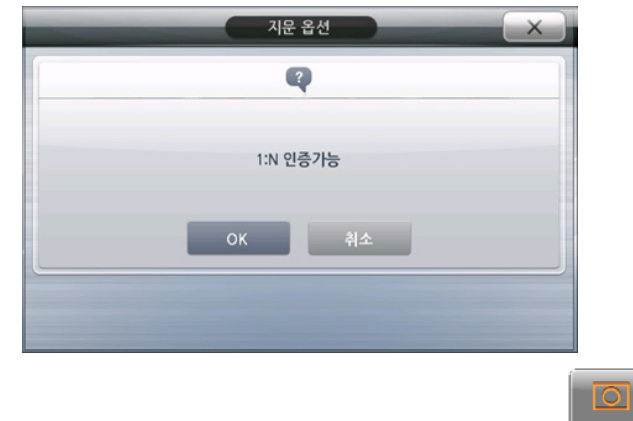

# 3.2.3.2.6. 사용자 사진 등록하기

등록된 사용자 사진은 인증 시 LCD 창에 표시하거나 사용자 관리를 위해 사용됩니다. 이것 은 사용자 ID를 알 필요 없이 사용자의 일치 여부를 확인 할 수 있는 쉽고 빠른 방법입니다.

사진 등록 방법은 간단합니다. 사진촬영 아이콘을 누르면 사진이 찍히면서 화면 중앙에 등 록된 사진이 표시됩니다. 사진은 원하는 사진이 등록될 때까지 여러 번 촬영이 가능하며 마 지막에 찍은 사진이 표시됩니다. 저장 버튼을 눌러 적용하기 전까지는 사진이 저장되지 않으 므로 반드시 저장하여 주시기 바랍니다.

주의! : 사진을 등록하기 전에 반드시 해당 매뉴얼 [3.2.6.5.2. 디스플레이 옵션](#page-89-0) 부분을 참고 하시어 항목에 체크가 되어 있는지 확인해 주시기 바랍니다. 이 항목에 체크가 안 된 상태라 면 사진 촬영 버튼을 눌러도 사진이 찍히지 않으므로 주의해 주시기 바랍니다. 이것은 불필 요한 사진이 저장되어 데이터베이스 공간이 낭비되는 것을 막기 위한 것 입니다.

# 3.2.3.2.7. 사용자 타입(일반 사용자/ 관리자)설정 하기

단말기에서 일반적으로 '사용자' 권한을 가집니다. 단말기 옵션 사용 및 사용자 관리를 위한 추가/삭제/변경, 로그 조회 등의 기능을 관리하기를 원한다면 관리자로 권한을 변경해 주시기 바랍니다.

주의! : 사용자를 관리자로 변경하면 설정 창(관리자 메인 화면)으로 들어가기 위해서는 인 증이 필요합니다. 만약 관리자를 설정 후에 인증 방법을 잊어버렸다면 설정 창으로 들어갈 수 없습니다. 이 경우 단말기가 UNIS 서버프로그램과 연결되어 있다면, UNIS프로그램에서 단 말기로부터 사용자를 업로드 한 후에 관리자를 삭제해 주셔야 합니다.

1) 아래 선택 버튼에서 해당 타입을 선택하여 주시기 바랍니다.

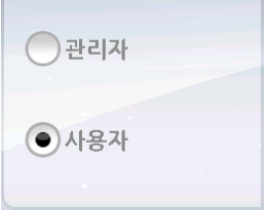

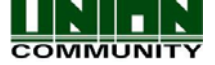

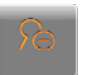

 해당 메뉴는 개별적인 사용자 삭제가 가능합니다. 만약, 개별적으로 사용자를 삭제하실 경우 해당 사용자 ID를 알아야만 삭제가 가능합니다.

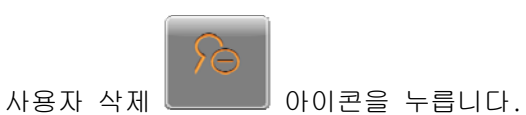

3.2.3.3. 사용자 삭제하기

1) 삭제할 ID를 입력 한 후 OK 버튼을 누르면 확인 메시지가 나옵니다.

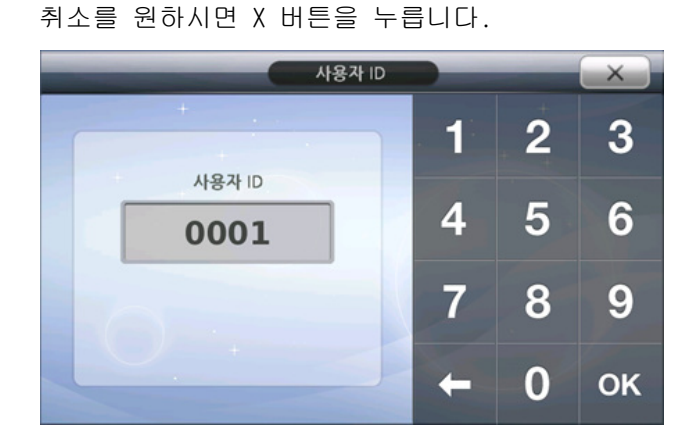

2) 아래 메시지에서 OK 버튼을 누르면 삭제됩니다.

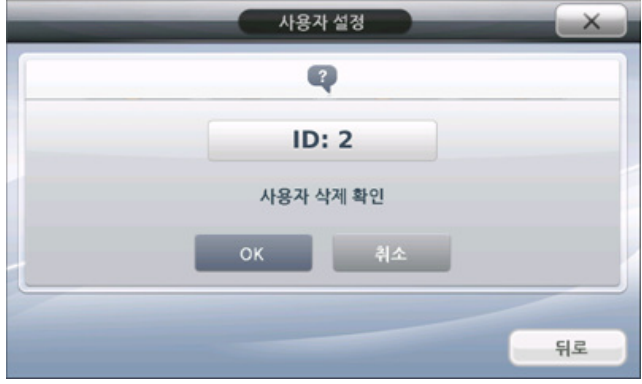

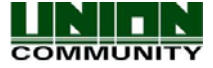

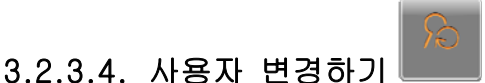

사용자 정보를 변경하기 위해서는 해당 사용자 ID를 반드시 알아야만 가능합니다. 먼저, 기 존에 등록된 사용자 중 변경할 사용자 ID를 누른 후 설정을 변경합니다.

사용자 변경 \_\_\_\_ 아이콘을 누릅니다.

아래와 같은 창이 뜨면 변경할 사용자 ID를 입력합니다.

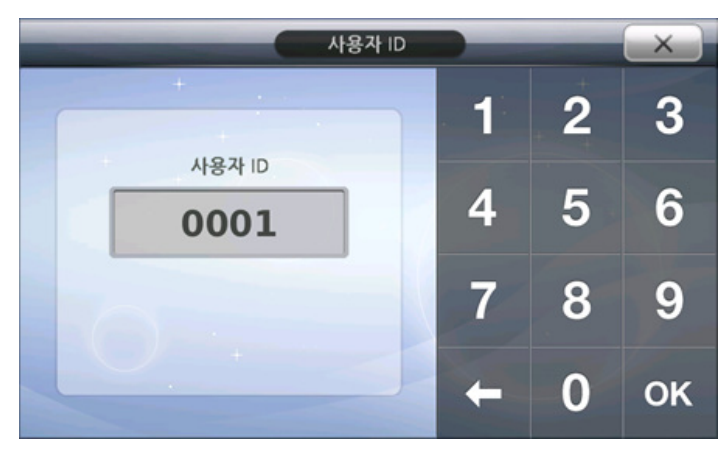

수정하려면 버튼을 눌러 삭제하시기 바랍니다.

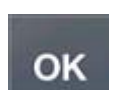

ID 입력이 완료 되면 버튼을 눌러 주십시오.

만약 입력한 ID가 존재하지 않는다면 경고음과 함께 메시지가 나옵니다.

해당 ID가 존재하면 사용자 정보 화면으로 넘어갑니다. 이 화면은 매뉴얼 [3.2.3.2 사용자 등](#page-35-0) [록 화면](#page-35-0) 과 같으므로 해당 부분을 참고하시기 바랍니다. 완료 후 OK버튼을 눌러 변경 내용을 저장하시면 됩니다.

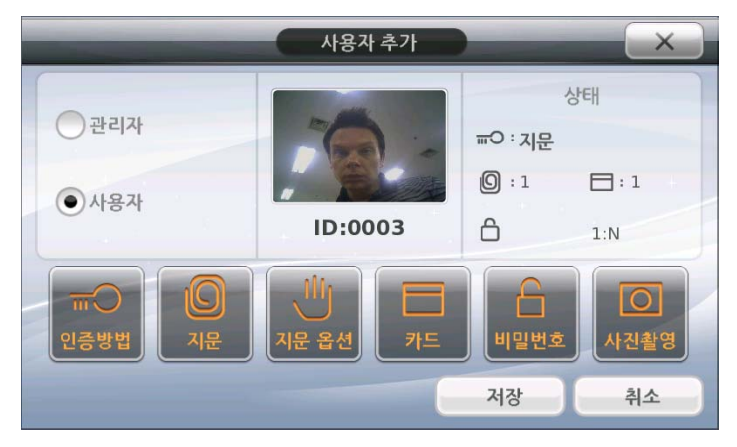

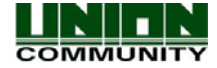

3.2.3.5. 사용자 보기

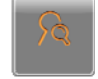

사용자 보기 영역에서는 사용자를 선택하여 삭제할 수 있으며, 수정을 위한 사용자 개별 선택이 가능합니다. 한 화면에 최대 6명의 사용자가 표시됩니다. 빨간색으로 표시된 영역은 양방향의 기능을 제공한 것으로서 선택하기 위해서는 터치하면 됩니다.

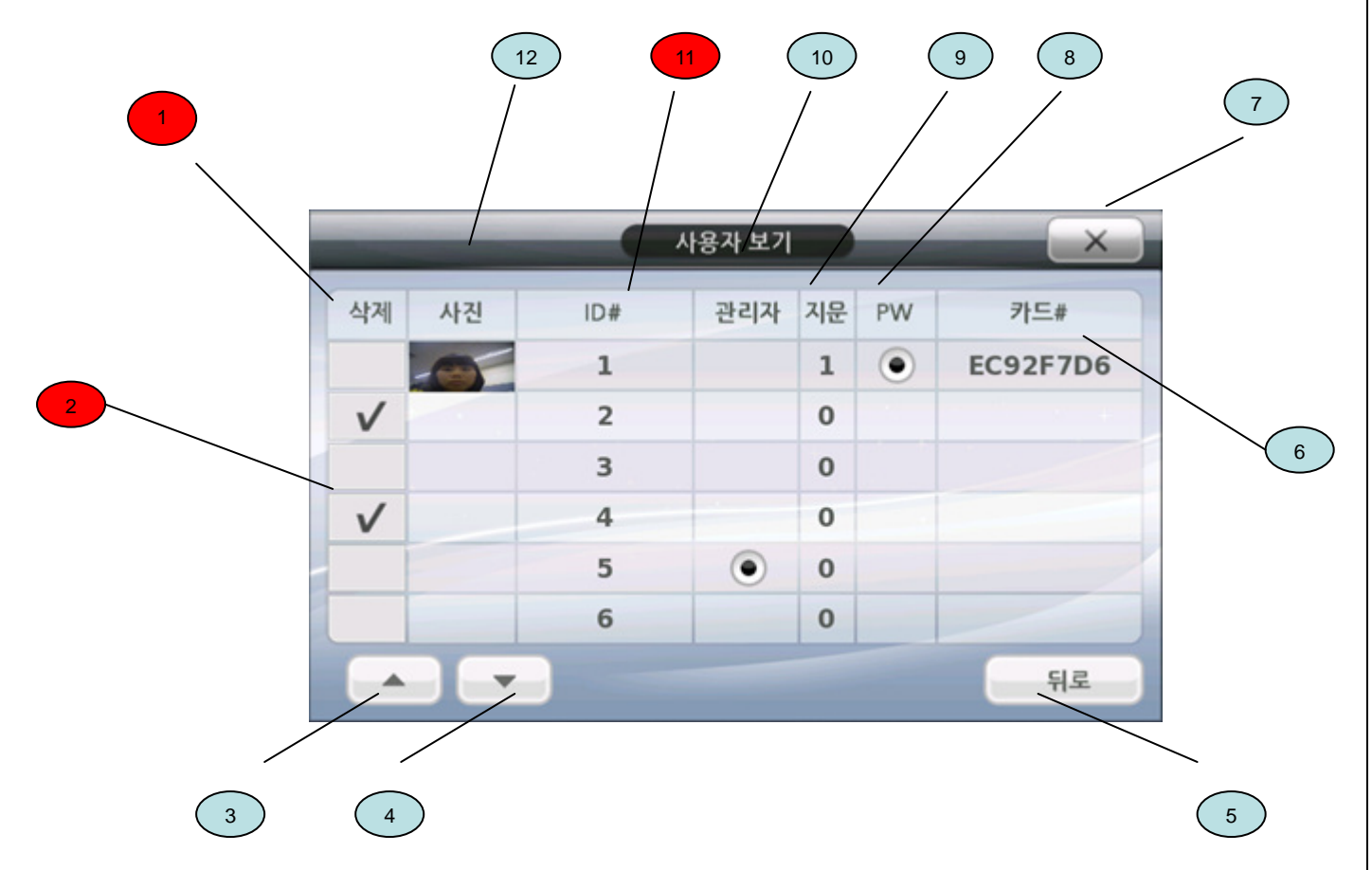

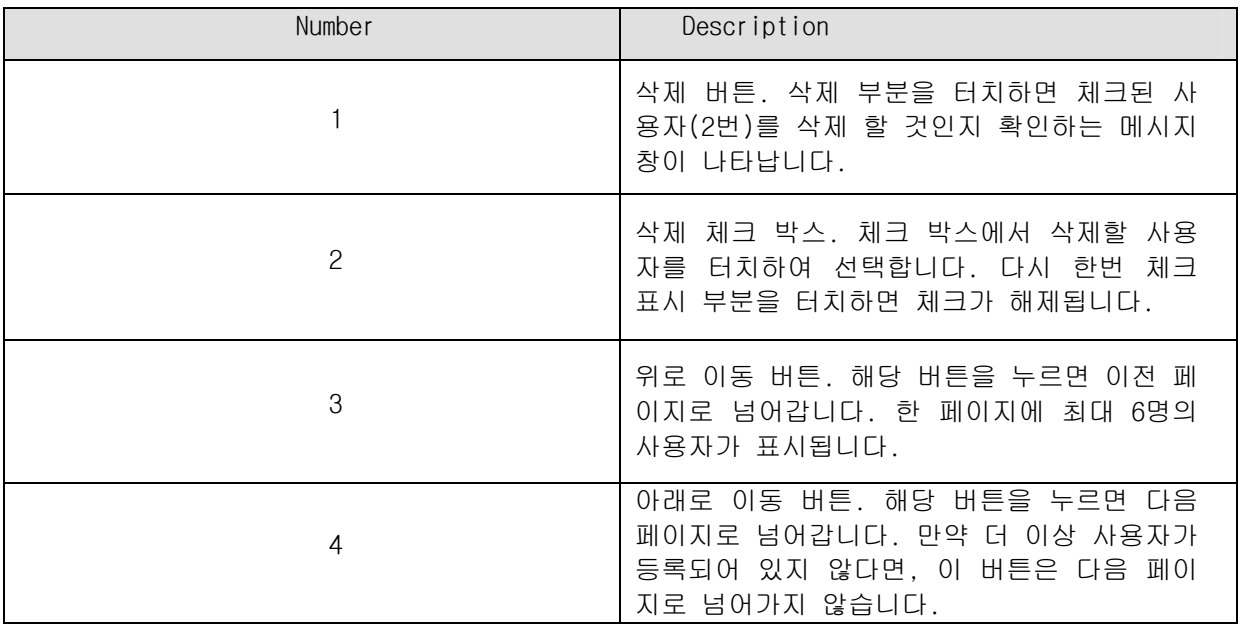

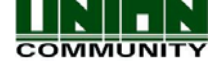

AC6000 TM사용자 매뉴얼47

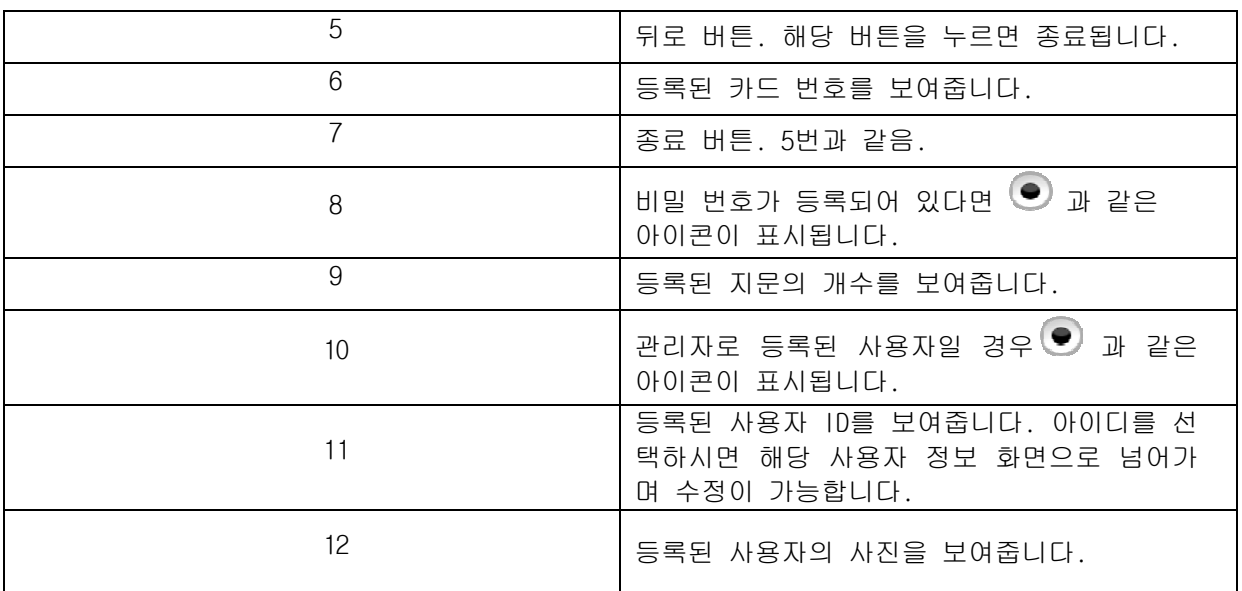

# 3.2.3.6. 전체 사용자 삭제

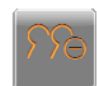

단말기에 등록된 사용자를 전체 삭제하는 기능입니다. 삭제를 원하시면 해당 버튼을 누른 후 확인 메시지에서 OK 버튼을 누릅니다. 취소를 원하시면 취소 버튼을 누르시면 됩니다.

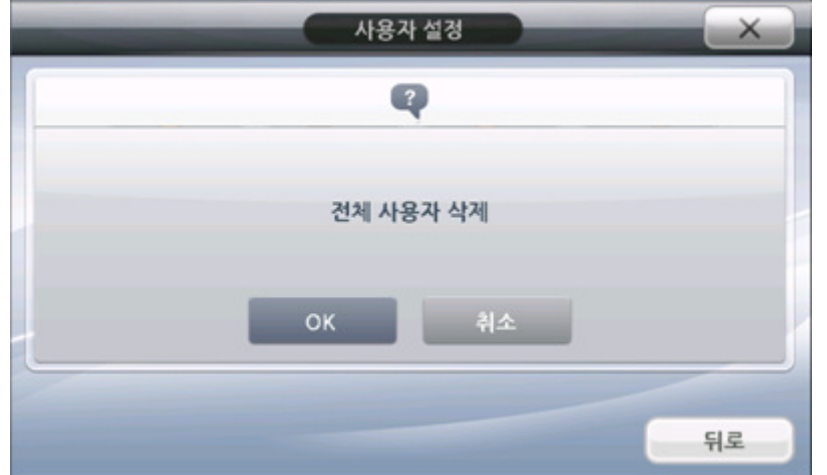

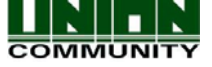

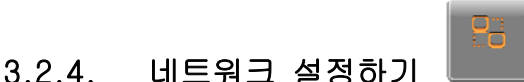

네트워크 설정 부분에서는 단말기 IP 주소, 게이트웨이, 서브넷마스크, 고정IP or DHCP(유 동IP), 단말기 ID, 무선랜 설정 등을 합니다. DHCP를 선택한다면, 네트워크에서 사용 가능한 DHCP서버가 있는지 확인하십시오. 또한 단말기가 적절한 DHCP 주소를 할당 받기 위해서 시간 을 주어야 합니다.(보통 1~60초의 시간이 필요합니다.) 무선랜 옵션 메뉴에서 완료 버튼을 누른다면, 서버와 연결이 해제된 후 다시 서버와 재 연결을 시도 합니다. 네트워크 메뉴에서 완료버튼을 누른다면, 네트워크 연결은 다시 시작됩니다.

이더넷 설정 절차:

- 1) 고정IP 또는 유동IP(DHCP) 방식을 선택합니다.
- 2) 고정IP 방식이라면 단말기 IP/ 서브넷 마스크/ 기본 게이트웨이를 설정합니다.
- 3) 서버 IP 주소, 포트, 단말기 ID를 설정합니다.
- 4) 만약 무선랜 옵션 설정을 통해 무선랜을 사용할 경우, 네트워크 선택 창에 사용하고자 하는 무선 AP가 나타날 때까지 "AP검색"을 누르세요.
- 5) 연결하고자 하는 무선 AP를 눌러 선택 되도록 합니다.
- 6) 추가 설정 버튼을 눌러 보안레벨 및 채널을 설정합니다.
- 7) 완료 버튼을 누릅니다.

완료 버튼을 누르면 현재까지 설정되었던 네트워크 설정을 끊고, 입력한 파라미터를 가지고 재 연결을 시도합니다. 만약 설정 중에 X 버튼을 누른다면 입력은 취소가 되며, 저장되지 않습니다.

#### 3.2.4.1. 단말기 ID 설정

서버 프로그램에 연결된 단말기는 각각의 고유한 ID를 부여해 주어야 합니다. 단말기 ID는 1-8자리 사이 정수 값으로 정합니다. 단, 서버에 연결된 단말기 마다 중복되지 않게 지정해 주시기 바랍니다.

단말기를 고정IP로 설정하려면 반드시 IP주소, 게이트웨이, 서브넷 마스크를 입력해야 합니 다. 만약 유동IP(DHCP)를 선택했다면, 이 같은 설정은 필요 없습니다.(즉 입력할 부분이 회 색으로 되며, 값은 설정할 수 없습니다.) 설정된 포트 번호는 인증 서버에 등록된 포트 번호 와 반드시 일치해야 합니다.

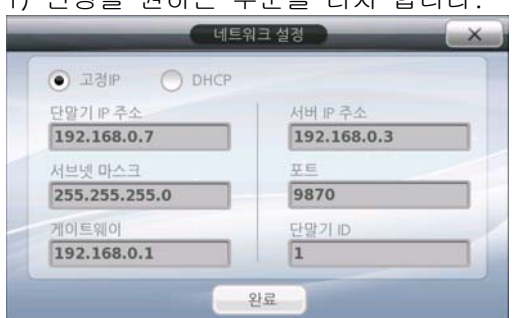

1) 변경을 원하는 부분을 터치 합니다.

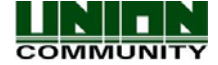

- 네트워크 설경  $\times$ **● 교경IP ● DHCP**  $\overline{2}$ 1 3 단말기 IP 주소 192.168.0.7  $\overline{1}$  $3.0.3$  $\overline{4}$ 5 6 HERIONS 255.255.255.0  $\sqrt{9}$ 7 8 9 192,168.0.1  $|1$ 0 OK ← 완료
	- 3) 변경 할 숫자를 입력 하신 후 OK 버튼을 눌러 완료합니다. 수정을 원할 경우 Å 키를 눌러 재 입력합니다.

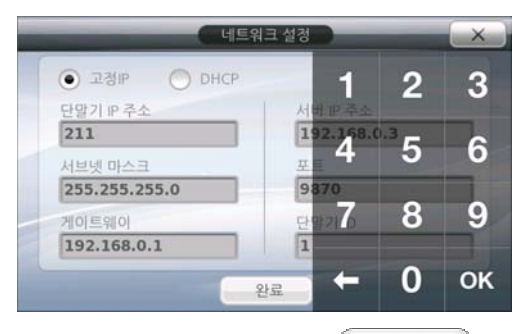

취소하거나 저장하지 않고 종료 하실 경우 <u>- 스</u> - 버튼을 누르시기 바랍니다. 저장하시 려면 '완료' 버튼을 누르시기 바랍니다.

# 3.2.4.2. 무선(WiFi) 설정

AC6000 무선설정을 하기 위해서는 옵션으로 제공하는 USB WiFi 동글이 필요하며, 이 USB WiFi 동글 만을 지원합니다. 이 동글은 케이스 뒷면을 열고 내부의 USB포트와 연결되어야 합 니다. USB 동글이 연결되었을 경우에만 네트워크 설정 창에서 무선랜 옵션 버튼을 보실 수 있습니다. 무선랜 옵션 버튼을 누르기 전에 모든 네트워크 설정이 제대로 되어 있는지 확인 하십시오. 고정IP/DHCP 와 서버 IP, 터미널 ID 등 모든 설정이 무선랜 옵션으로 들어가기 전 에 설정되어 있어야 합니다.

사용 가능한 WIFI USB 동글

- ZIO Wireless N USB Adapter FX7 RT3070 chipset
- ZIO Wireless G 54M USB Adapter F7 RT73 chipset
- $-$  EW-7711 150N USB Adapter  $-$  RT3070 chipset
- EW-7318Ug WLS USB Adapter RT73 chipset

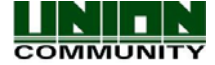

 2) 숫자 입력 패드가 나타나면서 해당 입력 창의 데이터가 수정 가능하도록 활성화됩니다.

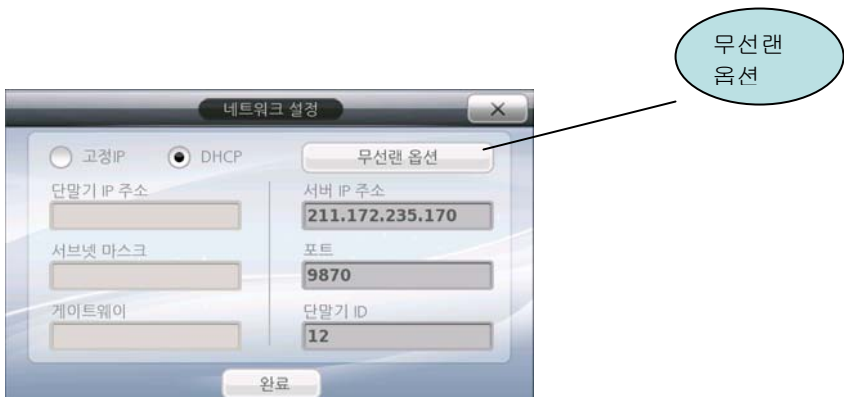

무선랜 옵션 버튼을 누르면 아래와 같이 팝업 창이 나타납니다. 그리고 지역내의 무선 AP는 검색 됩니다.

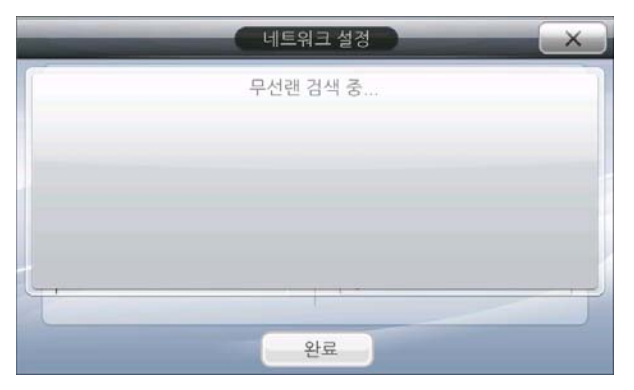

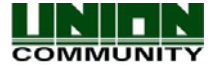

#### AC6000 TM사용자 매뉴얼51

무선랜 활성화 부분을 체크한다면, 주위의 모든 무선 AP와 통신을 하게 됩니다. 이때 유선랜 케이블이 연결되어 있더라도, 유선랜은 사용할 수 없습니다. 만약 유선랜 케이블을 사용하고자 한다면 무선랜 활성화 부분의 체크를 없애야 합니다. 빨간색으로 표시된 부분은 터치에 반응하는 영역입니다.

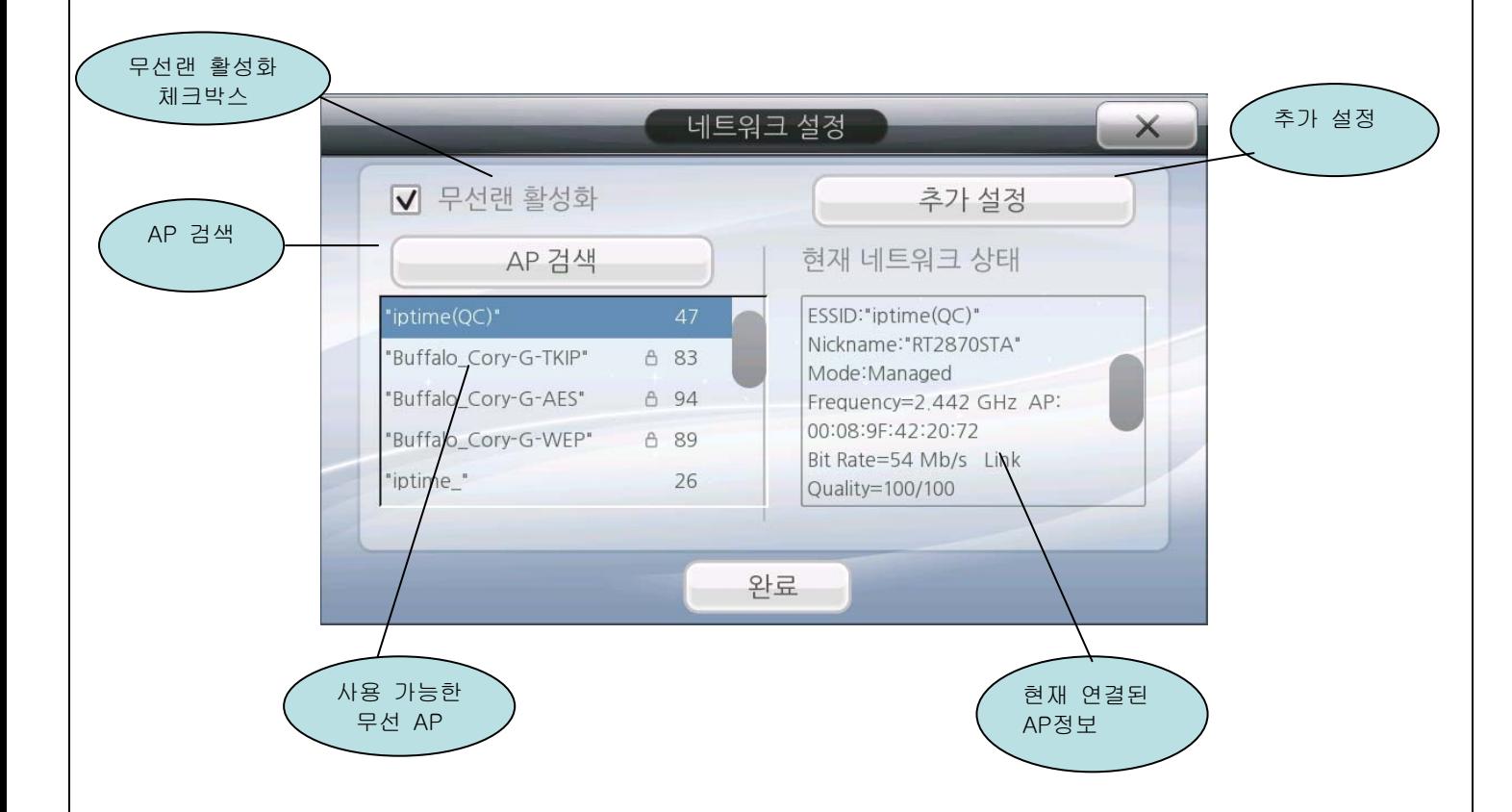

무선랜 활성화 체크박스 – 체크된다면, 네트워크 연결을 위해 무선랜이 활성화 됩니다.

AP 검색 – 이 버튼을 누른다면, 주변의 이용 가능한 무선 AP를 검색합니다. 무선 AP가 검색 되는 도중에는 "무선랜 검색 중…"이라는 메시지 창이 나타납니다.

사용 가능한 무선 AP – 무선 AP 검색이 끝났다면, 사용 가능한 무선 AP의 목록이 나타납니다. 무선 AP는 브로드캐스트 ESSID를 사용하는 것이어야 합니다. 원하는 무선 AP를 찾았다면, 터 치하여 선택합니다. 선택된 무선 AP의 해당 열(row)은 파란색으로 강조됩니다.

현재 네트워크 상태 – 이 영역은 현재 연결된 무선 AP의 정보를 보여줍니다.

추가 설정 – 추가 설정이 필요할 경우 이 버튼을 누릅니다. (전송속도/채널/암호 타입)

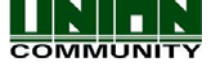

# 3.2.4.2.1. WiFi 추가 설정

WiFi 추가 설정은 보안레벨(encryption/authentication), Tx전송속도, 채널 등을 설정하기 위해 사용됩니다. 무선 AP가 특별한 Tx전송속도와 채널로 구성되어 있지 않다면, 일반적으로 Tx전송속도와 채널은 "Auto"로 설정합니다. 보통 채널은 무선랜 지역에서 같은 채널을 사 용하는 무선 AP가 있을 때 바꾸게 됩니다. 아래의 화면에서 설정의 변경은 콤보박스를 눌러 원하는 값으로 설정을 변경합니다. 또한 무선 AP의 구성에 맞추어 설정해 주어야 합니다. AC6000의 무선 설정을 하기 전에 아래의 내용을 알아야 합니다.

무선 AP – 채널, Tx 전송속도, 인증 타입, 암호화 타입.

WEP Encryption Key, WPAPSK password.

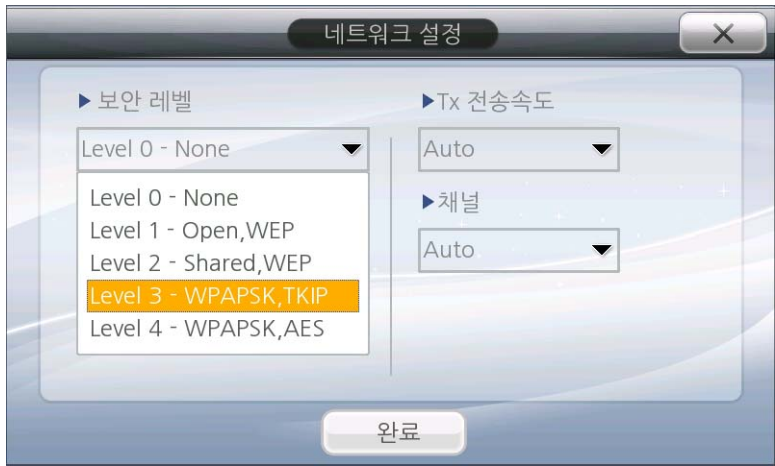

보안 레벨– 인증타입 설정 (어떻게 무선 AP와 연결을 설정할 것인지) 과 암호화 타입(통신시 데이터를 어떤 방식으로 보안할 것인지)을 설정합니다. 보안을 위한 5가지의 레벨을 선택하 여 사용 할 수 있습니다.

Level 0 = 단말기는 인증타입 설정 및 암호화가 없이 Open authentication 방식으로 사용

가능한 무선 AP와 연결합니다.

- Level 1 = Open authentication, WEP (Wired Equivalent Privacy) 기본 64bit~ 128bit 암 호화
- Level 2 = Shared authentication, WEP shared key 64 to 128bit 암호화
- Level 3 = WPAPSK 인증, TKIP 암호화
- Level 4 = WPAPSK 인증, AES 암호화

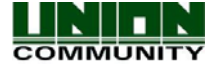

#### AC6000 TM사용자 매뉴얼53

Level 1 또는 Level 2를 선택하면 WEP 암호화 키를 입력하는 창이 나타납니다. 13 또는 5 자 리의 Ascii 암호화 키를 입력하거나 10 또는 26 자리의 hex 값을 입력해야 합니다. 이 값은 무선랜 AP에 설정되어 있는 암호화 키와 일치해야 합니다. Hex값은 0~F까지의 값이며, Ascii 값은 어떤 키 값이 될 수 있습니다. 값을 입력하면 "•" 로 보이게 됩니다. 입력이 완료되 었다면 완료 버튼을 누릅니다. 값을 지우기 위해서는 DEL키를, 대소문자 변경을 위해서는 CAPS키를 누르세요.

Ascii 13 자리 입력 예 = 'ac6000test123' Ascii 5 자리 입력 예 = 'test1' 10 자리 hex 입력 예 = 'abcdef123456' = 64 bit 26 자리 hex 또는 13 자리 Ascii = 128 bit

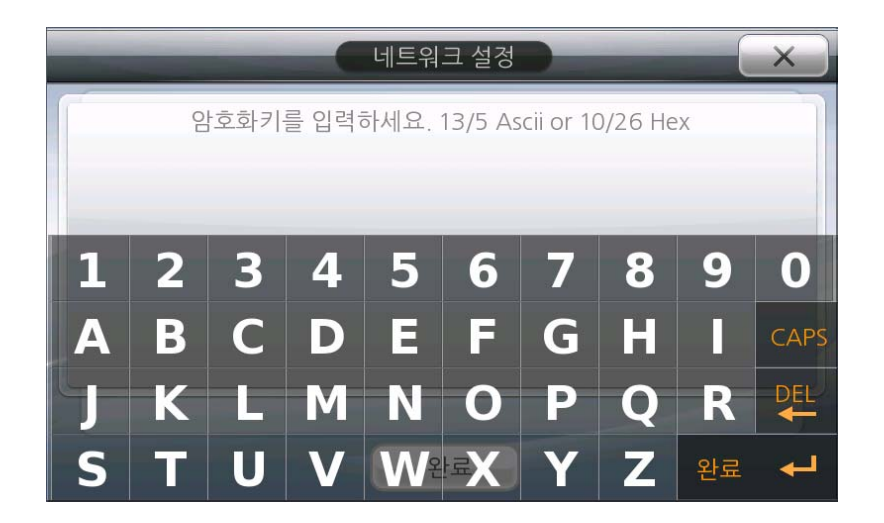

Level 3 또는 4를 선택한다면 암호화 타입 TKIP/AES를 위한 암호화 키는 필요 없습니다. 무 선 AP는 자동으로 암호화 키를 생성하며, 그것을 동적으로 변경합니다. 단, 무선 AP에 로그 인을 위한 인증 비밀번호를 입력해야 합니다. 무선 AP에 설정하였던 WPAPSK 비밀번호(8~63자 리)를 입력하세요.

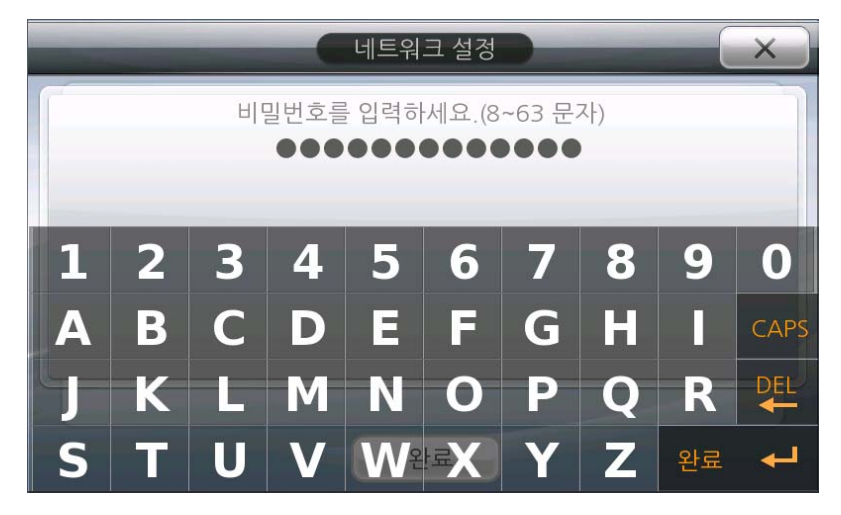

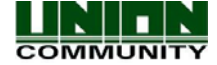

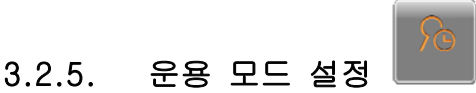

단말기는 5가지의 모드 중 하나로 설정 및 운영이 가능합니다. 해당 화면 상단에 현재 설정 된 모드를 확인 할 수 있으며 설정된 모드에 해당하는 아이콘은 선택되어 보여집니다.

# 3.2.5.1. 출입 통제

출입 통제 모드에서 시간 설정하는 부분은 없습니다. 일반적으로 보안 영역의 출입을 위 해 사용됩니다. 기능키 선택 없이 인증을 하고자 한다면 기능키 사용은 필요하지 않습니 다. 단말기가 출입 통제모드이고, 기능키를 사용한다고 할 때, ID 또는 카드 또는 지문으 로 인증을 하기 전에 반드시 먼저 기능키를 누른 후에 인증해야 합니다. 매뉴얼 [6.1.출입](#page-111-0) [통제 운용](#page-111-0) 을 참고하시기 바랍니다.

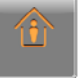

모드를 변경하시려면 █████ 아이콘을 누르십시오.

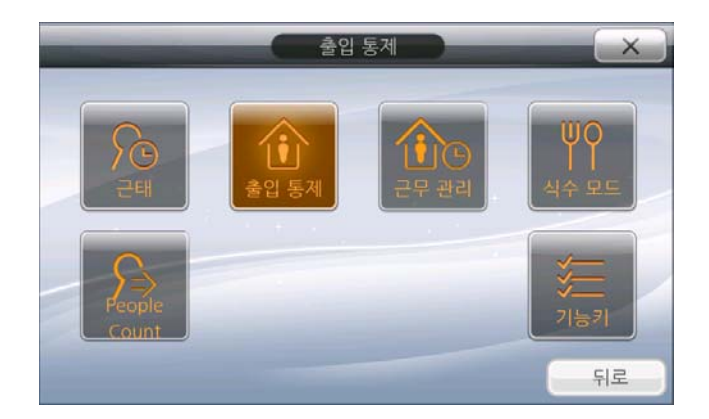

3.2.5.2. 근태

근태 모드는 직원들의 일과를 파악하고자 할 때 사용하는 모드입니다. 근태 모드를 사용할 경우에는 일정을 설정해야 합니다. 단말기가 근태 모드이고, 근태 관련 기능키를 사용한다고 할 때, ID 또는 카드 또는 지문으로 인증을 하기 전에 반드시 먼저 기능키를 누른 후에 인증 해야 합니다. 매뉴얼 [6.2. 근태 운용](#page-112-0) 을 참고하시기 바랍니다.

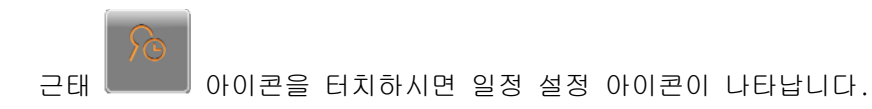

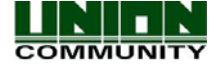

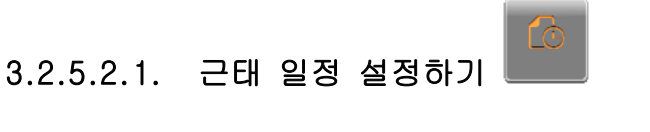

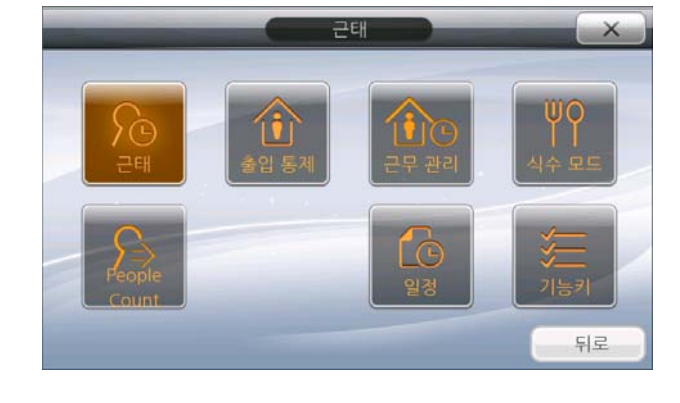

 근태 및 일정 설정 아이콘 을 누르시면 아래 그림과 같이 출근 시간, 출입 시간, 퇴근 시간 입력 화면이 나옵니다. 시간을 입력하려면 매뉴얼 [1.8. 터치스크린 사용 안내](#page-17-0) 부 분을 참고하시기 바랍니다. 숫자 패드를 이용하여 원하는 시간 설정을 각각 해주신 후 완료 버튼을 누르면 저장됩니다.

각 영역에 최적의 시간대 범위를 입력합니다. 만약 이 시간이 프로그램에 미리 설정되어 있 다면, 단말기에는 자동으로 해당 설정시간으로 표시됩니다. 예를 들어, 출근시간이 8:00am 에서 9:00am으로 프로그램에 설정하였다면, 단말기도 동일한 시간대 범위가 자동으로 입력됩 니다. 해당 시간대에 단말기에서 인증을 할 경우 근태에서는 해당 인증모드를 "출근"으로 인식합니다. 또한 퇴근시간이 17:00에서 18:00으로 단말기에 설정되어 있다면 해당 시간대에 인증한 기록은 "퇴근"모드로 인식합니다. 따라서 여기에 시간대를 입력하고 인증한다면, 인증 시 기능키(출근,퇴근,외출,복귀) 버튼을 누르지 않고 자동으로 근태모드로 처리할 수 있습니다.

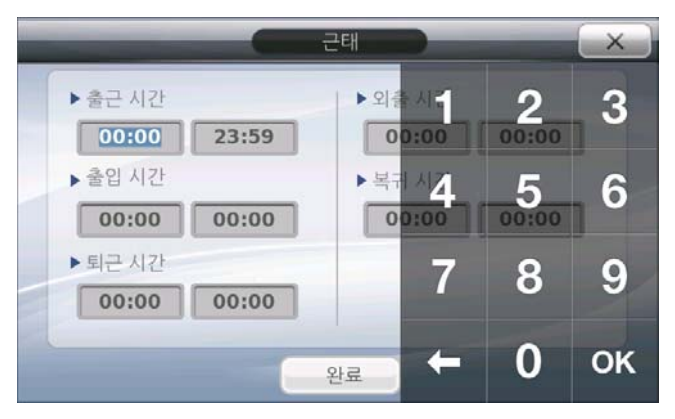

출근 시간: 출근 시간대 지정

예) 07:00 ~ 09:00

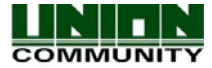

 출입 시간: 출근 및 퇴근 시간대 사이의 시간 지정 (일반 업무 시간대) 예) 09:00 ~ 18:00 외출 시간 : 일반적으로 사용자가 외출 할때(또는 휴식 시작)의 시간을 지정합니다.

- 
- 복귀 시간 : 일반적으로 사용자가 복귀 할때(또는 휴식 끝)의 시간을 지정합니다.

퇴근 시간: 퇴근 시간대 지정

예) 18:00 ~ 23:59

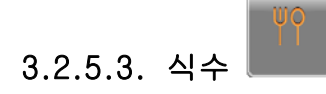

 식수 모드는 사용자의 식사 관련(식사시간 등) 파악이 필요할 경우 사용하는 모드입 니다. 식수 모드로 설정할 경우 지문이나 카드 등의 인증 전에 기능키(F1,F2 등 조/중식 키 입력) 입력을 해주시기 바랍니다. 매뉴얼 [6.3. 식수 운용](#page-113-0) 부분을 참고하시기 바랍니다.

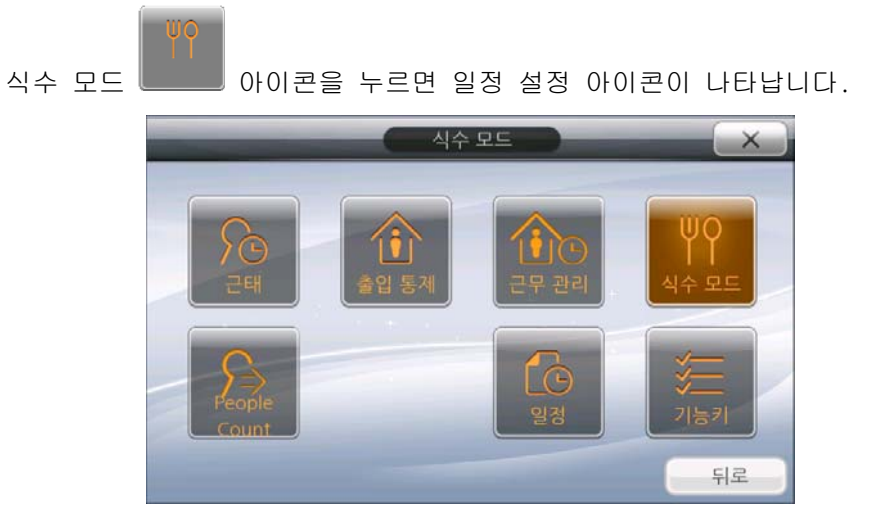

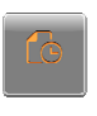

# 3.2.5.3.1. 식수 일정 설정하기

식수 일정 설정 아이콘 을 누르시면 아래 그림과 같이 조식 시간, 중식 시간, 석식 시간, 야식시간, 간식시간 입력 화면이 나옵니다. 시간을 입력하려면 매뉴얼 [1.8. 터치스크](#page-17-0) [린 사용 안내](#page-17-0) 부분을 참고하시기 바랍니다. 숫자 패드를 이용하여 원하는 시간 설정을 각각 해주신 후 완료 버튼을 누르면 저장됩니다. 식수 모드일 경우 지문이나 카드 등의 인증 전에 기능키(F1, F2 등 조/중식 키 입력) 입력을 해주시기 바랍니다.

입력 예) 조식 시간 8:00 ~ 10:00

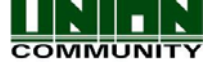

중복 허용: 체크 시, 식사 시간 내에 여러 번 식사하는 것을 허용합니다. 체크 해제 시, 식사시간 내에 단 한번의 식사만을 허용합니다.

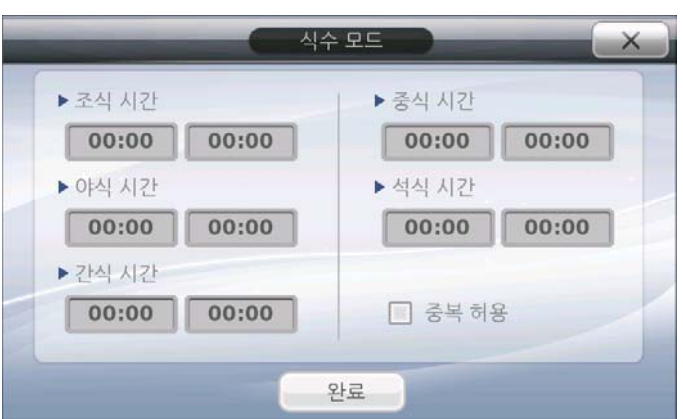

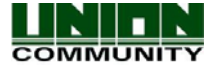

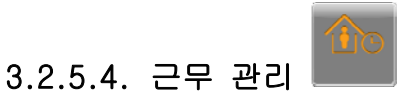

근무 관리 모드는 직원들 근무/식사/휴식의 시작 및 종료 시간을 파악하기 위한 용도로 사용 됩니다. 이 모드는 근태 모드와 비슷합니다. 이 모드를 선택했을 때, 옵션 아이콘이 나타나 며, 기능키(F1~F4)는 자동적으로 사용할 수 없게 됩니다. [6.4.근무 관리 운용](#page-114-0) 부분을 참고하 세요.

근무 관리 모드에는 아래와 같이 6가지의 실행 모드가 있습니다.

: 근무 시작, 근무 종료, 휴식 시작, 휴식 종료, 식사 시작, 식사 종료.

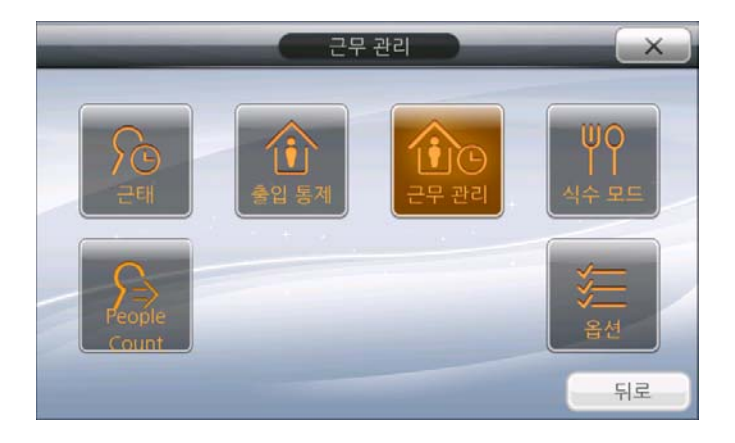

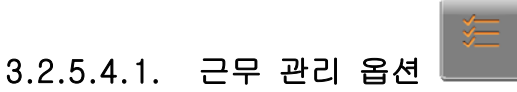

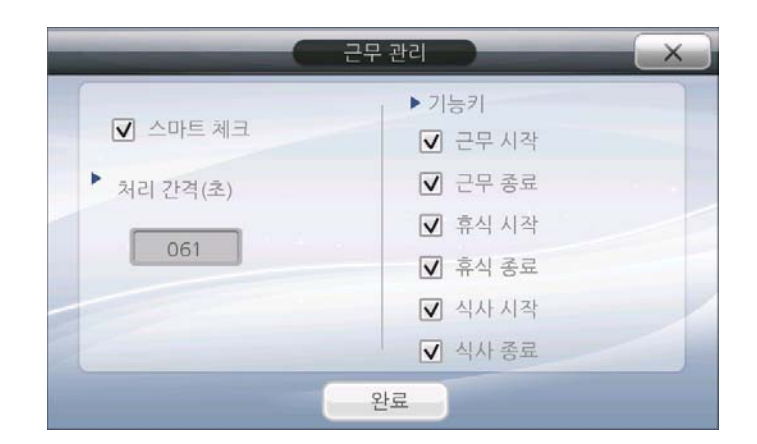

스마트 체크: 체크 상태로 사용한다면 단말기는 올바른 순서로 실행 모드가 처리되었는지를 체크하게 됩니다. 예를 들어 근무 시작으로 인증을 하지 않았다면, 식사 및 휴식의 시작/종 료로 인증할 수 없습니다. 체크를 해제한다면 순서에 상관없이 해당 실행 모드의 인증을 할 수 있습니다.

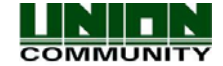

#### AC6000 TM사용자 매뉴얼59

처리 간격(초): 실행 모드 인증 시 처리간격의 시간을 설정하는 값으로 000~999초까지 값을 입력할 수 있습니다. 예를 들어 사용자가 근무 시작으로 인증을 하고 설정된 처리 간격 시간 내에서는 휴식시작으로 인증을 할 수 없습니다. 처리 간격의 기본 시간은 1분입니다. 사용자 는 다음 실행 모드의 인증을 위해 1분을 기다려야 합니다.

기능키 : 기능키 앞에 체크표시 유무에 따라 메인 화면에 아이콘 표시가 보일 수도 있고, 안 보일 수도 있습니다. 단말기로 출입할 때 단말기 화면에 원하는 기능을 표시하고 싶다면 해 당 기능키에 체크하면 됩니다.

기능키 : 근무시작, 근무 종료, 휴식 시작, 휴식 종료, 식사 시작, 식사 종료

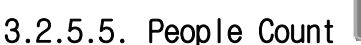

People Count 모드는 AC6000의 외부센서와 연결하여 사용하는 모드입니다. 외부센서는 센 서에 의해 설정된 지역에서 사람이 IN/OUT(출입)을 할 때 Relay 출력을 제공합니다.

AC6000 은 외부센서로부터 IN/OUT의 경우를 카운트 합니다. People Count 모드에서는 기능키 는 사용할 수 없으며, 설정하는 옵션 또한 없습니다.

[6.5. People Count 운용](#page-116-0) 부분을 참고하세요.

AC6000 에 두 가지 센서를 연결할 수 있습니다.

M0 입력 = 구역1 Out Relay

M1 입력 = 구역1 in Relay

IO = 구역2 In Relay

M2 = 구역2 Out Relay

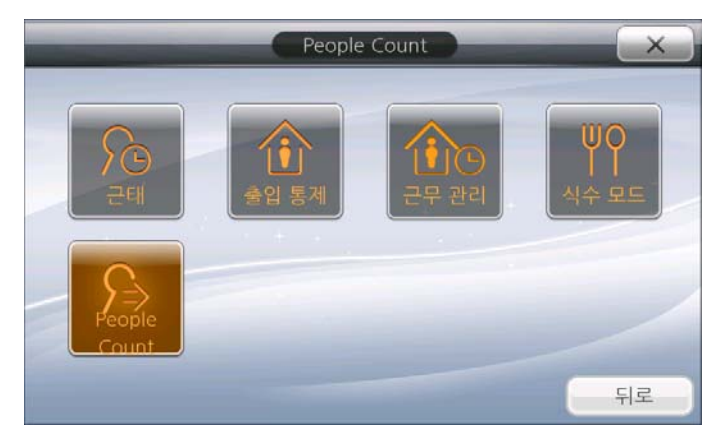

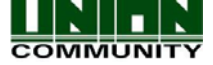

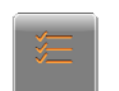

# 3.2.5.6. 기능키 설정하기

 기능키는 각각의 운용모드에서 다양하게 사용될 수 있습니다. 기능키는 사용자의 현 재 동작 모드를 식별하는데 사용됩니다. 기능키를 사용하고자 할 경우 사용자는 기능키를 누 른 후, 인증을 시도해야 합니다. 단말기 케이스에는 4개의 기능키(F1~F4)버튼이 있습니다. 버튼은 접촉식 정전용량 방식(Capacitive overlay)으로 가볍게 터치하면 되며, 메인 화면에 나타난 기능키와 같은 작동을 합니다. 또한 메인 화면의 기능키의 이름은 운용모드 선택에 따라 아래와 같이 다른 이름으로 나타납니다. 기능키는 4가지가 하나의 그룹으로 묶여져 있 습니다.

출입 통제 기능 키 – F1, F2, F3, F4 근태 기능 키 – 출근, 퇴근, 외출, 복귀 식수 기능 키 – 조식, 중식, 간식, 석식 각 기능키의 자세한 세부 설정은 아이콘 목록을 참조하시기 바랍니다.

# 3.2.5.6.1. 확장 기능키

기본 기능키 4개 이외에 추가적으로 기능키가 필요한 경우에 확장 기능키를 사용합니다. 관리자는 확장 기능키 사용을 위한 단말기 설정을 합니다. 최대 60개까지의 확장 기능키의 사용이 가능하며, 아래 그림은 한 페이지에 12개의 기능키를 보여줍니다.

ر دا 메인 화면에서 확장 아이콘 을 누르면 아래 그림과 같이 기능키 확장 화면이 나타납니다. 이 화면은 10초간 아무런 입력이 없으면 자동으로 종료되며, 1-60까지의 숫자가 표시 됩니다.

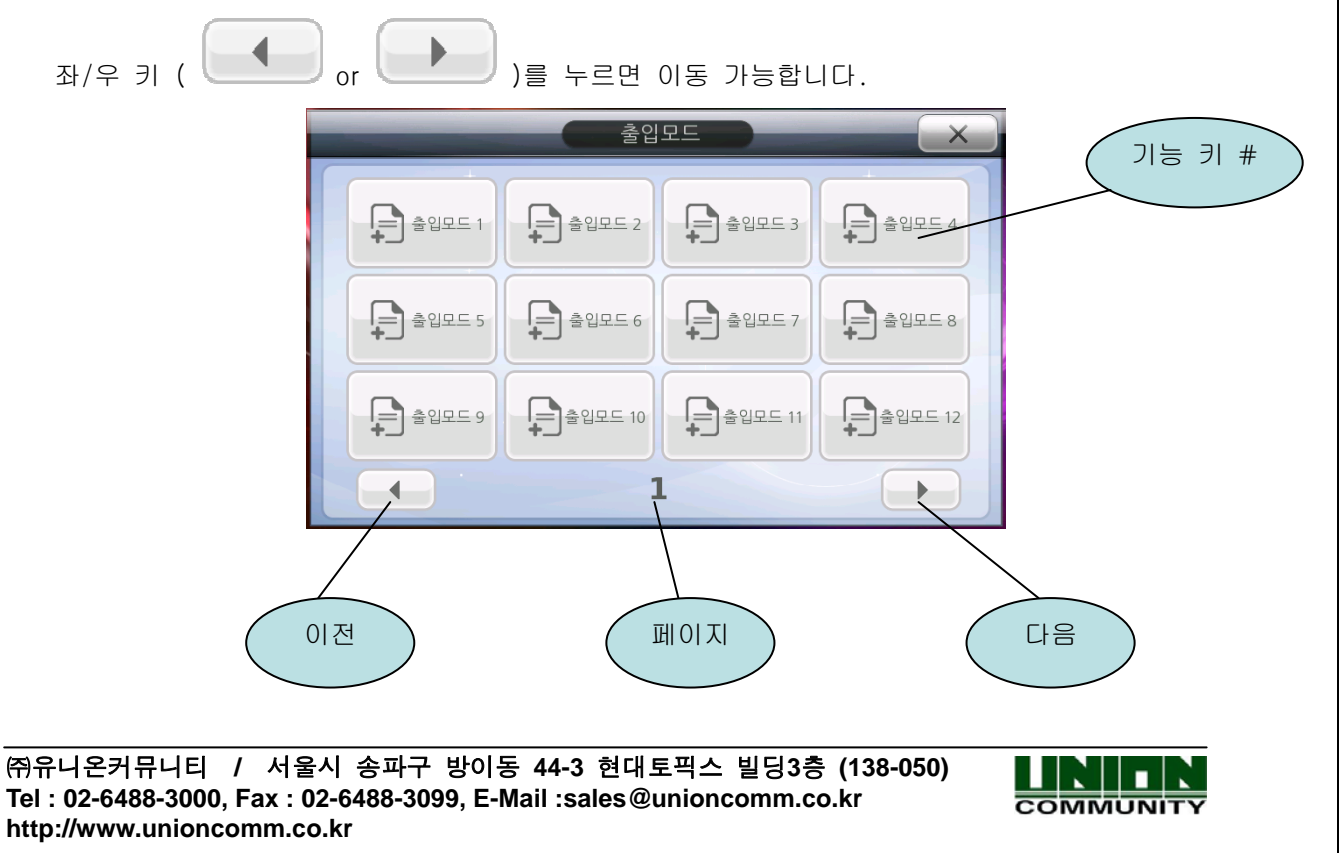

#### AC6000 TM사용자 매뉴얼61

번호를 누르면 메인 화면 상단 상태 표시줄에 '출입 모드 1-60' 로 변경되어 표시됩니다. 매뉴얼 [5.1. 메인 화면](#page-105-0) 참고하세요. 어떤 번호를 눌렀느냐에 따라 해당 모드로 표시되며, 사 용자는 해당 모드 확인 후 설정된 인증 방식에 따라 인증하면 됩니다.

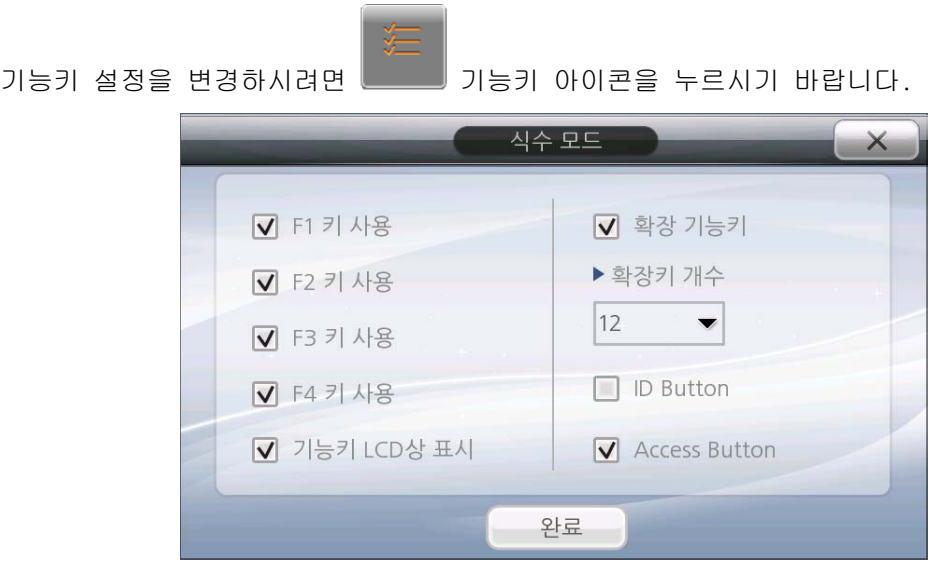

LCD상에 나타난 4개의 기능키는 단말기 케이스에 있는 4개의 기능키와 같은 기능을 합니다

F1, F2, F3, F4 사용/ 미 사용 – 체크박스를 체크 하면 사용, 해제하면 미사용 됩니다. 미사 용으로 하면 기능키는 LCD화면상에 나타나지 않으며, 기능키를 눌러도 아무런 반응을 하지 않도록 사용이 제한 됩니다.

기능키 LCD상 표시– 체크박스를 체크하면 단말기 메인 LCD 화면에 4개의 기능키가 나타납니 다. [5.1. 메인 화면](#page-105-0) 을 참고하세요.

주의! : 기능키 LCD상 표시를 체크하셔도 F1,F2,F3,F4키를 사용 안 함으로 할 경우에는 LCD 창에 표시 되지 않습니다.

확장 기능키 – 체크박스를 체크하면 메인 화면에 해당 아이콘 이 그 이 표시 됩니다..

주의! : 기능키 LCD상 표시를 체크 해제하시면 메인 화면에 아이콘이 나타나지 않습니다.

확장키 개수' – 목록에서 12,24,36,48,60 중 하나를 선택하시면 해당 개수만큼의 확장키 사 용이 가능합니다.

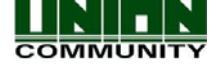

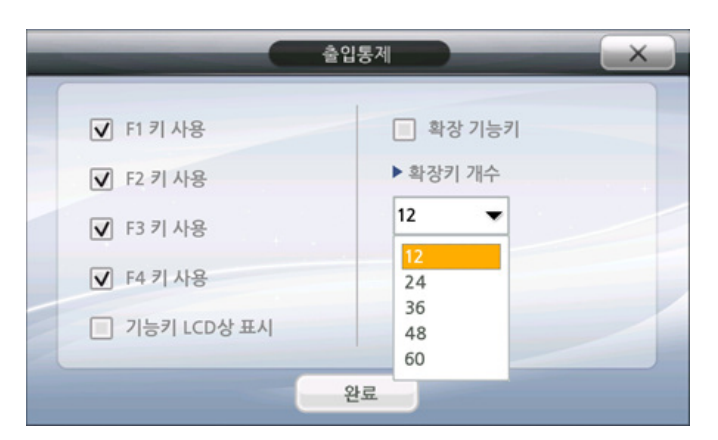

 $'$  ID Button'  $-$  해당 기능을 체크하면 메인 화면에 ID 입력이라는 버튼이 표시됩니다. 사용 자 인증 시 ID를 입력하지 않고 인증한다면 해당 기능에 체크를 해제합니다.

 'Access Button' -해당 기능을 체크하면 메인 화면에 출입버튼이 표시됩니다. 근태사용 시 이 버튼을 사용하지 않으려면 해당 기능에 체크를 해제합니다.

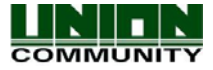

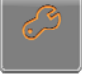

# 3.2.6. 시스템 설정하기

시스템 설정은 단말기 작동상의 특징을 변경하기 위해 사용됩니다. 시스템 설정 화면에서는 먼저 왼쪽의 목록을 (시스템/디스플레이/사운드/날짜/시간/데이터베이스/인증) 선택하고, 오른 쪽에 나오는 해당 옵션을 설정하여 사용합니다. 완료 버튼을 누르면 변경된 내용이 저장된 후 창이 닫힙니다. 아래에 나오는 옵션들은 이 영역에서 설정 할 수 있습니다.

#### **3 시스템**

- ¾ 사용자 ID 길이
- ▶ 지문 템플릿 포맷
- ¾ 인증 방법
	- 단말기/서버
	- 서버/단말기
	- 서버

### ◎ 지문센서

- ¾ 1:N 레벨
- ¾ 1:1 레벨
- ▶ 모조 지문 감지
- ▶ 유사지문 등록 방지
- ▶ 복수지문 인증

# **-0 인증** ¾ 인증

- 사용자 ID/ 그룹 ID
- 사용자 디스플레이 옵션
- 1:N 매칭 설정
- 카드만으로 인증 가능 설정
- 탬플릿 카드
- **Job Code**

### 5 날짜/시간

- ¾ 디스플레이 포맷
- ¾ 현재 날짜 설정
- ¾ 현재 시간 설정

#### <u> - 데이터베이스</u>

- ¾ 데이터 베이스 제어
	- 사용자 데이터 압축
	- 전체 사용자 삭제
	- 설정 삭제
	- 로그 데이터 삭제
	- 사진 로그 삭제
	- 전체 삭제

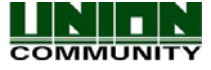

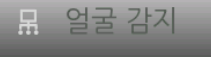

- ¾ 얼굴 인증
- ¾ 인지 레벨

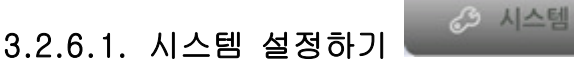

시스템 설정 화면입니다. 설정을 바꾸고자 한다면 해당 영역을 터치하세요.

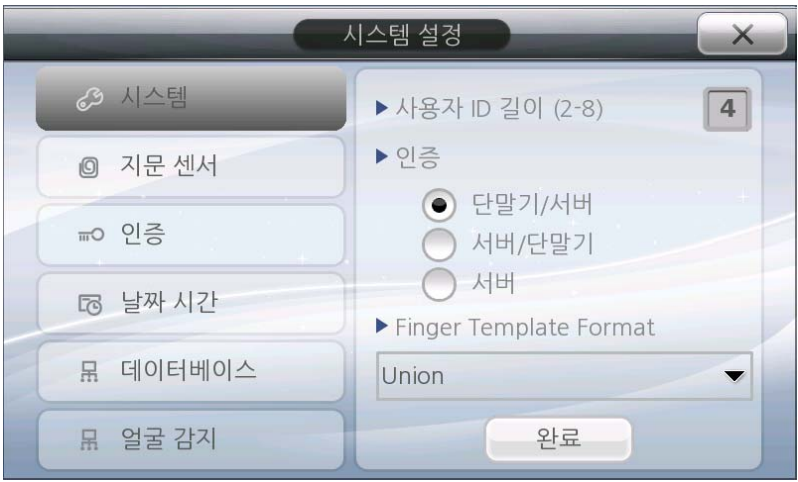

# 3.2.6.1.1. 사용자 ID 길이

사용자 ID길이는 2 ~ 8 자리 정수로 입력 가능합니다. 사용자 ID는 UNIS 소프트웨어 상에 서 설정한 사용자 ID자릿수와 반드시 동일하게 지정하여야 합니다. 프로그램상 등록한 사용 자 ID가 단말기에서 입력되지 않는다면, 이 부분에서 설정을 변경하여야만 가능합니다. 자릿 수 설정은 단말기에 등록/사용할 전체 사용자 수를 고려하여 정하시기 바랍니다. 예를 들어, 1000명 미만일 경우 3자리로 지정하시면 최대 999명까지 등록이 가능합니다. 또한 100000명 이상일 경우 6자리로 지정하시기 바랍니다.

주의! : 이전에 설정한 ID 길이보다 ID길이를 짧게 재 설정 하실 경우; 예를 들어 이전에 8 자리의 ID 길이를 사용하였는데, 사용 도중 ID 길이 설정을 4자리로 바꾼 경우 기존에 등록 하였던 8자리의 ID를 입력할 수 없게 되기 때문에 인증할 수 없는 상황이 발생됩니다. 따라 서 ID 설정은 초기 단말기 설정 시 완료하여 주시고 일반적으로 사용중인 경우에는 변경하지 마시기 바랍니다.

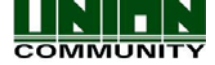

# 3.2.6.1.2. 인증 모드

인증 모드는 세가지 중에 하나를 선택해야 합니다. 이 설정은 단말기에서 사용자 인증을 시도할 때 서버나 단말기 중 어떤 정보로 인증을 시도 할 것 인지를 설정하는 기능입니다. 기본적으로 단말기/서버로 설정되어 있습니다. 네트워크 트래픽이 많거나 사용자가 많아 인 증속도가 느려진 경우, 이 설정 부분을 변경해서 사용하기 바랍니다.

- 단말기/서버 단말기가 서버와 네트워크로 연결되어 있어도 단말기에서 인증을 시도 하며 그 결과가 서버 프로그램으로 실시간 전송됩니다. 그러나, 인증 시도한 사용자 ID가 단말기에 저장돼 있지 않을 경우 서버에서 인증을 요청/시도 합니다.
- 서버/단말기 단말기가 서버에 연결되어 있는 경우 먼저 서버 인증을 시도합니다. 네트워크 장애 등으로 인해 서버와의 접속이 끊어져 있는 경우 단말기에서 인증을 시 도합니다.
- 서버 전용– 단말기에 사용자가 등록되어 있더라도 무조건 서버를 통해 인증합니다.

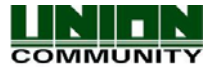

# 3.2.6.1.3. 지문 템플릿 포맷

콤보박스에서 사용하고자 하는 포맷을 선택합니다. 외부 소프트웨어(Software development kit)를 사용하는 일부 응용 프로그램은 다른 형식의 지문 템플릿을 필요로 하기도 합니다. 따라 서 요청에 의해 서버 소프트웨어를 변경할 때, 단말기의 지문 템플릿 포맷 설정도 변경하게 됩니 다.

주의: 지문 템플릿 포맷을 변경하면, 모든 지문 등록 사용자는 삭제되며 시스템은 재 부팅됩니다. 이것은 새로운 지문포맷으로 변경하기 위해 단말기를 다시 초기화하는 것입니다.

Union 포맷: 현재 기본설정으로 되어 있으며, 템플릿 당 400byte의 크기를 가집니다. 지문을 사 용하는(1:1 레벨, 1:N 레벨, 모조지문 등) 모든 기능에서 연관되어 사용될 수 있으며, 이러한 지 문과 관련된 모든 기능에서는 이 포맷에 맞게 최적화 됩니다. 다른 템플릿 포맷을 선택할 경우 보다 정확하고 빠른 인증은 보장하지 않습니다.

ISO Standard 포맷: 지문 데이터는 템플릿 당 500byte의 크기를 가진 ISO 템플릿으로 저장됩니다.

ISO Extended 포맷: 지문 데이터는 템플릿 당 600byte의 크기를 가진 ISO 확장 템플릿으로 저장 됩니다.

지문 템플릿 포맷을 변경할 경우, 아래와 같이 나타납니다. OK버튼을 누르면 새로운 포맷이 적용 되며, 취소버튼을 누르면 변경 전 포맷 값을 유지하게 됩니다.

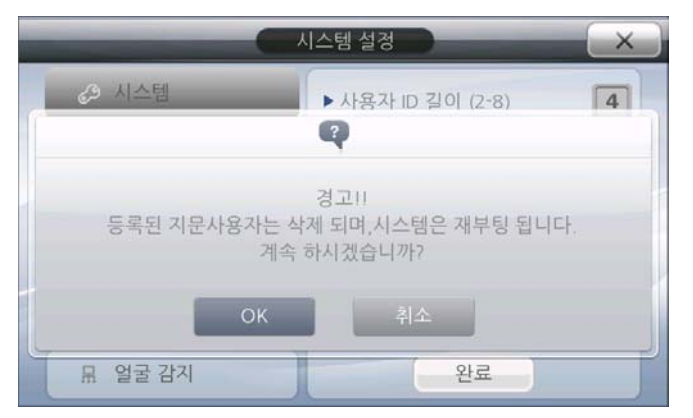

OK버튼을 누른 경우, 설정 화면을 빠져 나오고 약3초 후에 아래와 같은 메시지 창이 나타납니다. 시스템이 재 부팅될 때까지 기다려 주세요.

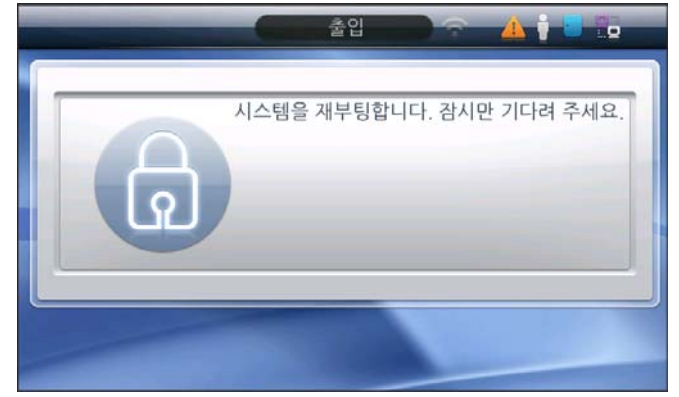

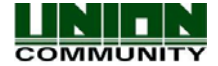

### <span id="page-66-0"></span>3.2.6.2. 지문센서 설정

시스템 설정 ⊘ 시스템 ▶1:N 레벨 (3-9)  $5$  $\boxed{4}$ ▶ 1:1 레벨 (1-9) **◎ 겨운 센서** ▶ 모조 지문 감지 ₩0 인증 사용안함 园 날짜 시간 ☑ 강화된 등록 묘 데이터베이스 □ 복수지문 인증 묘 얼굴 감지 완료

◎ 지문센서

#### 3.2.6.2.1. 1:N 레벨

 이 레벨은 ID입력 없이 인증과정을 거칠 경우의 인증레벨입니다. 즉, 입력된 지문을 단 말기 데이터베이스에 저장되어있는 1:N 인증이 허용된 모든 지문과 비교하여 일치되는 지문 을 찾아낼 때 사용됩니다. 이 레벨은 단말기의 인증레벨을 나타내는 것이며, 사용자 개인별 레벨을 나타내는 것은 아닙니다. 즉, 1:N 인증의 경우 사용자 별 인증레벨이 설정되지 않으 므로 항상 단말기의 인증레벨을 기준으로 합니다. 레벨 값은 3~9까지의 설정이 가능하며, 기 본값은 5입니다. 더 높은 레벨의 설정은 지문 데이터에서 더 많은 비교가 이루어지는 것을 의미합니다. 만약 사용자들의 지문 등록 및 인증이 어렵다면 레벨 값을 낮추어야 합니다. 또 한 만약 더 높은 보안을 원하고자 할 경우, 레벨 값을 높여야 합니다. 이 레벨 값의 설정은 추가적인 설정으로서 일반적으로 레벨 값의 변경은 필요하지 않습니다.

# 3.2.6.2.2. 1:1 레벨

이 레벨은 ID입력 후 인증과정을 거칠 경우의 인증레벨입니다. 예를 들어, 한 사용자가 ID '1234' 로 지문 인증을 시도한 경우, 단말기는 데이터베이스에서 해당 ID로 등록된 지문 데이터를 찾아 내어 입력된 지문과 비교하게 됩니다.

설정 가능한 레벨은 1-9 이며, 기본 설정은 4입니다. 레벨 값이 높을수록 보안성은 높을 수 있으나, 높은 일치율을 요구하기 때문에 인증 거부를 일으킬 확률은 높아집니다. 이 레벨 값 의 설정은 추가적인 설정으로서 일반적으로 레벨 값의 변경은 필요하지 않습니다.

#### 3.2.6.2.3. 모조 지문 감지

이 옵션은 모조 지문을 식별해 내는 레벨을 설정합니다. 선택 박스에서 1- 4 단계의 레벨 을 선택 할 수 있습니다. 기본 설정 값은 '사용안함'으로 되어 있으며, 이 옵션은 보안 수 준을 높여야 할 때만 사용하여 주시기 바랍니다

- 사용 안 함 (모조 지문 식별 안 함)
- 낮음
- 중간
- 높음

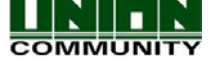

# 3.2.6.2.4. 유사지문 등록 방지

<span id="page-67-0"></span>이 옵션이 체크 되면, 지문 등록을 할 때 단말기는 기존에 등록된 지문이 있는지 또는 유사 한 지문이 있는지를 체크합니다. 그래서 기존에 등록한 지문 또는 유사한 지문이 데이터베이 스에 있다면 에러음과 함께 지문은 등록되지 않습니다. 이 옵션은 같은 지문을 두 개의 다른 ID로 등록하는 것을 방지합니다. 이 옵션은 기본설정으로 체크되어 있습니다.

# 3.2.6.2.5. 복수지문 인증

엄격한 보안이 요구되는 출입문에서 한 사람만으로 열 수 없고 반드시 2인 이상의 인증으로 열려야만 하는 경우, 각 사람들의 지문을 하나의 ID에 저장하고 각 지문을 모두 인증해야 출 입문이 열리도록 함으로써 보다 엄격한 보안을 유지하는 기능입니다.

복수지문 인증을 사용 할 경우 복수지문 인증은 체크되어야 하며, 1:1 인증이 설정되어 있어 야 합니다. (1:N 매칭 설정은 체크되어 있지 않아야 함).

12 出处/시간

# 3.2.6.3. 날짜/시간 설정하기

시스템 설정 ⊘ 시스템 ▶디스플레이 포맷 디스플레이 함 ◎ 지문센서 ▶ 현재 날짜 설정 <sub>⊷</sub> 이증 2009년 12월 28일 월요일 5 날짜 시간 ▶ 현재 시간 설정  $14:23:13$ 묘 데이터베이스 品 얼굴 감지 완료

# 3.2.6.3.1. 디스플레이 포맷

이것은 메인 화면의 연도/날짜/시간을 표시하는 방법을 설정하는 기능입니다. 한글버전에 서는 연도/날짜/시간을 메인 화면에 표시할지 안 할지 만이 선택 가능합니다.

- 디스플레이 함
- 디스플레이 안 함

디스플레이 함을 선택했을 경우 메인 화면에는 아래와 같은 형식으로 표시 됩니다.

• 2009년 9월 24일 목요일 10:52

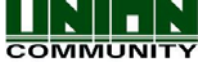

# 3.2.6.3.2. 현재 날짜 설정

현재 설정된 날짜 부분을 터치하면 달력 화면이 표시 됩니다.

달 : 왼쪽, 오른쪽 화살표를 이용하여 원하시는 달을 선택하여 주시기 바랍니다. 상단에 해 당 달이 표시 되며, 텍스트를 터치하여도 달 선택 목록이 나오며 이 중 원하는 달을 선택할 수도 있습니다.

연도: 연도가 표시되는 텍스트를 터치하시면 상/하 화살표가 표시되며 원하시는 연도를 선 택하시면 됩니다.

날짜: 원하시는 날짜를 달력에서 확인 하신 후 선택합니다. 선택된 날짜는 노란색으로 표시 됩니다. 설정이 완료되면 완료 버튼을 눌러 저장해 주시기 바랍니다. 주의! : 날짜 설정은 다른 옵션 설정이 끝난 후 마지막에 하시기 바랍니다.

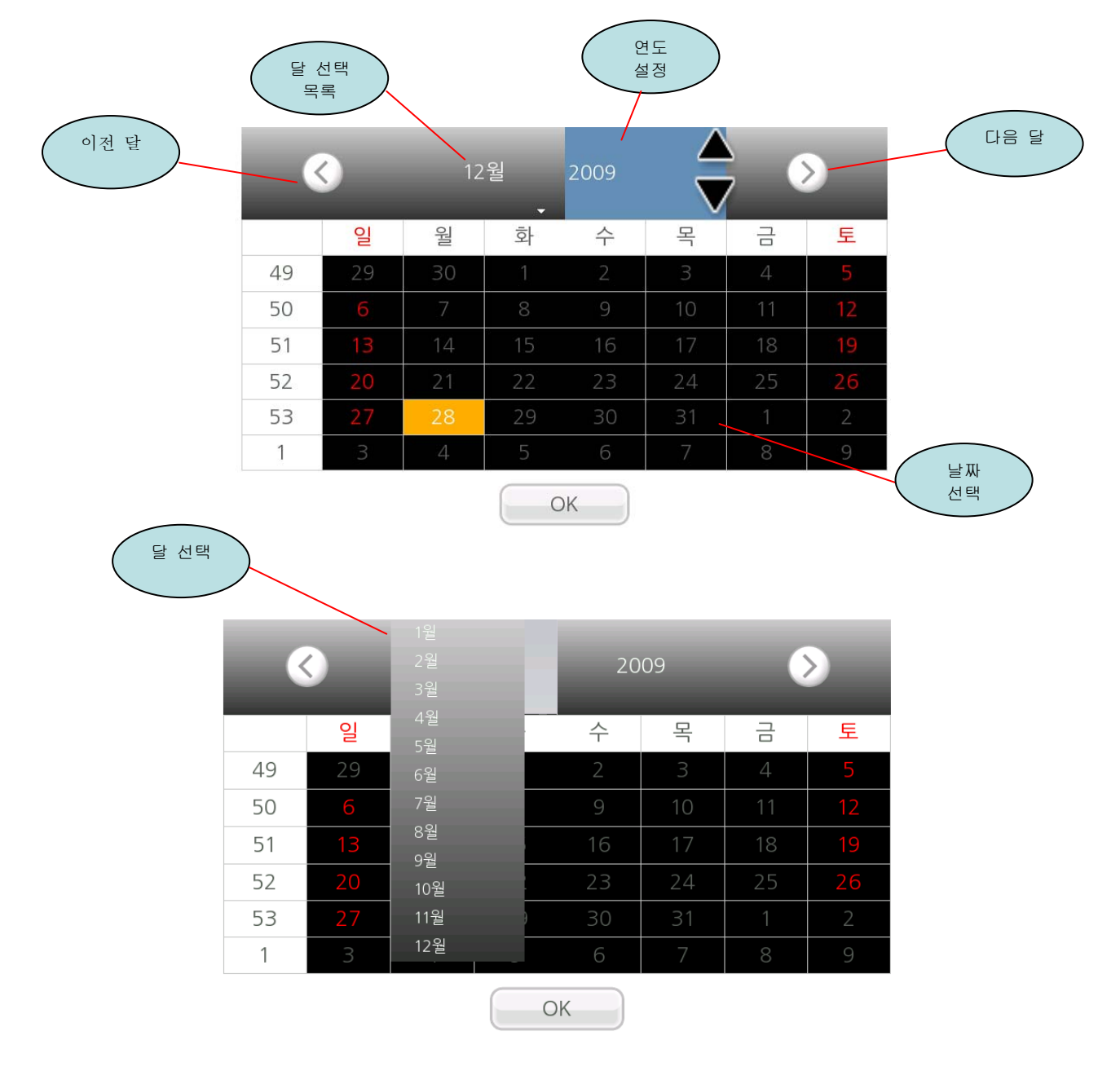

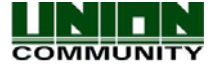

# 3.2.6.3.3. 현재 시간 설정

현재 설정된 시간 텍스트 부분을 선택하시면 편집 모드로 전환 됩니다. 왼쪽에 숫자 패드 에서 원하시는 시간을 입력하시면 됩니다. 입력 형식은 시(HH):분(MM):초(SS) 입니다. 예를 들어 현재 시간이 오후11:14:00 이라면, 숫자 패드에서 2,3,1,4,0,0를 누른 후 OK 버튼을 눌 러 저장하면 됩니다.

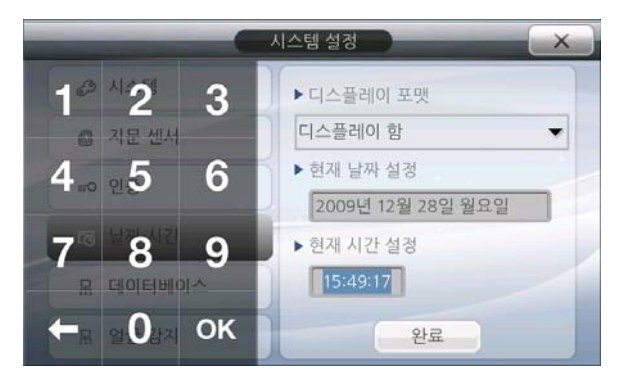

# 3.2.6.4. 데이터베이스 설정

<u> : 데이터베이스</u>

 해당 아이콘을 터치하면 오른쪽에 목록이 표시됩니다. 해당 목록에서 작업할 메뉴를 선택하시면 됩니다.

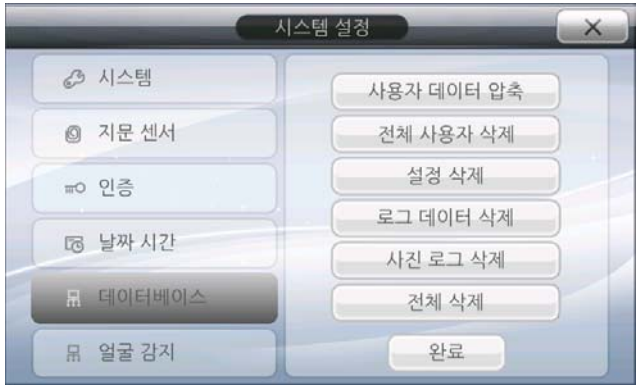

# 3.2.6.4.1. 사용자 데이터 압축

 사용자를 삭제하고 다시 추가하였을 때, 단말기는 추가한 사용자의 데이터를 삭제된 사 용자의 데이터 영역에 저장하지 않고, 새로운 영역에 저장합니다. 이때 옵션을 사용하면, 삭제된 사용자의 데이터 영역에 저장할 수 있게 됩니다. 이 기능은 시스템에서 자주 사용 자 추가/삭제가 일어날 경우 사용합니다. 대용량 시스템에서는 인증속도가 향상되며 새로 운 사용자 추가 시 데이터베이스 용량 확보에 도움을 주어 효율적인 메모리 관리가 가능하 게 도와줍니다.

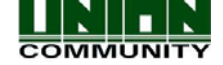

# 3.2.6.4.2. 전체 사용자 삭제

시스템에 등록된 사용자 전체를 지우는 기능입니다. *주의! : 사용자 데이터는 USB 장치* [로 내보내기 가능하므로 삭제 전에 매뉴얼](#page-99-0) 3.2.10.1. 데이터베이스 내보내기 [를 참고하시기](#page-99-0)  [바랍니다.](#page-99-0)

### 3.2.6.4.3. 설정 삭제

 이것은 기존에 설정하신 모든 단말기 설정을 초기화/삭제 하는 기능입니다. 실행 시 사 용자 정보, 로그데이터, 사진 정보 등은 삭제되지 않습니다

### 3.2.6.4.4. 로그 데이터 삭제

 단말기에 저장된 로그데이터를 지우는 기능입니다. 단, 단말기 설정, 사진 로그는 삭제 되지 않습니다. *주의! : 로그 데이터는 USB 장치로 내보내기 가능하므로 삭제 전에 매뉴얼* [3.2.10.1. 데이터베이스 내보내기](#page-99-0) 를 참고하시기 바랍니다.

### 3.2.6.4.5. 사진 로그 삭제

 단말기에 저장된 사진 로그데이터를 지우는 기능입니다. 단말기에는 모두 12,500개의 사 진(사용자 사진 + 로그 사진)이 저장 가능합니다. 만약 그 이상의 사진 저장을 원하실 경우 해당 기능을 사용하여 로그데이터를 삭제하시면 됩니다. *주의! : 사진 로그 데이터는 USB 장* 치로 내보내기 가능하므로 삭제 전에 매뉴얼 [3.2.10.1. 데이터베이스 내보내기](#page-99-0) 를 참고하시 기 바랍니다.

#### 3.2.6.4.6. 전체 삭제

단말기 설정을 초기화, 로그사진, 모든 사용자 정보, 로그 정보를 삭제하는 기능입니다.

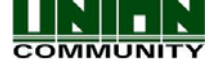

 $3.2.$ 

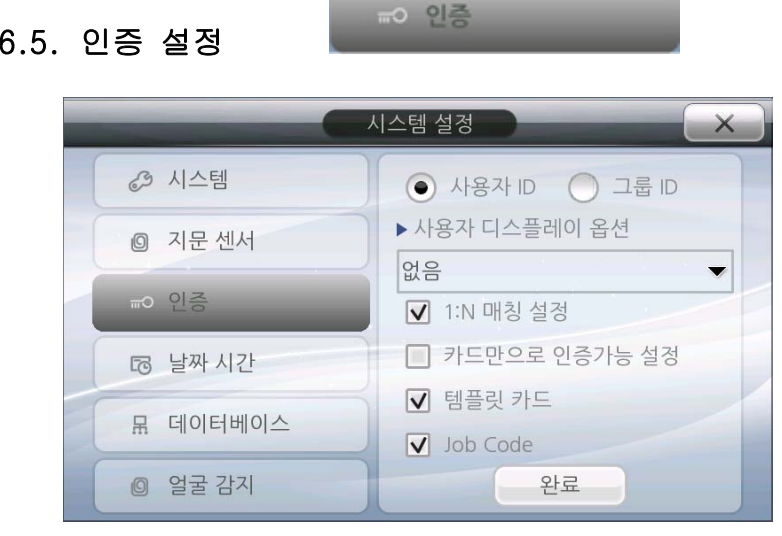

# 3.2.6.5.1. 사용자 ID / 그룹 ID

일반적으로 ID를 입력하여 인증 할 경우에는 사용자ID를 선택합니다. 그룹 ID를 선택한 경 우는 사용자ID 맨 앞의 1자리 이상을 입력한 후 인증하는 방식입니다. 사용자 ID를 모두 입 력하지 않아도 되므로 기존의 1:1인증방식보다 편리하게 사용가능하며, 등록된 사용자 수가 많아 1:N을 사용할 수 없거나 1:N인증속도가 느릴 경우 사용합니다. 예를 들어, 사용자 ID가 '1234'로 등록된 사용자의 경우 '12'만 입력하고 인증을 시도하면 '12'로 시작하는 사 용자(1200~1299사용자)중에서 일치하는 지문을 검색합니다. 이 경우의 ID '0012'의 사용자 는 '0012'를 입력하거나 '00'을 입력하여 인증해야 합니다. 만약 그룹 ID로 설정할 경우, 1:N 매칭 설정 옵션은 자동으로 설정됩니다.

# 3.2.6.5.2. 사용자 디스플레이 옵션

 이것은 등록된 사용자가 인증되었을 때, 응답 창 상단에 표시되는 내용을 설정하는 기능 입니다. 키 ID, 사용자 이름은 서버 프로그램에서 등록이 가능합니다. 만약 사용자 디스플레 이 옵션을 '없음'으로 설정한다면, 1:N으로 지문을 인증할 때 소요되는 매칭 시간을 표시 합니다. 이 매칭 시간은 지문 알고리즘으로 지문 데이터베이스와 입력 지문을 매칭하는데 소 요된 시간을 나타냅니다.

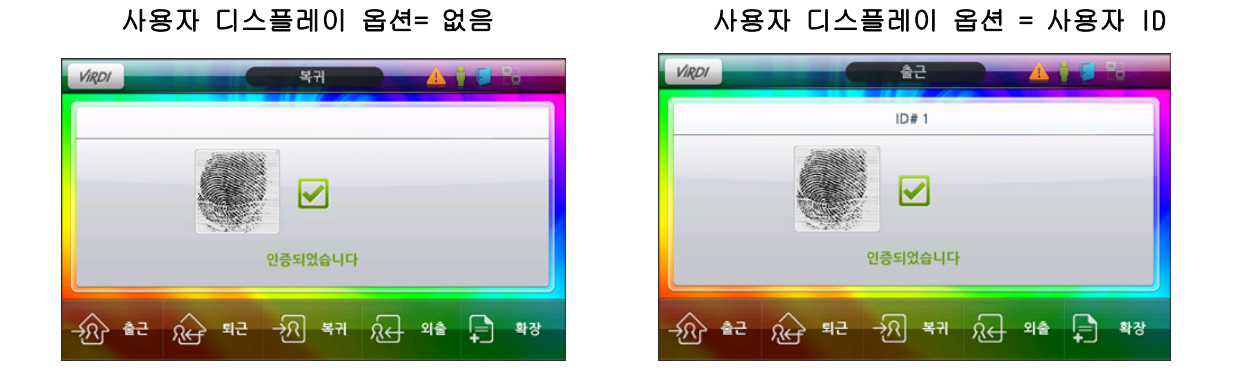

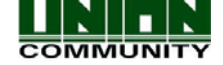
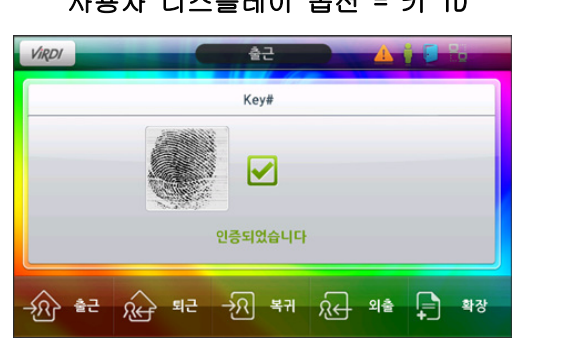

# 사용자 디스플레이 옵션 = 키 ID 사용자 디스플레이 옵션 = 사용자 이름

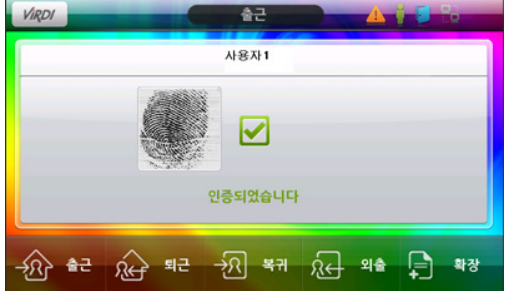

### 3.2.6.5.3. 1:N 매칭

이 옵션을 체크 하실 경우 ID 입력 없이 곧 바로 지문 인증을 시도할 수 있습니다. 만약, 이 옵션을 체크하지 않으면 1:1 인증을 시도하는 것입니다. 기본 설정은 1:N 매칭으로 되어 있으며 용어 설명 부분에서 1:1 및 1:N 을 참고 하시기 바랍니다. 1:1 매칭일 경우 단말기에 먼저 사용자 ID를 입력 한 후 지문 인증을 시도 해야 합니다.

주의! : 만약 이 설정 부분에서 1:N 매칭을 체크 하지 않았다면 사용자 등록 시 1:N 인증으로 설 정하였더라도 1:1 인증을 시도하셔야만 합니다. 매[뉴얼 3.2.3.2.5 지문 인증 옵션](#page-41-0) 을 참고하시 기 바랍니다.

## 3.2.6.5.4. 카드만으로 인증 가능 설정

 이 옵션이 체크되었다면, '카드&지문' 또는 '카드&비밀번호'로 출입하는 사용자의 경우 카드만으로 출입이 가능하게 됩니다. 즉, 높은 보안이 필요 하지 않은 경우 또는 사용 자 입/출입이 빈번한 경우 등에 사용하시면 편리합니다.

## 3.2.6.5.5. 탬플릿 카드

 이 기능은 지문 탬플릿이 저장된 카드를 가지고 있어야 사용이 가능합니다. 지문 정보가 단말기나 서버에 저장된 것은 아닙니다. 해당 카드를 단말기에 인증하면 카드에 저장된 지문 정보를 입력하라고 나옵니다.

#### 3.2.6.5.6. Job Code

이 기능은 등록된 사용자가 정상적으로 인증 성공하였을 경우, 마지막 단계에서 입력하도 록 되어 있습니다. 입력하는 코드는 0000-9999 사이의 정수 값이면 어떤 것이든 가능합니다. 만약 이 기능을 사용하도록 체크 했을 경우 마지막 단계에서 해당 코드를 입력하지 않는다면 최종 인증이 거부됩니다. 자세한 사항은 5.4 Job Code 인증을 참고하시기 바랍니다.

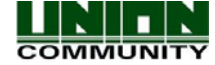

品 얼굴 감지

얼굴 감지 기능은 추가적인 인증방법으로서 인증 할 때 유효한 사람인지를 확인하기 위해 사용 됩니다. 이 기능은 오직 얼굴의 존재를 감지합니다. 즉 단말기에 등록된 사용자의 얼굴과 일치하 는지를 확인하는 기능은 아니며, 오직 인증 확인을 위해 사용됩니다.

이 기능은 카드, 지문, 비밀번호와 함께 사용되어야 합니다. 이 옵션이 체크되었을 때 지문 또는 카드 또는 비밀번호 인증이 성공하면, 단말기는 사진을 찍고 얼굴이 존재하는지를 분석합니다. 만일 사진에 얼굴이 없거나 눈 또는 입이 없다면 출입이 허락되지 않습니다. 예를 들어, 도둑이 마스크로 얼굴을 가린 후 훔친 카드로 인증을 시도 할 경우, 이 기능을 사용한 경우에는 출입이 허락되지 않으며, 얼굴을 정상적으로 인증하여 출입한 경우에는 도둑의 얼굴사진을 확보하게 됩 니다. 이 기능은 서버에서 사용하는 기능은 아니며, 오직 로컬 인증에서 사용됩니다. 카메라 디 스플레이 옵션은 이 기능을 사용하기 위해서 사용 가능하도록 설정 되어 있어야 합니다. [3.2.6.5.2.디스플레이 옵션](#page-89-0) 을 참고하세요.

이 기능은 높은 보안이 사용되는 경우에 사용됩니다. 설치지역의 조명이 어두우면 얼굴을 인지 하기 어렵기 때문에, 단말기 설치지역의 밤과 낮의 조명을 반드시 확인해 주세요.

#### 3.2.6.6.1. 인증 타입

3.2.6.6. 얼굴 감지

카드 체크 박스 – 체크 시, 사용자가 카드 인증을 사용하는 경우, 카드 인증 후 얼굴 인증을 거쳐야만 출입이 가능합니다.

지문 체크 박스 – 체크 시, 사용자가 지문 인증을 사용하는 경우, 지문 인증 후 얼굴 인증을 거쳐야만 출입이 가능합니다.

비밀번호 체크 박스 – 체크 시, 사용자가 비밀번호 인증을 사용하는 경우, 비밀번호 인증 후, 얼굴 인증을 거쳐야만 출입이 가능합니다.

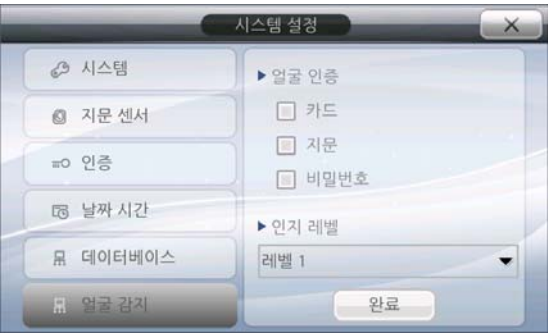

#### 3.2.6.6.1.1. 인지 레벨

인지 레벨은 레벨1 또는 레벨2로 선택할 수 있습니다.

 레벨1 = 오직 얼굴 형태를 인지합니다. 레벨2 = 얼굴 및 눈을 인지합니다. 더 높은 보안 설정을 원할 경우에 사용됩니다. 레벨1에 비해 인증시간은 조금 더 걸립니다.

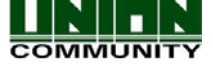

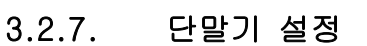

단말기 설정에서는 사운드, wiegand, 단말기 옵션, 출입문 등을 설정할 수 있습니다. 왼쪽 에 표시되는 메뉴를 선택하시면 오른쪽에 세부 설정 화면이 표시 됩니다. 설정이 완료되시면 완료 버튼을 눌러 저장하여 주시기 바랍니다. 단말기 설정 영역에서는 아래의 옵션들의 설정이 가능합니다.

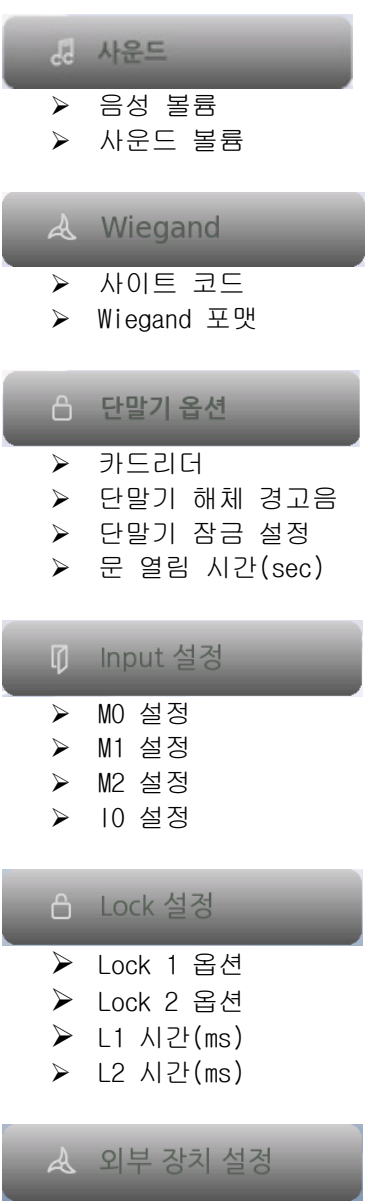

- 프린터 옵션
- RS485 옵션

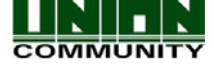

# 3.2.7.1. 사운드 설정하기

되 사유드

해당 메뉴를 터치하여 이동하여 주시기 바랍니다.

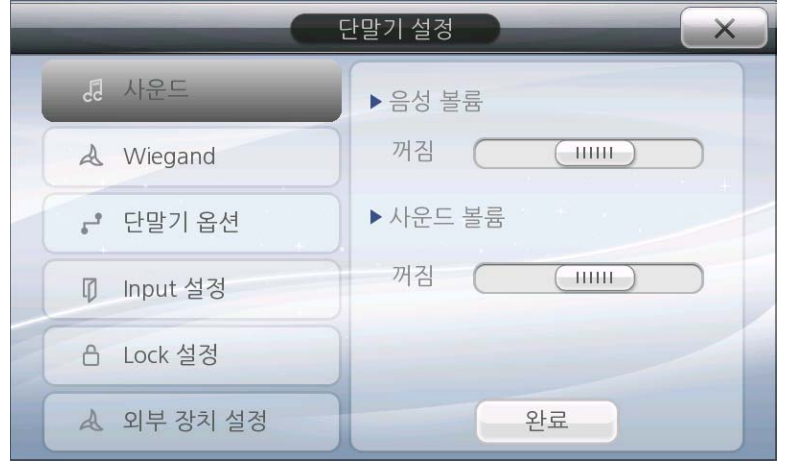

## 3.2.7.1.1. 음성 볼륨

단말기 음성 볼륨은 단말기에서 조절이 가능합니다. 이것은 사운도 볼륨과 별도로 조절 가능 합니다. 만약 음성을 해제 하려면 볼륨 조절 슬라이드를 왼쪽 끝으로 이동시켜 꺼짐 상태로 놓습니다. 반대로 최대로 설정하시려면 오른쪽으로 이동시켜 주시기 바랍니다. 볼륨 조절은 슬라이드 형태로 조절되어 원하시는 크기로 편리하게 설정이 가능합니다.

## 3.2.7.1.2. 사운드 볼륨

단말기 사운드 볼륨 역시 단말기에서 조절이 가능합니다. 이것은 음성과는 다르게 짧은 경 고음 등을 (버튼음, 팝업 창, 경고음, 인증 성공 등) 조절합니다. 이것은 음성 볼륨과 별도 로 조절 가능합니다. 만약 사운드를 해제 하려면, 사운드 조절 슬라이드를 왼쪽 끝으로 이동 시켜 꺼짐 상태로 놓습니다. 반대로 최대로 설정하시려면 오른쪽으로 이동시켜 주시기 바랍 니다. 사운드 조절은 슬라이드 형태로 조절되어 원하시는 크기로 편리하게 설정이 가능합니 다.

주의! : 음성과 사운드는 동시에 나오지 않습니다. 예를 들어 '인증 성공' 이라는 음성이 나올 때 어떤 사운드도 나오지 않습니다.

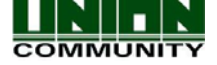

## 3.2.7.2. Wiegand 설정하기

& Wiegand

단말기에 wiegand 카드리더나 컨트롤러 등 외부장치 연결을 위해 Wiegand 기능이 지원 가 능하도록 하고있습니다. Wiegand를 지원하기 위해 AC6000 단말기 뒤쪽에는 Wiegand IN0 과 Wiegand IN1, Wiegand OUT0 과 Wiegand OUT1의 커넥터가 있습니다. 참고로 UNIS 프로그램에 사용자가 Wiegand Input과 Wiegand Output에 대한 설정을 할 수 있게 되어 있으며, parity, bit 자릿수, 데이터 필드 등을 단말기에서 다운로드 받을 수 있습니다. 자세한 사항은 UNIS Wiegand 설정부분을 참고하시기 바랍니다.

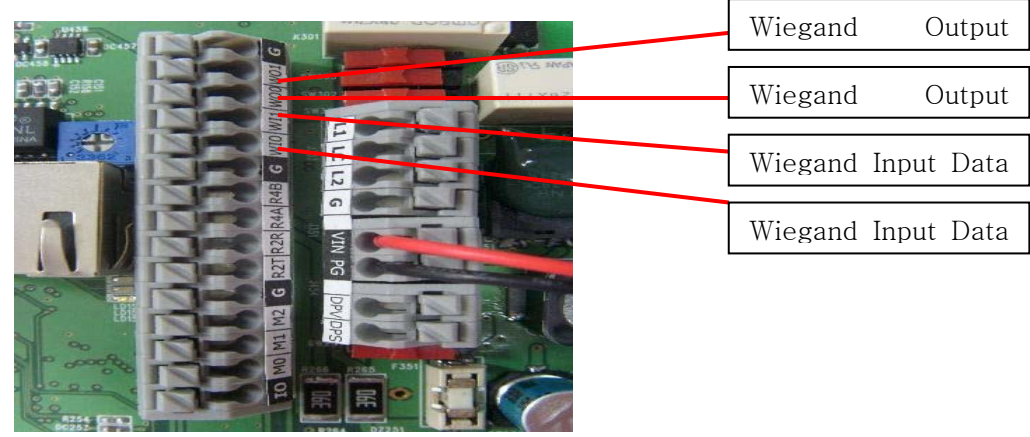

wiegand 연결 옵션 1

wiegand를 지원하는 외부 리더를 사용할 때 외부 리더를 wiegand IN0 와 wiegand IN1에 연결 하여 사용할 수 있습니다. 연결을 통해 외부 리더의 데이터가 AC6000 단말기로 전송됩니다.

 $INO = DataO$ 

 $IN1 = Data1$ 

wiegand 연결 옵션 2

wiegand를 지원하는 외부 컨트롤러를 사용할 때, 더미 리더로서 AC6000의 사용이 가능합니다. AC6000은 사이트코드와 사용자 아이디를 외부 컨트롤러로 전송합니다.

 $OUT0 = Data0$ 

OUT1 = Data1

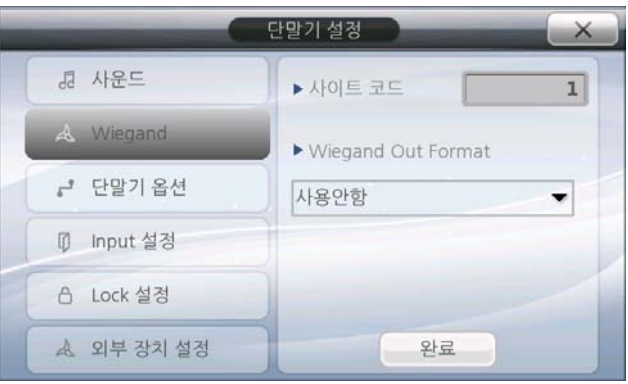

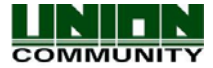

.

사이트 코드는 고유한 정수 3자리로서 단말기 마다 각각 다르게 지정해야 합니다. 이 값은 0 ~ 255까지 설정 가능합니다. 설정 값을 변경하려면 텍스트 부분을 선택하고 숫자 패드를 이용 해 입력 후 완료 버튼을 누르면 저장됩니다.

## 3.2.7.2.2. Format

다양한 wiegand 포맷을 지원합니다. 외부 컨트롤러나 리더 포맷에 맞게 선택하시기 바랍니 다.

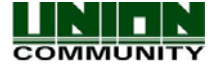

 $3.2.7.$ 

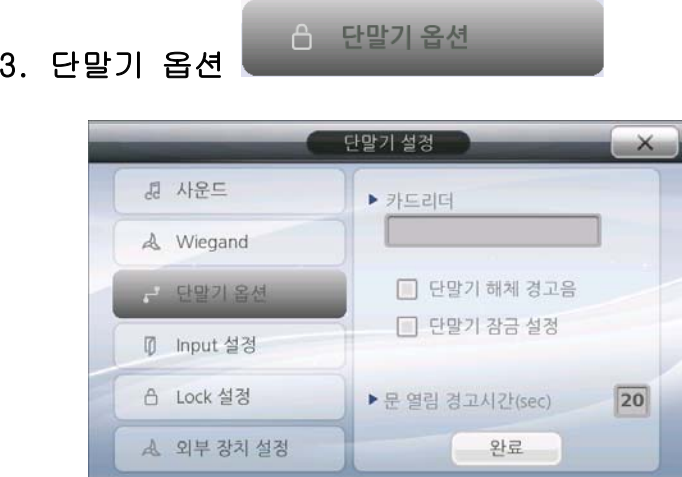

# 3.2.7.3.1. 단말기 잠금 설정

단말기 잠금 설정은 관리자 외 사용자가 단말기에 함부로 접근하는 것을 방지하며, 관리자 가 설정을 해제할 때까지 아무도 출입할 수 없게 하는 기능입니다. 단말기 잠금 및 해제를 사용하기 위해 되도록 관리자를 등록하여 사용하시기 바랍니다. 설정 시, 단말기 메인 화면 에 '단말기 잠금' 이라는 표시가 나타납니다. 이 상태에서는 관리자가 잠금 해제를 하기 전까지 일반 사용자들은 출입하거나 단말기 메뉴에 접근하여 설정을 변경할 수 없습니다. 참 고로 이 설정은 서버 프로그램에서도 제어가 가능합니다.

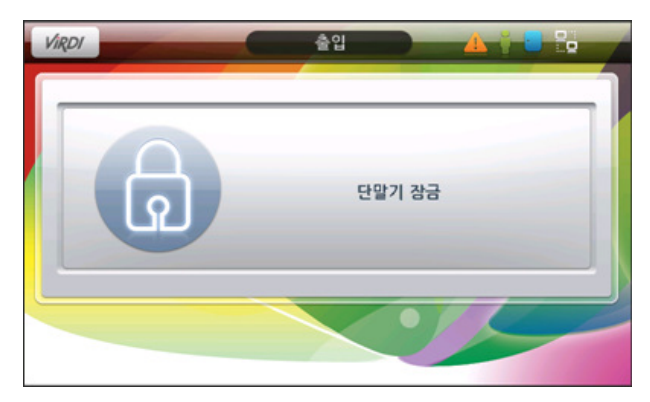

# 3.2.7.3.2. 단말기 해체 경고음

이 기능은 단말기 장치가 열려 있거나 설치된 벽면에서 해체될 경우 경고음이 발생되는 기 능입니다. 따라서 단말기 해체 경고음을 체크 한 상태에서 위와 같은 상황이 되면 메인 화면 일 때 5초 간격으로 경고음이 발생하게 됩니다. 또한 '경고 표시' 아이콘이 표시됩니다. 관리자가 설정 창에서 단말기 설정을 위해 사용 중인 경우에는 경고음은 작동하지 않습니다. 자세한 내용은 아이콘 목록을 참고하시기 바랍니다.

단말기가 해체된 상태에서 이 기능의 체크를 해제 하시면 경고음은 울리지 않지만, 메인 화

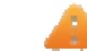

면에 '경고 표시' 아이콘은 계속 표시 됩니다.

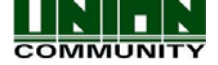

# 3.2.7.3.3. 카드리더

 등록하고자 하는 카드의 고유 번호를 볼 수 있는 기능입니다. 이 메뉴에서 해당 카드를 읽으면 카드의 고유 번호가 화면에 표시됩니다.

# 3.2.7.3.4. 문 열림 경고시간 (sec)

문이 너무 오래 열려있을 경우 경고 알람이 울리는 기능입니다. 문 열림 경고 시간 설정은 00-99초 사이로 설정이 가능합니다. 기본 설정은 20초 입니다. 해당 옵션에서 설정된 시간보 다 단말기로 연결된 문이 오래 열려있을 경우, 경고 알람이 울립니다. 시간을 00초로 설정할 경우 해당 옵션은 작동하지 않습니다.

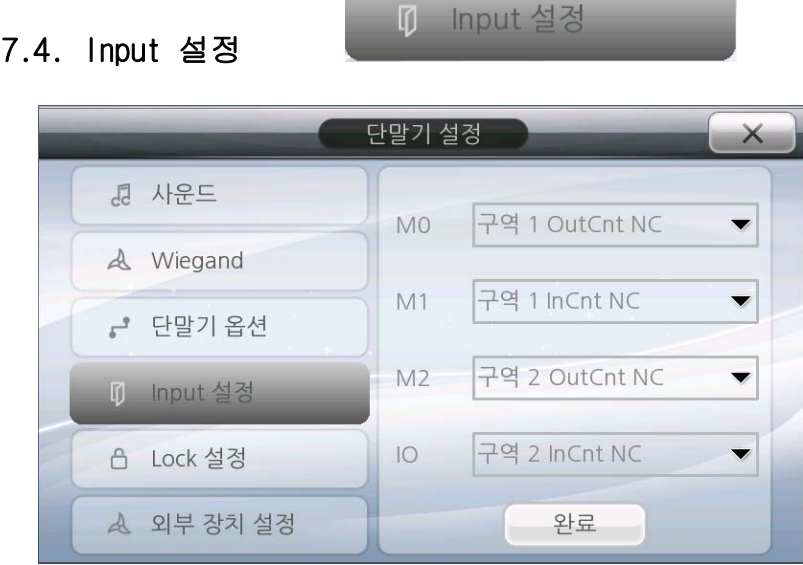

The AC6000 단말기 뒤에는 4개의 연결 단자가 있습니다. 이러한 연결 단자마다 특정 기능을 수행하도록 설정 가능합니다. 아래와 같이 설정하면 다양한 기능을 작동시킬 수 있습니다. 외부 컨트롤러, 문 잠금, 보안 시스템이나 그밖에 다른 장치들을 연결하여 AC6000과 신호를 주고 받을 수 있습니다.

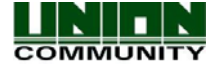

3.2.7.4. Input 설정

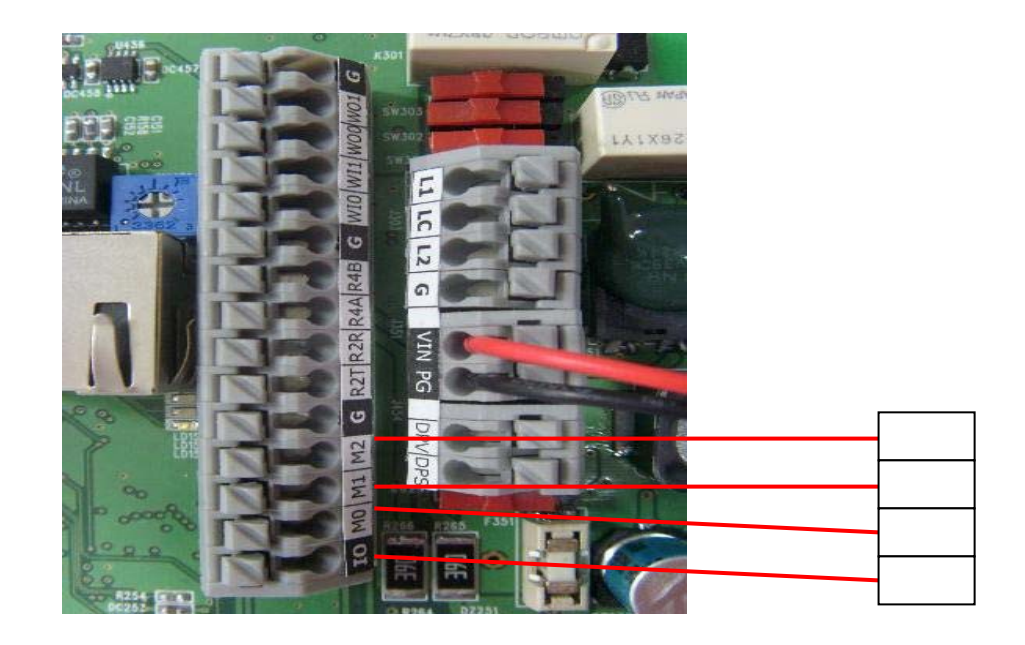

연결 단자는 NC(Normally Closed) 나 NO (Normally Open)의 input을 연속해서 받습니다. 연결 시키려는 장치에 따라서 옵션 기능을 설정해야만 작동이 가능합니다. (NC or NO). 다만, 같은 옵션 기능을 한가지 이상 사용하지 않는 것을 권장합니다. 예를 들어, M0과 MI을 모두 Door Monitoring으로 설정하지 않도록 바랍니다.

모니터링이 가능한 옵션 유형:

- 사용 안 함 어떠한 입력장치도 연결하지 않을 경우 선택.외부 연결장치 사용 안 함.
- Door Monitor (NC/NO) 출입 문 장치를 연결할 경우 선택. 단말기에 연결된 문이 열 리거나 닫힐 때를 모니터링 합니다.
- Lock Monitor (NC/NO) 잠금 장치를 연결할 경우 선택. 잠금이 해제되어 열려있는 지를 모니터링 합니다. (보통 Motor Lock 모니터링은 락이 열려있는지를 실시간 확인 함)
- Lock Monitor 2 (NC/NO) 잠금 장치를 한 개 이상 연결할 경우 선택. 잠금이 닫혀있 는지를 모니터링 합니다. (보통 Motor Lock 모니터링은 락이 닫혀있는지를 실시간 확 인함)
- Inside Open (NC/NO) Exit 장치를 연결하여 문 열림 버튼을 사용할 경우 선택. 보 통, 단말기가 문 밖에 설치되어 있다면 문 안쪽에 연결된 Exit 버튼의 요청신호를 받 아 문이 열리게 됩니다. 이 버튼을 누르면 단말기가 문의 잠금을 해제 할 것입니다.
- Zone 1 InCnt (NC/NO) People count와 같은 외부장치를 단말기에 연결할 경우 선택. 사람이 들어오고 나가는 센서 감지 영역 내에 것을 모니터링 합니다. 이것은 Zone1의 In Counting 을 나타냅니다.
- Zone 1 OutCnt (NC/NO) – People count와 같은 외부장치를 단말기에 연결할 경우 선택. 사람이 들어오고 나가는 센서 감지 영역 내에 것을 모니터링 합니다. 이것은 Zone1의 Out Counting 을 나타냅니다.
- Zone 2 InCnt (NC/NO) People count와 같은 외부장치를 단말기에 연결할 경우 선택.

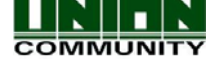

사람이 들어오고 나가는 센서 감지 영역 내에 것을 모니터링 합니다. 이것은 Zone2의 In Counting 을 나타냅니다.

- Zone 2 Out Cnt (NC/NO) People count와 같은 외부장치를 단말기에 연결할 경우 선 택. 사람이 들어오고 나가는 센서 감지 영역 내에 것을 모니터링 합니다. 이것은 Zone2의 Out Counting 을 나타냅니다.
- Host (NC/NO) 출입통제 단말기 사용을 제한할 경우 선택. 이 옵션은 외부 컨트롤러 나 단말기 먼저 인증을 한 후 일정 시간 내에 연결된 AC6000 단말기로 인증을 하지 않을 경우 카드/지문이나 ID 입력이 거부되는 기능을 합니다. 외부 장치로부터 신호 가 비활성화되면 단말기는 출입을 허용합니다. 이 기능은 경계상태에 있는 단말기에 서 출입을 허용할 경우 해당 신호를 AC6000에서 입력 받아 2번째 인증을 허가 할 수 있도록 하는 경우에 활용 할 수 있습니다.
- Fire Monitor (NC/NO) 화재경보 장치를 사용할 경우 선택. 경보기가 화재를 감지하 면 단말기가 신호를 받아 작동됩니다. 화재가 발생하면 AC6000에는 화재경고 아이콘 이 출력되고 경고 알람이 울리며, 단말기에 연결된 문이 모두 열리게 됩니다. 해당 화재경고 신호가 지속되면 네트워크에 연결된 다른 단말기로 경고를 보내기위해 UNIS 프로그램에도 화재경고 신호가 전송됩니다.
- Security Mode (NC/NO) 외부 보안 시스템을 연결하여 경계 및 해제를 설정할 경우 선택. 이것은 Security Mode의 잠금 설정과 함께 연동되어 작동합니다. AC6000은 보 안시스템으로 경계/해제신호를 보내며, 보안시스템 역시 AC6000으로 경계/해제 신호 를 보냅니다.

## 3.2.7.5. Lock 설정

A Lock 설정

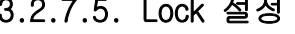

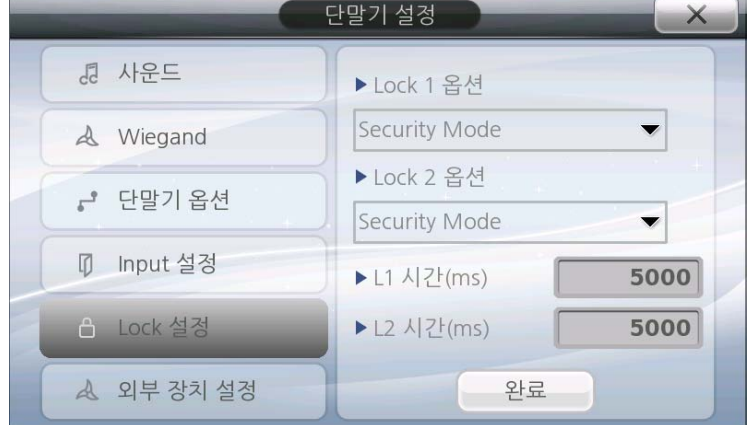

AC6000에 외부연결 단자 lock1 과 lock2에 대한 설정 부분입니다. 자세한 설정은 AC6000 설치 안내서를 참고하시면 이러한 장치들을 연결할 수 있습니다.

## Lock1/Lock2 옵션

- 사용 안 함 Lock 설정을 사용 하지 않을 경우 선택.
- 인증성공 알림 단말기에 사용자 인증 성공 시 연결된 장치(경광등)로 성공신호전송.
- 인증실패 알림 단말기에 사용자 인증 실패 시 연결된 장치(경광등)로 실패신호전송.

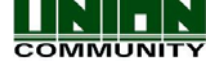

- 고장체크 AC6000에 오류나 고장이 발생하였을 경우 외부로 신호전송. (이 옵션은 문제 상황(on/off)이 있는지 없는지만 모니터링 하여 신호로 전송함. 오류 해결 안 됨) 이 이벤트가 발생할 경우 외부 컨트롤러가 이를 전송 받을 수 있습니다.
- 협박상황 알림 강압적 상황(강도,협박 등)에서 인증 시 이를 알릴 경우 선택. 사용 자는 인증하기 전에 반드시 사용자 ID 앞 두 자리가 99인 ID를 등록해 두어야 합니다. 이 옵션을 선택한 후 ID가 99XX, 99XXX 인 사용자가 인증 할 경우 협박에 의한 강제 (위협)인증으로 간주하여 외부 장치에 신호를 전송합니다.
- Motor Lock 1 단말기에 문열림 Motor Lock을 연결했을 경우 이 옵션을 선택.
- Motor Lock 2 단말기에 문닫힘 Motor Lock을 연결했을 경우 이 옵션을 선택.
- Strike/Auto 단말기에 strike type 이나 auto door lock 을 연결했을 경우 이 옵션 을 선택.
- 일정 알림 UNIS에서 설정한 스케줄링을 단말기로 전송하였을 경우 이에 대한 작동 신호를 전송. 이것은 설정된 기간 중 특정 시간대에 외부 장치를 연결하여 사용해야 할 경우에 활용할 수 있습니다.
- Security Mode 이것은 입력설정과 함께 사용하여야 합니다. 해당 옵션을 선택하면 AC6000 메인 화면에 외부 보안시스템에 대한 경계/해제 아이콘이 표시됩니다. 해당 버튼을 누르면 이에 대한 신호가 컨트롤러로 전송됩니다.

주의:

Motor Lock설정은 일반적으로 두개의 output이 사용됩니다. Lock1 옵션을 Motor Lock 1으로 설정하였다면 Lock2 옵션은 반드시 Motor Lock 2로 설정하여야 합니다. 만약 Lock1 옵션을 Motor Lock1으로 설정하였다면, 단말기는 자동으로 Lock2 옵션을 Motor Lock2로 설정합니다.

## L1/L2 시간 (ms)

Lock 기간(시간)을 milliseconds 단위로 설정할 수 있습니다. 기본 설정된 시간은 5000ms (5초) 입니다. 만약 설정 시간을 1,000,000으로 한다면 단말기 lock상태는 무기한 지속됩니 다. 이것은 다음의 어떤 조치가 없을 경우 계속적으로 lock이 유지되므로 입력 신호를 전환 (on/off) 해서 사용할 때 설정하여야 합니다.

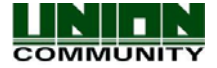

A 인부 장치 석정

이 부분은 RS485는 또는 프린터에 대한 옵션을 설정하기위한 것입니다. 이 단말기는 직렬(시 리얼) 프린터만 사용할 수 있습니다. 이 연결은 한가지 모델인, AC6000과 모델 번호 SRP - 350 (삼성 미니 프린터)와 테스트를 거쳤으며 자세한 접속 정보는 설치 설명서를 참조하세요. RS485는 input에 LC010 잠금 장치 컨트롤러 또는 RFID를 모니터링 장치를 연결할 수 있습니 다. 이것은 people count 모니터링 어플리케이션에서 사용합니다. 자세한 사항은 장치를 연 결에 대한 AC6000 설치 안내서를 참조하세요.

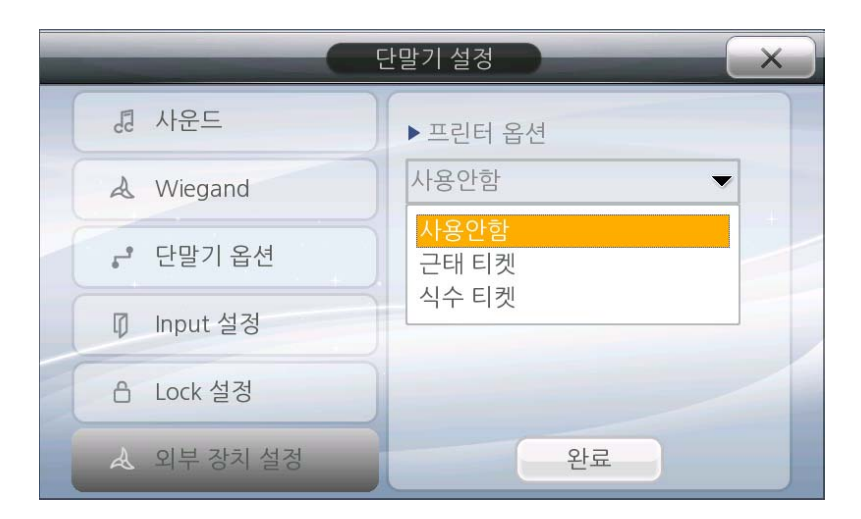

3.2.7.6.1. 프린터 옵션

3.2.7.6. 외부 장치 설정

단말기는 시리얼을 지원하는 프린터만을 사용할 수 있습니다. 현재 SRP-350(Samsung miniprinter) 모델 하나만을 지원합니다. 연결관련해서는 설치 매뉴얼을 참고하세요.

프린터 옵션에서는 3개 중 하나를 선택할 수 있습니다. 사용 안함 – 프린터가 연결되지 않았거나, 프린터를 사용하지 않음.

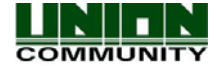

- 근태 티켓 운용모드가 근태로 설정되고 프린터가 단말기와 연결되었다면, 사용자 인증이 되었을 경우 프린터는 해당 티켓을 출력합니다.
- 식수 티켓 운용모드가 식수로 설정되고 프린터가 단말기와 연결되었다면, 사용자 인증이 되었을 경우 잔여 식사 횟수 및 거래발생 시간 등의 식사 정보를 출력합니다.

3.2.7.6.1.1. RS485 Option

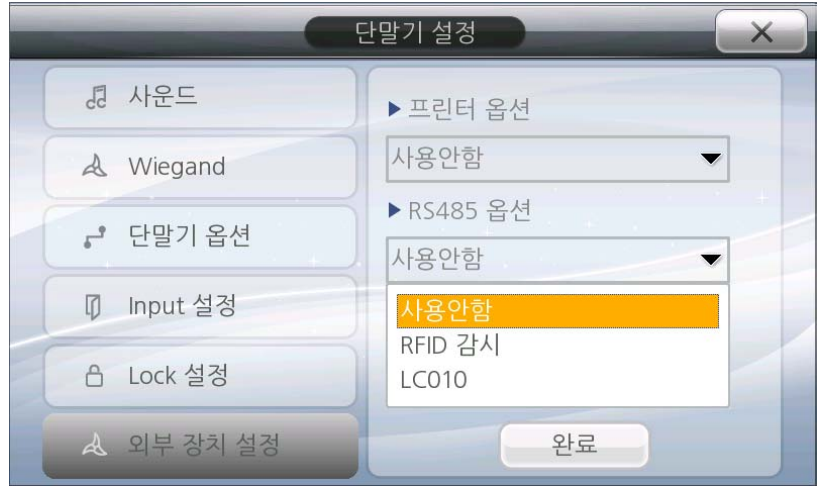

해당 옵션을 선택하면 아래 3가지 기능을 선택할 수 있습니다.

사용 안함 = RS485를 사용하지 않음.

RFID Monitor = People Count application을 사용하는 경우 직원의 트래픽을 모니터링하는 RFID장치 옵션을 선택합니다.

LC010 = 유니온커뮤니티 LC010 락 컨트롤러 장치를 연결 할 경우 이 옵션을 선택합니다.

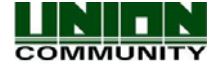

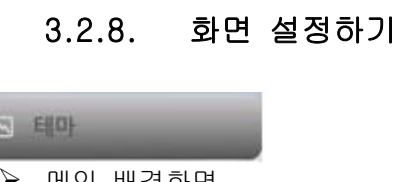

- ¾ 메인 배경화면 ¾ 일일 업데이트
- ¾ 아이콘 정렬
- 

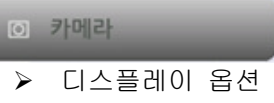

- ¾ 인증 성공 시 저장
- ¾ 인증 실패 시 저장

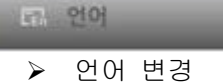

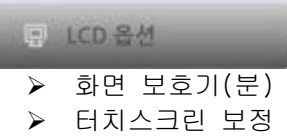

# 3.2.8.1. 테마 설정하기

因 印叶

이 설정은 사용자가 원하는 메인 배경화면으로 변경할 경우, 매일 배경화면을 자동으로 바꾸 도록 설정할 경우, 그리고 아이콘의 위치를 바꾸고자 할 경우에 사용됩니다.

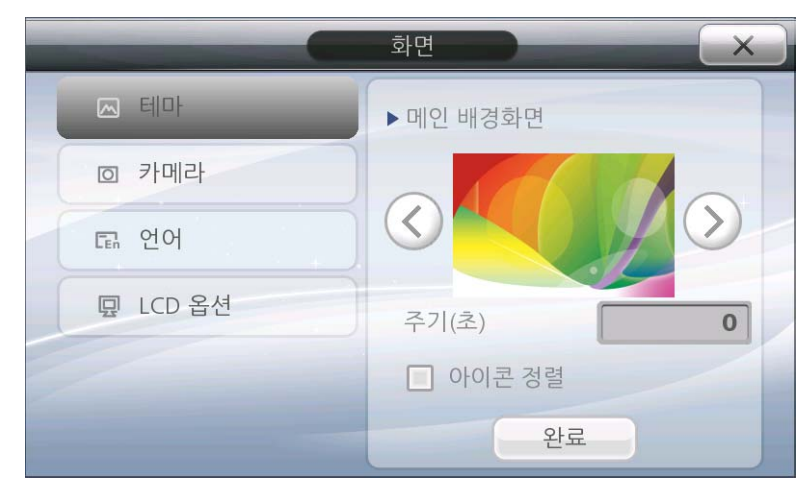

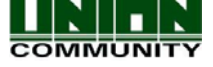

## 3.2.8.1.1. 배경화면 변경 주기 설정

주기(초) 부분이나 값 설정을 터치하면 숫자를 입력할 수 있는 키패트가 나타납니다. 0~255 까지의 값을 입력할 수 있습니다. 이 값은 배경화면이 다른 배경화면으로 변경되는 주기 시간 (초)입니다. 만약 0으로 설정했다면, 배경화면은 변경되지 않습니다. 또한 255로 설정했다면, 매일 자정마다 배경화면을 변경하게됩니다. 그리고 사용자가 추가한 배경화면이 있다면, 단말 기는 사용자가 추가한 배경화면으로만 주기가 설정된 값에 따라 순환하게 되며, 사용자가 추 가한 배경화면이 없다면 기본으로 저장되어있는 배경화면이 순환하게 됩니다. 사용자 정의 배 경화면 추가 시 [4.2. 메인 배경화면](#page-101-0) 참고.

## 3.2.8.1.2. 아이콘 정렬

이 설정은 메인 화면에 표시되는 시계, ID입력 창 등의 아이콘을 사용자가 이동/정렬 시킬 수 있도록 지원합니다. 메인 화면의 아이콘 정렬이 끝나면 해당 옵션의 체크를 해제(사용 안 함) 하여 설정을 완료해 주시기 바랍니다. 체크를 해제 해야만 아이콘이 고정되어 설정을 유 지 할 수 있습니다. 정렬 시에는 해당 아이콘을 터치한 상태에서 이동시켜 주십시오. 이 옵 션을 사용할 경우(아이콘 정렬 체크) ID 입력이나 출입 버튼 기능은 작동하지 않습니다. 따 라서 설정 완료 후 체크를 해제(사용 안 함)하여 본래 기능으로 작동하도록 해주십시오.

 만약 아이콘을 화면 밖으로 이동시킨다면 아이콘은 기본 설정된 위치로 되돌아 갑니다. 또한 아이콘의 변경된 위치는 시스템 옵션에 저장되며, USB를 통한 시스템 옵션으로 내보내기 및 가져오기가 가능합니다.

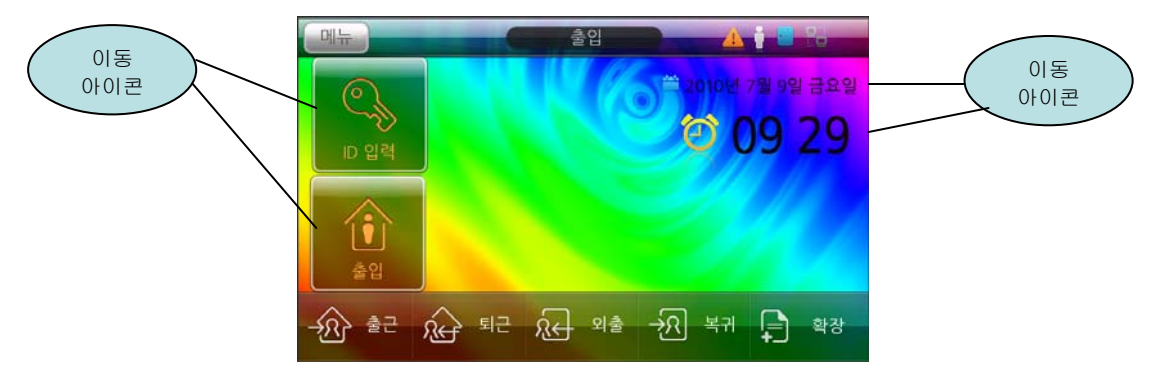

해당 아이콘을 선택하고 이동하십시오.

#### 공장 초기화(기본) 정렬 방식

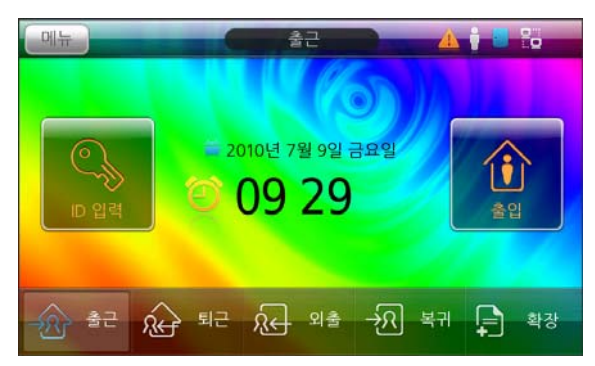

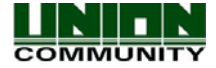

# 3.2.8.1.3. 메인 배경화면

단말기에는 15가지의 기본 배경이미지가 저장 되어있습니다. 이미지 이름은 background1 background15.jpg 입니다. 이미지는 USB 장치를 통해 추가가 가능합니다. 매뉴얼 [3.2.10.2](#page-100-0) [데이터베이스 가져오기](#page-100-0) 부분을 참고하시기 바랍니다. 최대 24개의 이미지 등록이 가능하며, 기본 15가지의 배경이미지 외에 사용자는 9개의 추가 이미지를 넣을 수 있습니다 좌, 우 화살표 버튼을 눌러 원하는 이미지로 변경/ 선택하신 후 완료 버튼을 눌러 저장하시 기 바랍니다.

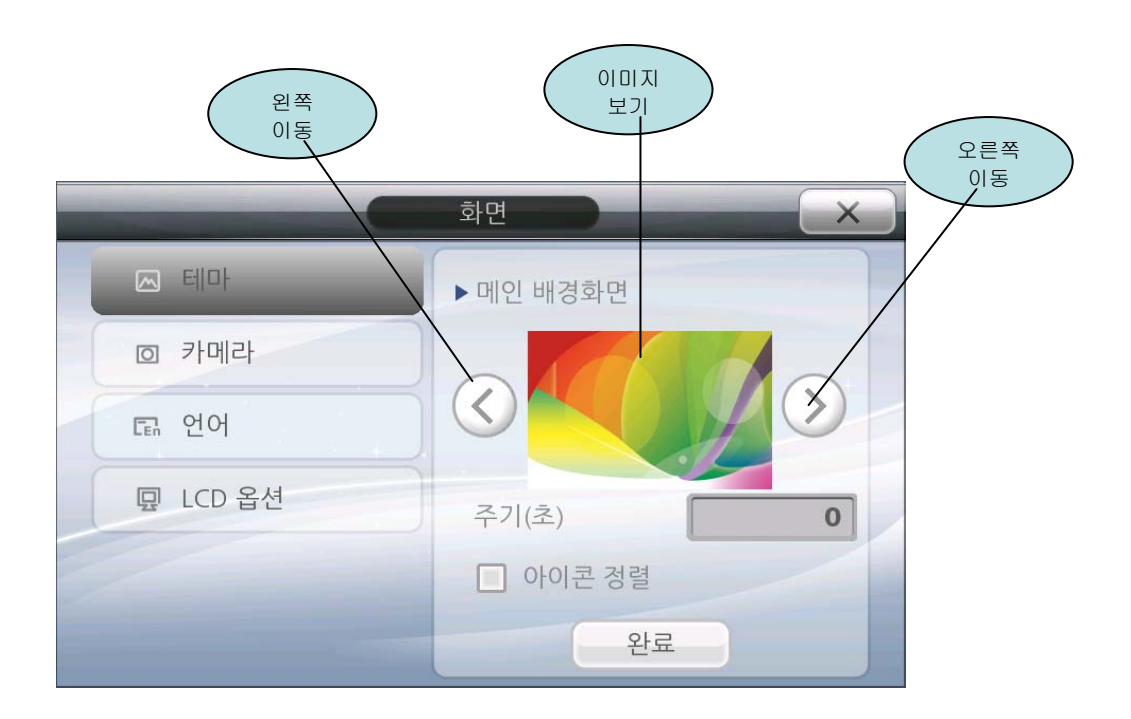

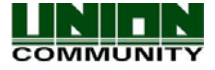

# 3.2.8.2. 카메라 설정하기

**◎ 카메라** 

단말기에는 사용자 사진과 로그데이터 사진을 합쳐 총 12,500개의 사진을 저장할 수 있습 니다. 사용자 정보를 등록할 때 사진을 찍어 함께 저장할 수 있으며, 이 부분은 매뉴얼 [3.2.3.2.6 사용자 사진 등록하기](#page-42-0) 부분을 참고하시기 바랍니다. 로그 사진은 사용자가 단말기 에 인증을 시도할 경우 저장됩니다. 모든 사진 데이터는 USB메모리로 내보낼 수 있습니다.

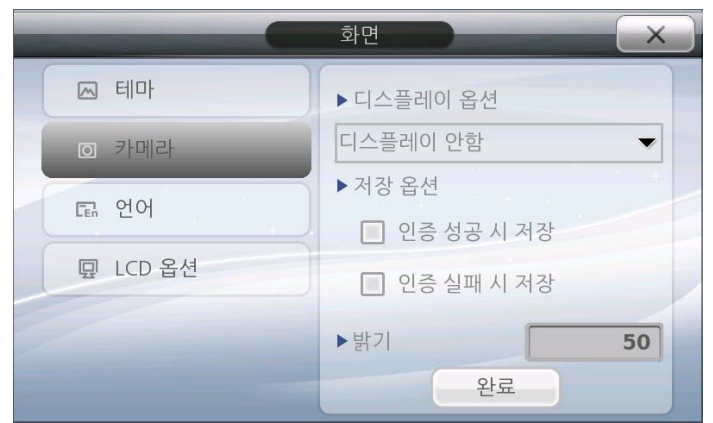

# 3.2.8.2.1. 인증 성공 시 저장

이 기능이 체크되어 있으면, 단말기는 사용자가 인증에 성공할 경우 사진을 찍게 됩니다. 인 증 성공 시의 사진은 로그 데이터로 저장되며 추후 조회가 가능합니다. 이 기능이 체크 안되 어 있다면 단말기는 사진을 찍지 않습니다.

# 3.2.8.2.2. 인증 실패 시 저장

이 기능이 체크되어 있으면, 단말기는 사용자가 인증에 실패할 경우 사진을 찍게 됩니다. 인 증 실패 시의 사진은 로그 데이터로 저장되며 추후 조회가 가능합니다.

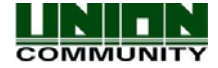

# <span id="page-89-0"></span>3.2.8.2.3. 디스플레이 옵션

'디스플레이 안 함' = 어떠한 사진도 디스플레이 하지 않습니다.

'현재 사진' = 이 옵션이 선택되면 현재 찍은 사진이 인증 창에 나타납니다.

'등록된 사용자 사진' = 이 옵션이 선택되면 등록된 사용자의 사진이 인증 창에 나타납니 다. [3.2.3.2.6 사용자 사진 등록하기](#page-42-0) 부분을 참고하시기 바랍니다. 만약 등록된 사진이 없다 면 현재 찍은 사진이 나타납니다. 또한 등록이 안된 사용자의 경우에도 현재 찍은 사진이 나 타나게 됩니다.

카메라의 기본설정은 '현재 사진'으로 되어 있습니다. 그리고 인증 성공/실패 시 저장 옵 션은 선택되어 있지 않습니다.

디스플레이 옵션은 '디스플레이 안 함'으로 설정하고, 인증 성공/실패 시 저장 옵션은 체 크하여 사용할 경우 인증 창에는 찍은 사진이 디스플레이 되지 않지만, 데이터 베이스에는 저장이 되어 로그 보기를 통한 조회가 가능합니다. 또한 촬영된 사진은 서버프로그램에서 실 시간 보기가 가능합니다

주의! : 때때로 USB메모리로 로그사진을 내보내고, 데이터베이스의 로그사진을 지워야 합니 다. 매뉴얼 [3.2.6.4.5. 사진 로그 삭제](#page-70-0) 부분을 참고하시기 바랍니다.

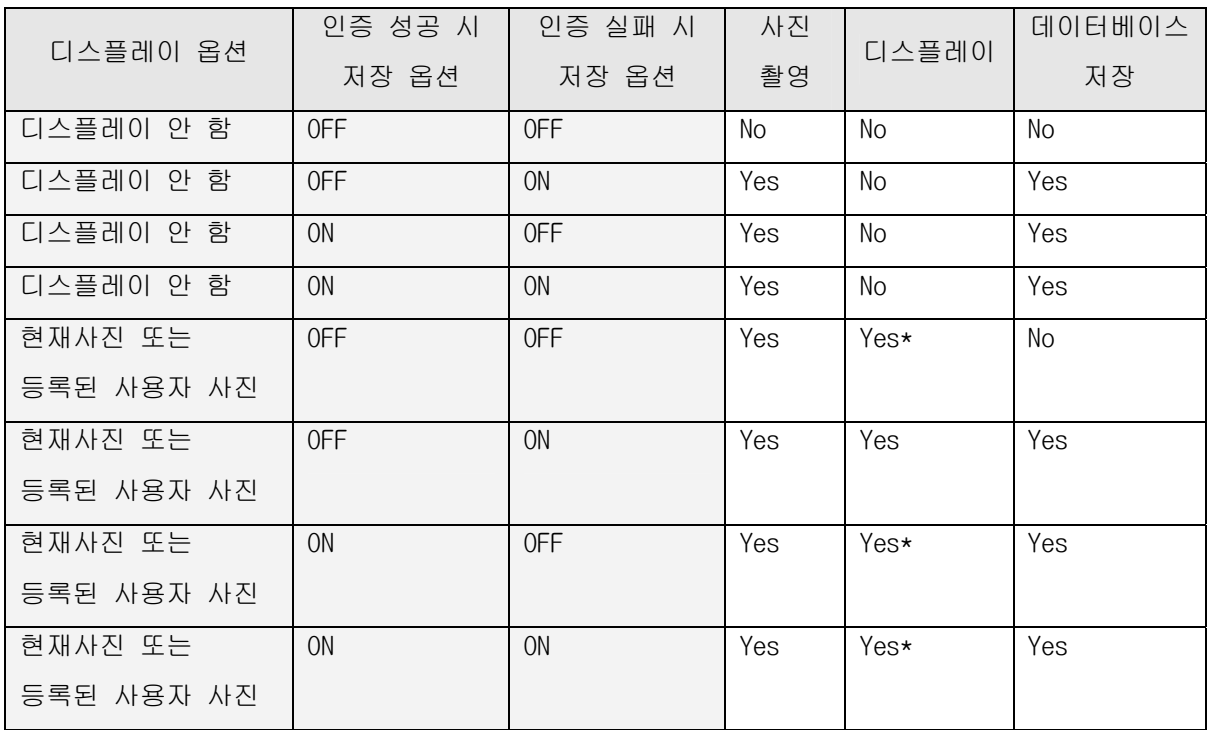

\* Note: 만약 이미 등록된 사용자 정보에 저장된 사진이 있다면, 해당 사진을 디스플레이하 며

저장된 사진이 없을 시에만 촬영한 사진이 디스플레이 됩니다.

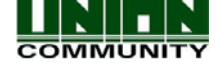

# 3.2.8.2.4. 카메라 밝기

카메라 사진의 밝기는 단말기가 설치된 밝기 조건에 따라 설정할 수 있습니다. 숫자입력 부 분을 터치히면 숫자패드가 나타 납니다. 이 값은 1~120까지의 값으로 설정할 수 있으며, 기 본 값은 50입니다. 만약 단말기에 직접적으로 햇빛이 비치거나 설치된 곳이 밝은 곳이라면 밝기 값은 기본값 보다 더 낮은 값을 주어야 합니다. 반대로 설치된 곳이 어두운 곳이라면 기본 값 보다 더 높은 값을 주어야 합니다. 설정한 값으로 낮과 밤에 정상적인 사진이 찍히 는 확인하십시오. 카메라 센서는 어둡거나 밝을 때의 밝기 조건에 따라 자동으로 미세하게 조절될 것입니다. \* Note: 단말기는 최소한의 밝기 이상을 가진 곳에 설치되어야 합니다. 만 약 너무 어두운 곳에 설치된다면 사진은 너무 어두워 볼 수 없게 됩니다.

밝은 환경일 경우 = 1 ~ 60 값을 입력하십시오.

어두운 환경일 경우 = 60 ~ 120 값을 입력하십시오.

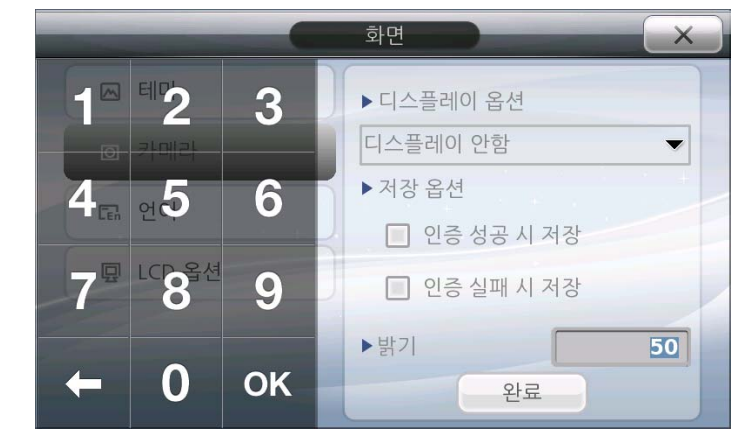

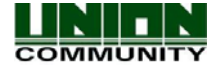

# <span id="page-91-0"></span>3.2.8.3. 언어 설정

사용자가 자유롭게 언어 선택을 할 수 있습니다. 이 설정은 시스템의 재 시작 없이 선택 후 곧바로 적용/실행이 가능합니다. 기본적으로 제공되는 언어는 한국어/영어 입니다. 만약, 다른 언어로 설정하기를 원하시면 구매하신 대리점 영업담당자에게 요청해 주시기 바랍니다. 언어는 USB 메모리를 통해 쉽게 추가 가능합니다.

 $-2101$ 

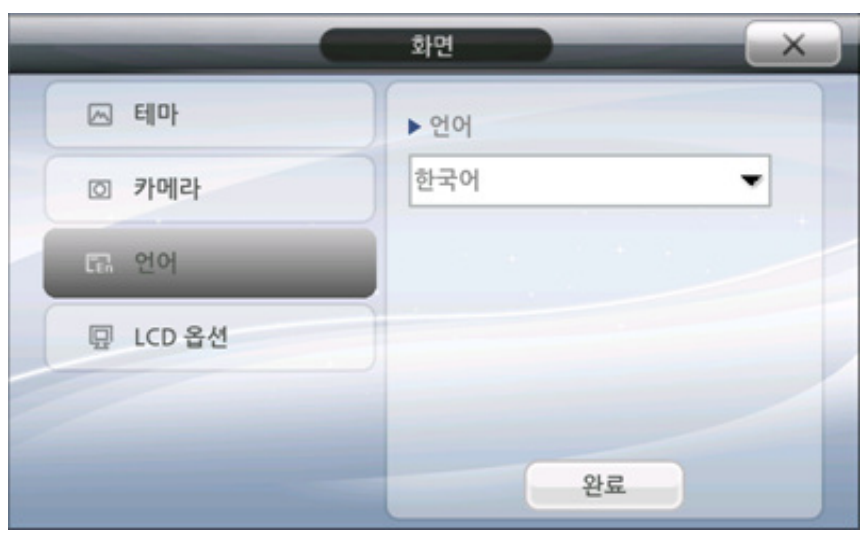

3.2.8.4. LCD 옵션

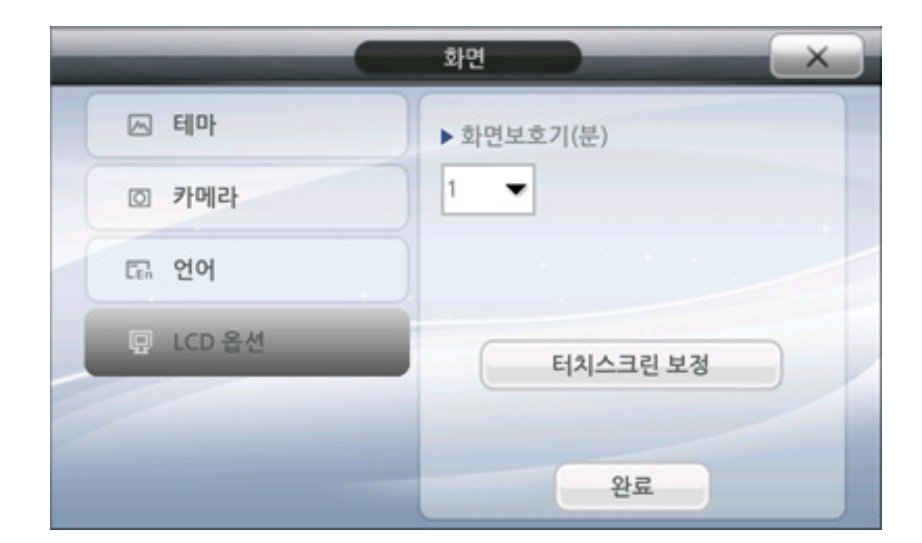

FLCD 8M

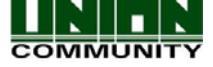

# 3.2.8.4.1. 화면보호기(분) 설정

 화면보호기의 설정한 시간 동안 아무런 동작이 없는 경우 LCD화면은 검은색 창으로 전환 됩니다. 이것은 LCD의 수명을 보존해 줍니다. 기본 설정은 1분이며 1, 5, 10, 15, 20, 25분 에서 최대 30분까지 설정 가능합니다. 만약 단말기에 접근하거나, 기능키를 누를 때, 지문커 버를 올릴 때, 카드나 지문을 입력 할 때에 LCD는 다시 켜지게 됩니다.

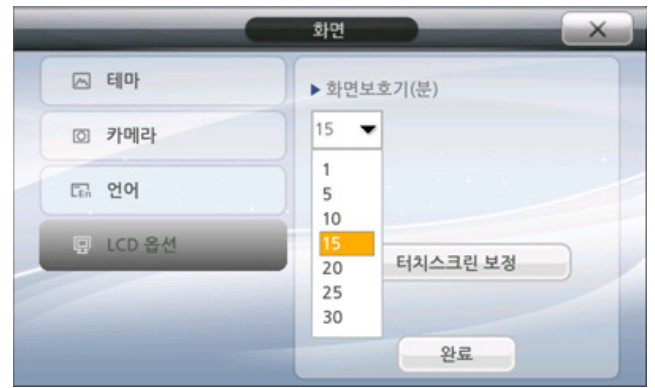

# 3.2.8.4.2. 터치스크린 보정

 터치스크린 작동 중 반응이 정상적이지 않거나, 터치가 정확하지 않을 때 터치스크린 보정이 필요합니다. 일반적으로 공장에서 보정되며, 드물게 재 보정이 필요할 수 있습니다. 터치스크린 보정 버튼을 누른 후, OK 버튼을 누릅니다. 그러면 단말기는 재 부팅을 시작하며 터치스크린 보 정이 시작됩니다. 검정 화면의 나오는 X 표시를 따라 눌러 주시기 바랍니다. 주의해서 총5회를 눌러 주어야 합니다.

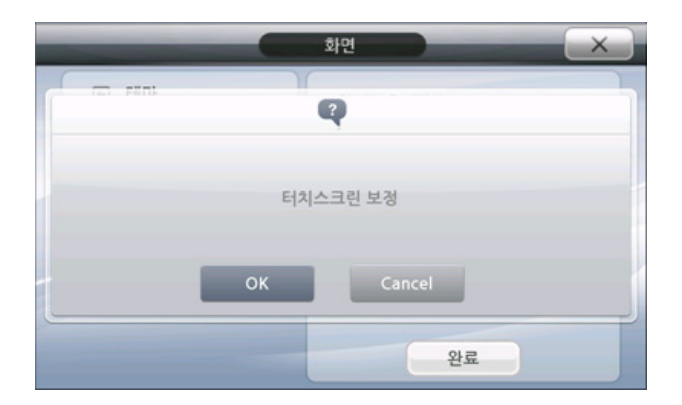

OK버튼을 누르면 단말기는 자동으로 설정 창을 빠져 나오고, 3초 후에 아래와 같은 메시지 창 이 나타납니다. 시스템이 재 부팅을 하면, 터치 스크린 보정을 실행합니다.

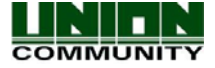

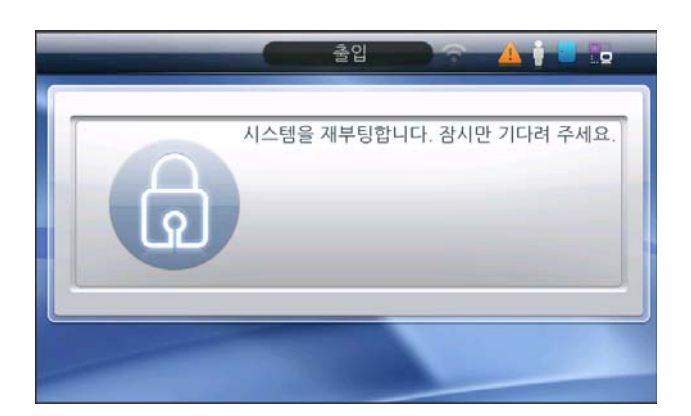

주의! : 터치스크린 보정을 주의해서 사용하지 않은 경우 터치스크린이 작동하지 않으며 어떤 반응도 없을 수 있습니다. 이런 경우 하드웨어 리셋 보정을 실행해야 합니다. 단말기 전원을 끄고 단말기 뒤의 커넥터 Wiegand IN1 (WI1) 와 Wiegand OUT1 (WO1) 를 점퍼선을 사용하여 연 결한 후(쇼트), 단말기의 전원을 켜줍니다. 그러면 보정 프로그램이 다시 나타나게 됩니다. 보 정을 마치면 점퍼선을 제거합니다.

## 3.2.9. 단말기 정보 조회하기

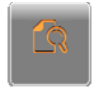

단말기 정보 메뉴에서는 시스템, 로그, 사진, 네트워크정보 등을 볼 수 있습니다. 단순 조 회기능으로서 설정을 변경하는 부분은 없으며, 단말기에 설정되어 있는 정보와 상황을 제공합 니다.

**A 시스템** 

# 3.2.9.1. 시스템 정보 조회

단말기에 관한 주요한 정보를 조회 할 수 있습니다. 펌웨어 버전, 램 사용량, 하드 디스크 사용량 등이 표시 됩니다. 하드 디스크 사용량은 현재 단말기에 등록된 사용자 정보, 로그데이 터, 사진, 단말기 설정에 사용된 하드 디스크 용량 입니다. 이러한 사용량은 뜻하지 않는 문제 발생 시 단말기의 한계 확인 및 문제 해결에 중요한 수단이 될 수 있습니다.

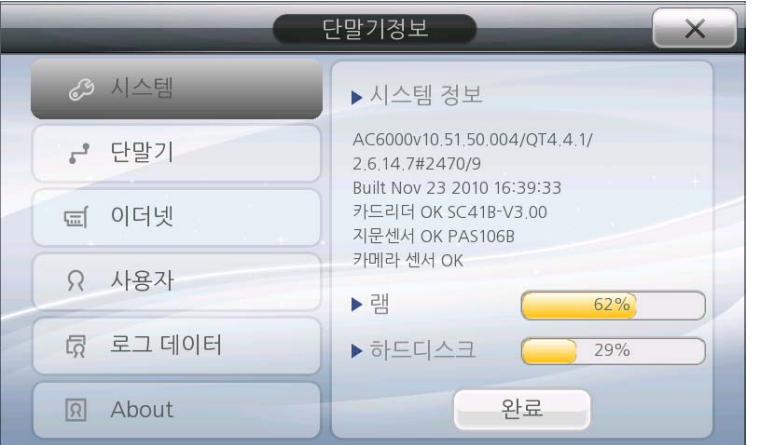

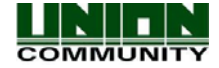

근 단말기 3.2.9.2. 단말기 정보 조회

단말기에 설정된 기본 정보를 조회 할 수 있습니다.

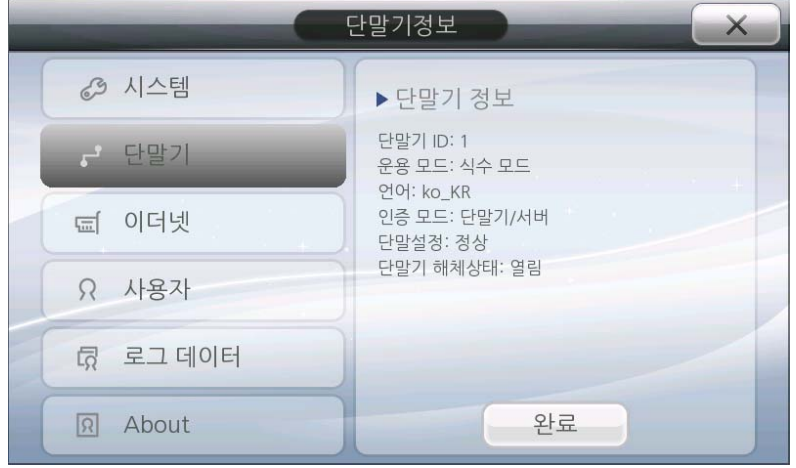

## 3.2.9.3. 이더넷 정보 조회

도 이더넷

단말기에 설정된 이더넷 정보를 조회 할 수 있습니다.

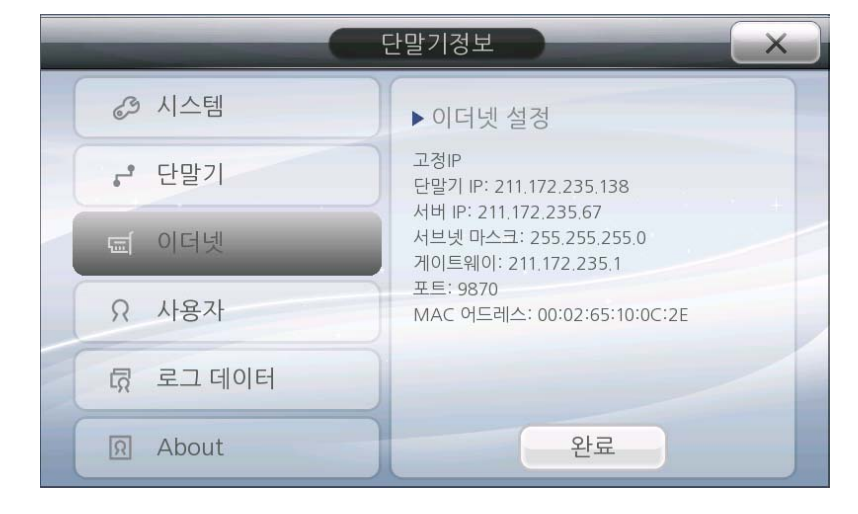

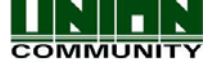

요 사용자 3.2.9.4. 사용자 정보 조회

단말기에 등록된 사용자 정보를 조회 할 수 있습니다. 최대 사용 가능한 용량이 표시되며 등록 된 사용자 수 및 지문, 카드 등의 등록 상황도 볼 수 있습니다. 단말기의 저장 공간을 효율적으 로 관리하시려면 이 조회기능을 참고하시기 바랍니다.

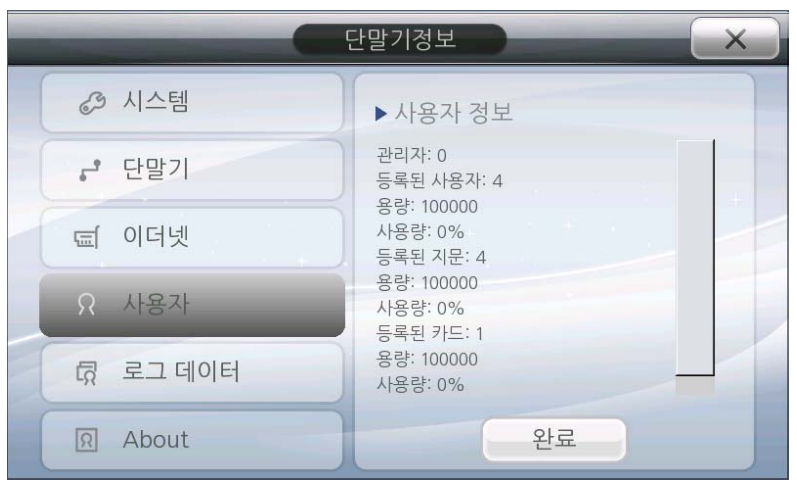

3.2.9.5. 로그 데이터 조회

**G** 로그데이터

단말기의 로그 데이터를 조회 할 수 있습니다. 이것은 얼마나 많은 이벤트가 발생했는지, 등록된 사진 및 로그 사진의 사용량이 얼마인지, 사용 가능한 최대용량은 어떻게 되는지를 표시해 줍니다.

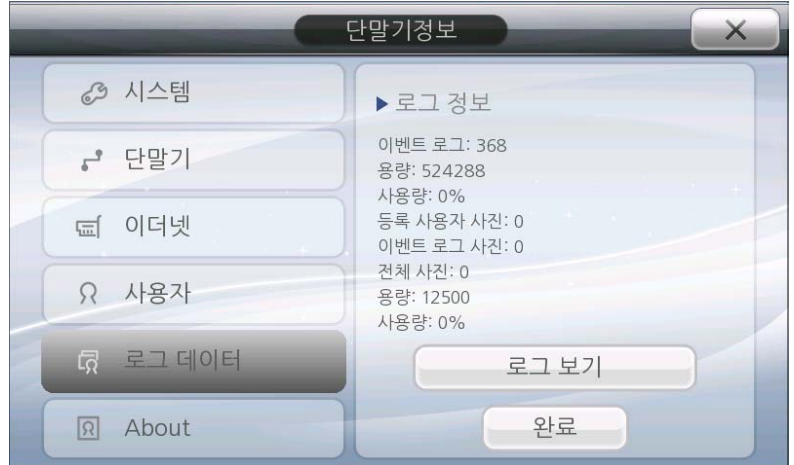

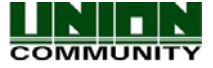

# 3.2.9.5.1. 로그 보기

단말기에서 인증 성공/실패한 인증 기록을 조회 해 볼 수 있습니다. 보다 자세한 로그 기록 을 조회해 보시려면 서버 프로그램을 사용하여 조회해 보시기 바랍니다.

로그 타입: 인증 성공 로그, 인증 실패 로그, 전체 로그 중 원하는 항목 선택

이벤트 정보: 이벤트 날짜/시간, 사용자 ID, 인증 타입, 인증 모드가 조회됨

- 사용자 ID : 저장된 사용자 ID 표시, 등록 안 한 사용자는 조회 안됨.
- 인증 타입 : 지문(1:N 또는 1:1)또는 카드 또는 비밀번호 형식으로 인증 타입이 조회됨.
- 인증 모드 : 인증 당시의 모드

사진: 사진이 저장된 경우 사진도 함께 조회됨

스크롤 키: 수직 스크롤 버튼을 더 많은 정보를 조회함. 좌, 우 스크롤 버튼을 눌러 이전 및 다음 기록을 조회 함

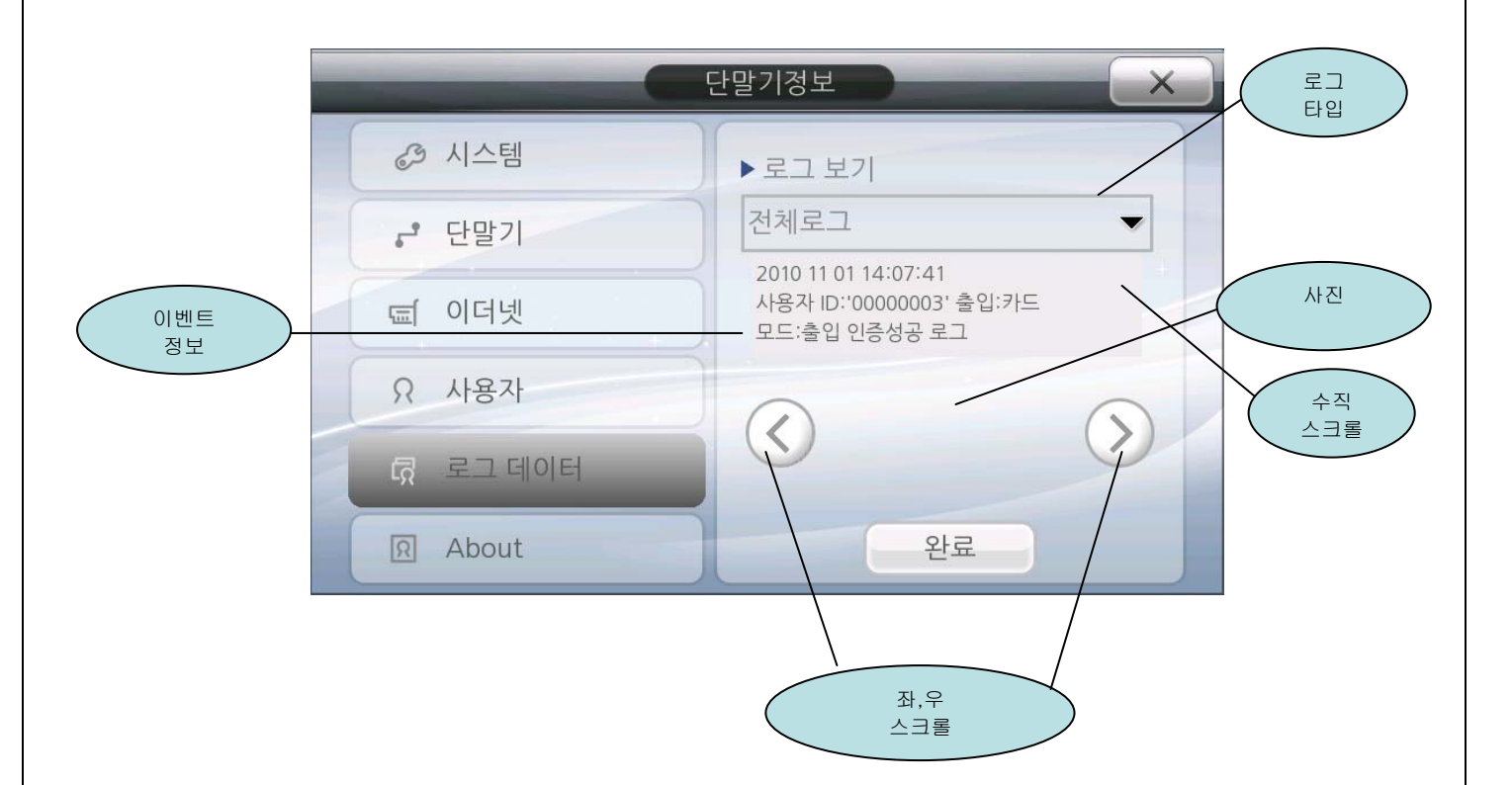

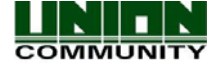

3.2.9.6. About

이 부분은 펌웨어 라이센스 및 기타 사항에 대한 정보를 제공합니다.

**R** About

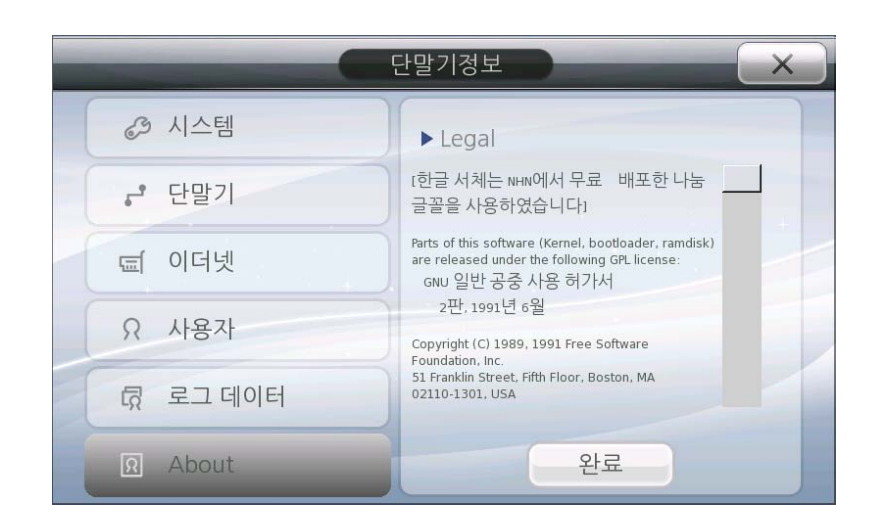

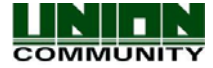

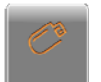

#### <span id="page-98-0"></span>3.2.10. USB 옵션 설정하기

USB 옵션을 통해 단말기의 데이터를 가져오거나 단말기로 데이터를 보낼 수 있습니다. 사 용자 데이터, 로그데이터, 사진, 배경 이미지 전송 및 펌웨어 업그레이드를 이 영역에서 할 수 있습니다. 이 때 사용하는 USB메모리는 적어도 250Mbyte의 용량을 갖고 있어야 합니다. USB를 연결하기 전에는 이 영역의 어떤 옵션도 선택할 수 없습니다. USB는 이 영역에서 연결 하여도 되고 이전에 연결한 후에 이 영역으로 들어와도 됩니다. USB를 단말기에 연결하면 10 초 이내 메뉴 화면에 '~ 장치를 찾았습니다' 라는 메시지가 나타납니다.

주의! : 펌웨어 업그레이드 중이거나 데이터를 단말기가 USB메모리에서 가져오거나, USB메모 리로 내보낼 때는 절대로 USB메모리를 단말기에서 분리하지 마시기 바랍니다. 펌웨어 업그레 이드 중에 임의로 USB메모리를 분리할 경우 단말기가 제대로 작동하지 않을 수도 있습니다.

 만약 USB메모리가 연결되어 있지 않다면 아래와 같은 메시지가 나옵니다. 창을 닫으려면 취 소 버튼을 누르거나 USB메모리를 연결해 주시기 바랍니다.

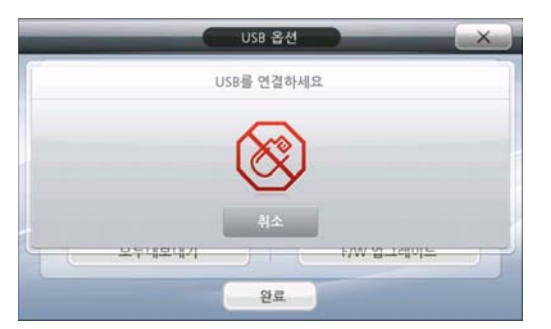

USB 장치를 연결하면 아래와 같이 장치 연결 확인 메시지가 표시 됩니다.

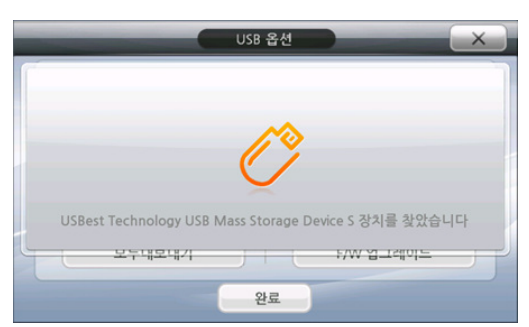

정상 연결된 후 USB 옵션 선택창이 표시 됩니다. 원하시는 메뉴를 선택하여 작업을 실행하시 기 바랍니다.

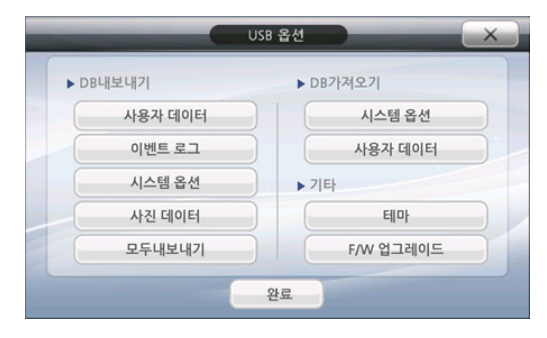

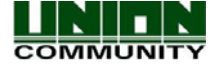

단말기로 파일을 전송할 때 (시스템 옵션, 사용자 데이터, 배경 이미지, 펌웨어 업그레이드) 다음과 같은 포맷으로 작업해 주시기 바랍니다. 폴더 이름은 ac6000/, 하위 폴더는 각각 firmware, languages, backgrounds로 지정해 주시기 바랍니다.

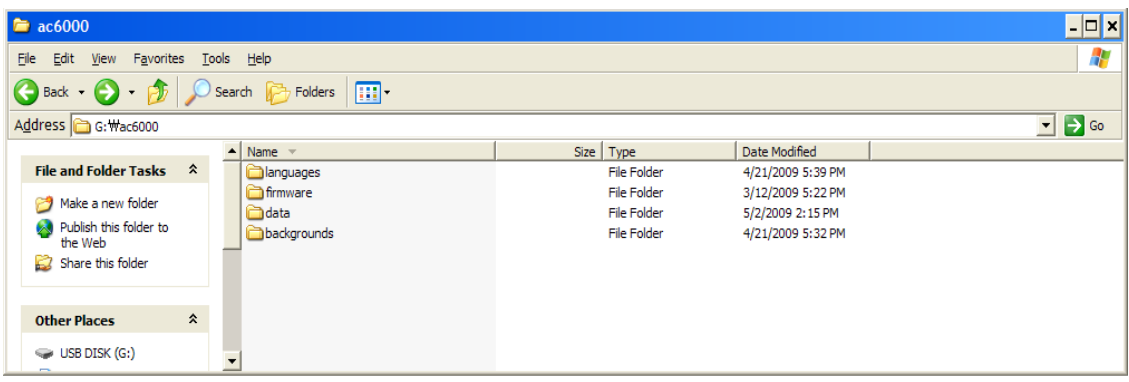

Languages directory – 이 폴더에 언어 파일을 넣어 주십시오. 예를 들어,

AC6000 en US.am 파일(확장자 .am)을 가지고 있다면 언어 업데이트를 위해 이 폴더에 넣어 주시기 바랍니다. .qm파일을 만들기 위해서는 별도의 프로그램이 필요합니다. 자세한 사항 은 영업담당자에게 요청하시기 바랍니다. 언어 설정 변경을 위해서는 매뉴얼 [3.2.8.3. 언](#page-91-0) [어 설정](#page-91-0) 부분을 참고 하시기 바랍니다.

Firmware directory – 펌웨어 업그레이드를 위해 필요한 펌웨어(~.bin) 파일을 이 폴더에 넣어 주십시오. 업그레이드가 되어야 하는 펌웨어만 이 폴더에 넣고, 현재 펌웨어보다 낮 은 버전은 이 폴더에 넣지 마시기 바랍니다.

Data directory – 이 폴더는 USB가 단말기와 연결되었을 때 단말기에 의해 만들어집니다. USB 옵션 메뉴에서 데이터 내보내기를 했을 경우 사용자 데이터, 로그 데이터, 시스템 옵 션, 사진 데이터 등이 이 폴더에 저장 됩니다.

Background directory – 단말기로 복사하고자 하는 이미지 파일을 이 폴더에 넣어 주십시오. 저장되는 이미지 이름은 반드시 user1 – user9.jpg 이나 .bmp 로 저장해 주시기 바랍니다. 예를 들어, 단말기로 4개의 이미지를 저장 할 경우 user1.jpg, user2.jpg, user3.jpg, user4.j

pg로 파일 이름을 저장하여 전송하기 바랍니다. 이미지 크기는 800 x 480로 설정하시면 됩 니다. 정상적으로 복사가 완료 되었다면 매뉴얼 [4.2 메인 배경화면](#page-101-0) 부분을 참고하여 복사 한 이미지를 배경으로 지정해 사용할 수 있습니다.

/data/Logpicture directory – 이 폴더는 USB메모리로 사진데이터를 보낼 때 단말기에서 자 동으로 생성해 주는 폴더입니다. 로그 사진은 이 폴더에 저장됩니다.

## 3.2.10.1.데이터베이스 내보내기

단말기에서 연결된 USB 장치로 데이터를 복사하여 내보내는 기능을 말합니다. 사용자 데 이터, 이벤트 로그, 시스템 옵션, 사진 데이터를 내보낼 때 사용 합니다. USB옵션 창에서 어떤 데이터를 내보낼지 목록에서 확인 한 후 작업을 시작합니다. 데이터 용량에 따라 작 업하는데 다소 시간일 걸릴 수도 있습니다. 복사 과정이 완료되면 알림 음과 함께 팝업 창 이 뜹니다. 단, 작업 중 일 때에는 절대로 장치를 단말기에서 분리하지 마시기 바랍니다.

데이터베이스 내보내기를 실행하면 아래와 같은 경로에 압축 파일이 생성됩니다. 사용자 데이터와 시스템 옵션은 다른 AC6000 단말기에서 데이터베이스 가져오기를 실행하여 사용

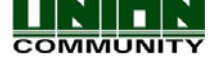

<span id="page-100-0"></span>될 수 있습니다.

사용자 데이터 내보내기 - /ac6000/data/userdata.tar.gz 이벤트 로그 내보내기 - /ac6000/data/logdata.tar.gz 사진 데이터 내보내기 - /ac6000/data/logpictures/piclogdata.tar.gz 시스템 옵션 내보내기 - /ac6000/data/sysoptdata.tar.gz 모두 내보내기 - /ac6000/data/database.tar.gz

# 3.2.10.2.데이터베이스 가져오기

USB 장치에서 단말기로 데이터를 가져오는 기능을 말합니다. 사용자 데이터, 배경 이미지, 시스템 옵션, 언어 설정을 가져 올 수 있습니다. 아래와 같은 폴더경로에 파일이 있어야 데 이터 가져오기 기능이 정상적으로 실행 됩니다.

사용자 데이터 가져오기 - /ac6000/data/userdata.tar.gz

시스템 옵션 가져오기 - /ac6000/data/sysoptdata.tar.gz

테마 가져오기 - /ac6000/languages/AC6000\_xx\_xx.qm (language file)

- /ac6000/languages/xx\_xx.ttf (font file)

- /ac6000/backgrounds/userX.jpg/bmp

여기서 xx\_xx 는 언어와 나라를 나타냅니다. 예를 들어, korean, korea 은 ko\_KR 와 같이 사 용하여야 합니다.

## 3.2.10.3.펌웨어 업그레이드

펌웨어 업그레이드 버전이 나오면 사용자는 USB장치를 통해 해당 펌웨어로 업그레이드 작 업을 할 수 있습니다. USB장치 ac6000/firmware 폴더 안에 binary 파일를 확인하시기 바랍니 다. 또한 해당 폴더에 사용 중인 펌웨어 보다 낮은 버전은 저장하지 마시기 바랍니다. 펌웨 어 업그레이드 과정은 1분 이상 걸릴 수 있으며, 업그레이드가 완료되면 단말기는 자동적으 로 재 부팅 됩니다. 따라서 업그레이드 도중 단말기와 USB장치를 분리하지 마시기 바랍니다. 매뉴얼 [7.1. USB를 통한 업그레이드](#page-119-0) 부분을 참고하시기 바랍니다.

참고: 설정 창에서 F1, F2, F4 버튼을 동시에 눌러주시면 시스템이 자동 재 부팅 됩니다.

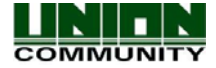

# <span id="page-101-0"></span>4.사용자 정의 인터페이스

사운드, 이미지, 배경 화면, 음성 및 텍스트는 AC6000 단말기에서 사용자가 원하는 대로 변경이 가능합니다. 해당 파일들은 USB 메모리를 사용하여 단말기로 전송 시킬 수 있습니다. 자세한 내용은 [3.2.10. USB 옵션 설정하기](#page-98-0)를 참고하시기 바랍니다.

AC6000에 대한 리소스는 제공될 수 있습니다. 리소스는 사운드, 이미지, 아이콘, 언어, 폰 트 등을 포함하며, resources.tar.gz(=resources.bin)라는 파일로 존재합니다. 이 리소스 파 일은 디렉토리 구조로 압축되어 있습니다. 만약 리소스 파일 내에 사용자가 원하는 사운드, 언어, 배경 이미지 등이 없다면, 사운드, mp3 파일, 텍스트(언어) 및 배경 이미지 등을 각각 의 방법에 따라 AC6000에 업데이트 해야 합니다.

## 4.1. 사용자 정의 적용

기본 메인 화면에서 배경이미지, 아이콘 정렬 방식, 텍스트를 사용자가 원하는 데로 변경 할 수 있습니다. USB 옵션 설정 메뉴에 들어간 상태에서 AC6000에 USB를 연결하면 해당 장치 를 자동으로 인식합니다. 그 다음 '테마' 버튼을 누르고 작업이 정상적으로 이루어 졌다면, 화면에 현재 복사된 파일의 수가 팝업으로 나타납니다. 텍스트(언어)를 변경하려면, 화면 옵 션 메뉴에서 해당 언어로 재 선택해주어야 합니다. 배경화면은 [화면]-[테마] 메뉴에서 미리 보기 화면을 통해 업데이트한 이미지를 선택하여 '완료'버튼을 누르면 변경됩니다.

### 4.2. 메인 배경화면

기본적으로 15가지 기본 배경 이미지가 저장되어 있습니다. 사용자가 추가로 9개의 이미지 를 더 저장하여 사용할 수 있습니다. 배경 이미지는 800x480 해상도에 .jpg or .bmp 포맷을 지원합니다. 이때 사용자의 추가 이미지 파일은 user1.jpg 또는 user1.bmp ~ user9.jpg/bmp 의 이름으로 사용되어야 합니다. 사용자가 원하는 배경 이미지를 USB메모리의 /ac6000 /backgrounds/ 폴더에 저장합니다. USB옵션에서 '테마'버튼을 눌러 업그레이드 합니다.

#### 4.3. 사용자 정의 언어 변경

 모든 텍스트(언어)는 변경 가능합니다. 텍스트 변경을 위한 구문파일(.ts)은 제공될 수 있습니다. 언어 파일의 이름은 해당하는 국가 및 언어의 로케일(locale) 이름을 따서 만들어 야 합니다. 예를 들어 ko\_KR = Korean, Korea 와 en\_US = English, USA의 형식입니다. 인터 넷을 검색하여 해당 로케일(locale)을 찾을 수 있습니다.

AC6000 en US.ts = 영어

AC6000\_ko\_KR.ts = 한국어

TS 파일 = 텍스트 수정 또는 언어 변경을 위해 고객에게 제공됩니다.

QM파일 = PC응용프로그램에 의해 만들어지며, AC6000 단말기로 전송할 경우 사용됩니다.

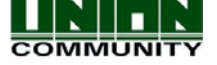

<http://www.qt-apps.org/content/show.php/Qt+Linguist+Download?content=89360>.

사용자는 자신의 PC에 설치 가능한 파일을 다운로드 합니다. v4.4.3이상의 버전을 다운로드 합니다.

- 2) 응용프로그램을 설치합니다. 번역 또는 텍스트 수정 작업은 매우 간단합니다. 바꾸고자 하는Source text를 선택한 후, translation 영역에 원하는 텍스트로 타이핑하면 됩니다.
- 3) 응용프로그램을 실행하여 FILE->OPEN 에서 AC6000\_ko\_KR.ts(한국어일 경우) 파일을 엽니 다. 번역 또는 텍스트 수정 작업이 완료되었다면, FILE->RELEASE AS를 선택하여 AC6000\_ko\_KR.qm 파일로 저장합니다. 참고로 ts파일은 펌웨어 릴리즈 시 translations.zip 파일로 제공됩니다.
- 4) 사용자는 QM파일을 USB메모리 내의 /ac6000/language 폴더에 복사합니다. 그리고 AC6000과 USB메모리를 연결한 후, USB옵션에서 '테마'버튼을 누릅니다. 복사가 완료되 면, 화면->언어 메뉴에서 해당 언어를 재 선택합니다. (ex. Korean에서 English로 선택한 후, 다시 Korean으로 선택합니다.)

### 4.3.1. 폰트 바꾸기

 대부분의 경우 기본 영어(라틴어)폰트가 사용됩니다. 하지만 특별한 경우 일부 언어에서 는 문자를 표시하기 위해 특별한 폰트가 필요합니다.

사용하고자 하는 트루 타입 폰트(ttf)을 찾습니다. 그리고 화면 메뉴에서 폰트를 바꿔야 할 국가의 언어 선택이 가능하다면, 먼저 해당 언어를 선택합니다.

- 1) TTF파일을 USB메모리 안 ac6000/languages/경로에 NAME.ttf 형태로 복사합니다.
- 2) 위에서 NAME은 해당 언어의 로케일(locale) 이름입니다. 예를 들어 폴란드어는 pl\_PL.ttf 입니다. 그리고, 같은 폴더에 언어 번역 파일인 AC6000\_pl\_PL.qm파일을 복사
- 3) AC6000과 USB를 연결합니다.

해 넣어야 합니다.

- 4) USB 옵션 메뉴에서 '테마'버튼을 누릅니다.
- 5) 복사가 완료되면, "2개의 파일이 복사 되었습니다." 라는 팝업 창이 나타납니다.
- 6) 이미 폰트를 바꾸고자 했던 국가의 언어로 선택되어 있다면, 화면->언어 메뉴에서 언어
- 를 다른 국가의 언어로 변경한 다음 다시 원하는 국가의 언어로 변경합니다.

#### 4.4. 음성 파일 업데이트

AC6000에는 5가지의 음성이 사용됩니다.

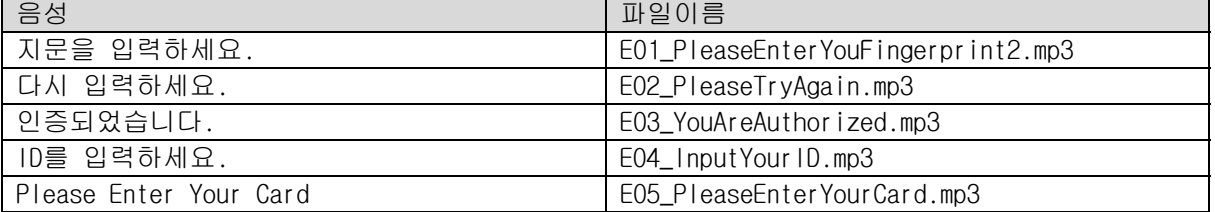

1) AC6000의 언어 설정 창([설정]-[화면]-[언어])에서 바꾸고자 하는 음성의 언어를 선택합니다. (예를 들어 "인증되었습니다"라는 음성을 바꾸고자 한다면 언어를 Korean으로 선택하고, "You are authorized"라는 음성을 바꾸고자 한다면 언어를 English로 선택합니다.)

### AC6000 TM사용자 매뉴얼104

2) USB메모리 내에 /ac6000/firmware/mp3/(your language)/ 폴더를 만듭니다. 여기서 your language는 아래와 같습니다.

> Your language =  $en_US$  = English  $=$  ko\_KR  $=$  Korean = pt\_BR = Portuguese Brazil  $=$  ja\_JP = Japanese, Japan.

(예를 들어 한국어 음성을 바꾸고자 한다면, /ac6000/firmware/mp3/ko\_KR/ 을 만듭니다.) 3) 바꾸고자 하는 mp3파일을 USB메모리 내 /ac6000/firmware/mp3/(your language)/ 폴더에 복사 합니다.

4) 바꾸고자 하는 mp3파일은 위의 표의 파일이름과 같아야 합니다. 파일이름이 위의 표에 나와있 는 파일이름과 같지 않다면 mp3파일은 정상적으로 작동하지 않습니다. (예를 들어 "인증되었습니다"라는 음성을 바꾸고자 한다면, 바꾸고자 하는 새로운 mp3의 파 일

은 E03\_YouAreAuthorized.mp3로 파일이름을 변경하여야 합니다.)

5) AC6000에 USB메모리를 연결하고, USB 옵션에서 USB메모리가 인식이 되었다는 팝업 창을 확인 한 후에 [테마] 버튼을 눌러 업데이트 합니다.

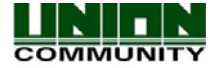

 모든 음은 변경 가능합니다. (팝업 음, 에러 음, 숫자패드 음 등). 파일은 반드시 적절한 길  $|0|$ 

의 .wav 형식의 파일이어야 합니다. 예를 들어, 버튼 키 음을 변경 할 경우 가능하면 짧은 음으로 지정 하는 것이 좋습니다. 너무 길게 지정할 경우 단말기 작동 속도가 느리게 느껴지 는 등 더 불편 할 수 있습니다.

 기능키 음 = 파일 이름 = fx0135.wav 카메라 음 \_ \_ \_ \_ \_ 파일 이름 = cam3.wav 성공 메시지 음 = 파일 이름 = sound110.wav 에러 메시지 음 = 파일 이름 = error3.wav 숫자 패드 버튼 음 = 파일 이름 = fx0195.wav 단말기 해체 경고음 = 파일 이름 = error.wav 팝업 창 음 = 파일 이름 = popup.wav 인증 성공 음 - 미일 이름 = ding\_dong.wav 그 외 음 = 파일 이름 = fx0072.wav 카드 스캔 음 - 파일 이름 = Beep1c.wav 문 열림 경고 음 · 파일 이름 = door3.wav

USB메모리에 "ac6000/firmware/sounds" 경로의 폴더를 만듭니다. 예를 들어, 기능키 음을 변 경하려면 바꾸려는 새로운 wav 파일의 이름을 'fx0135.wav' 로 하고"ac6000/firmware/sounds" 경로에 복사합니다. AC6000에 USB메모리를 연결한 후, USB 옵션에서 USB메모리가 인식이 되었다 는 팝업 창을 확인 한 후에 [테마] 버튼을 눌러 업데이트 합니다.

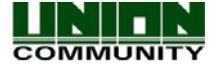

# 5.단말기 작동 방법

# 5.1. 메인 화면

메인 화면의 배경화면과 구성은 관리자의 설정에 따라 변경이 가능합니다. 또한 단말기에 서 아무런 동작이 없을 경우 관리자가 설정한 화면보호기 시간에 따라 LCD 화면은 자동으로 꺼지게 되며, 사용자가 단말기에 접근했을 때, 지문/카드 등으로 인증을 시도했을 때, 메인 화면을 터치 했을 때, LCD 화면은 자동으로 활성화 됩니다.

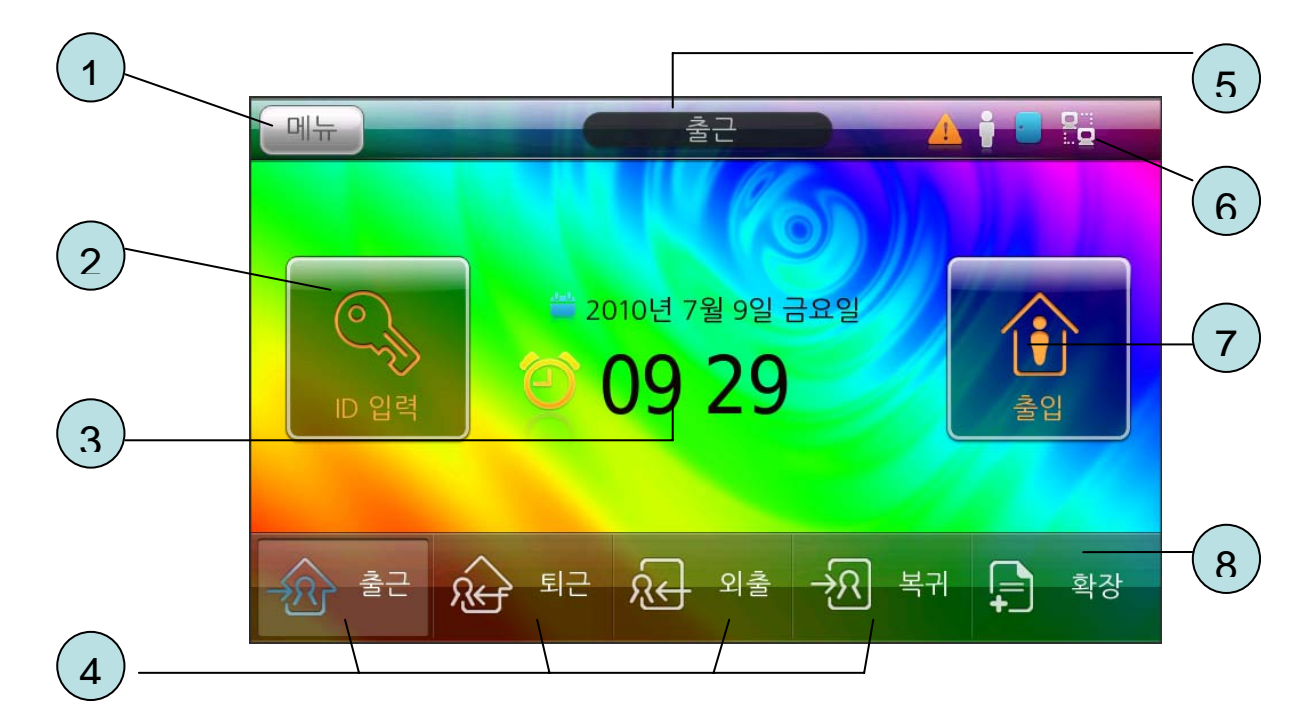

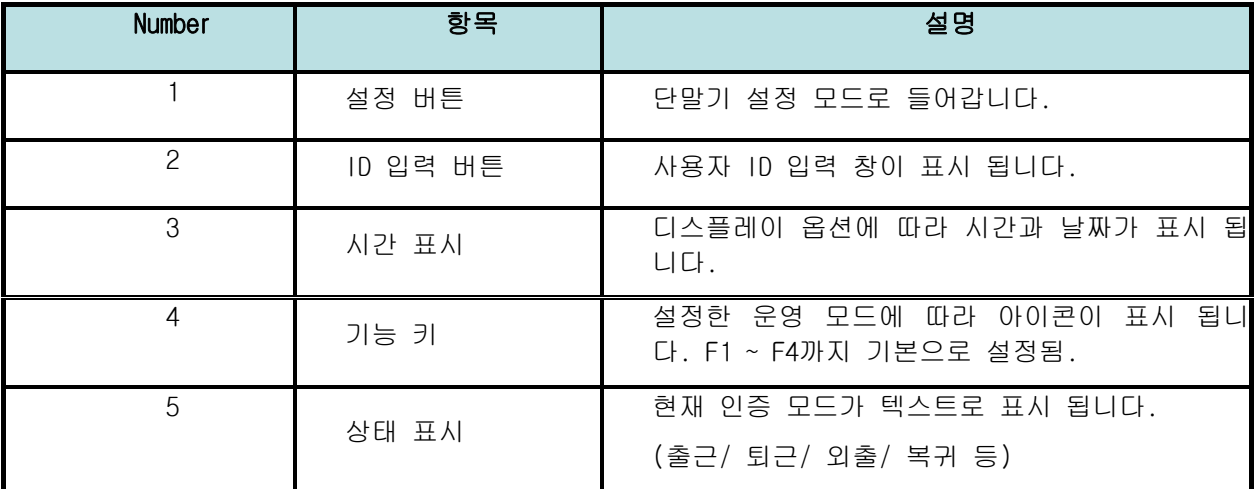

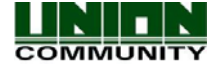

AC6000 TM사용자 매뉴얼107

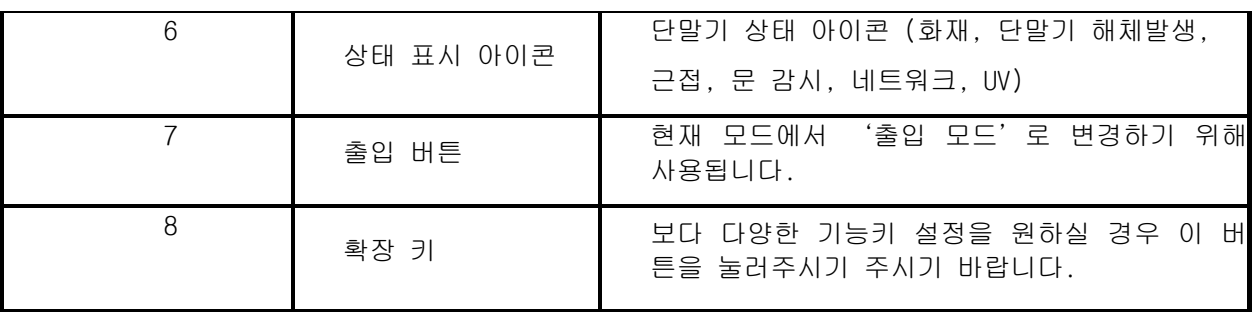

아래는 단말기 설정에 따라 다르게 나타나는 메인 화면의 예입니다. 참고하시기 바랍니다.

Window#1 근태모드일 경우 기능키 아이콘

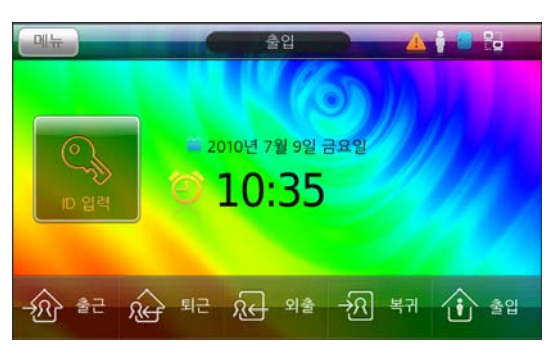

Window#2 기능키를 사용하지 않을 때

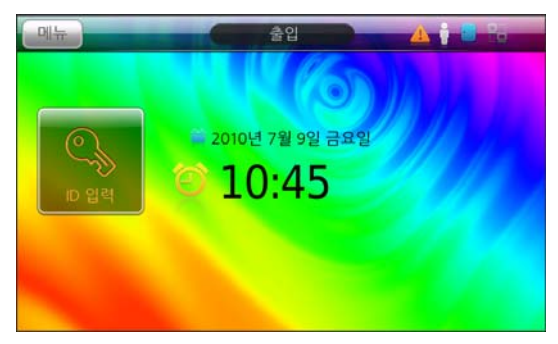

Window#3 근태 모드 + 기능키 + 확장 키

Window#4 출입 모드 + 기능키

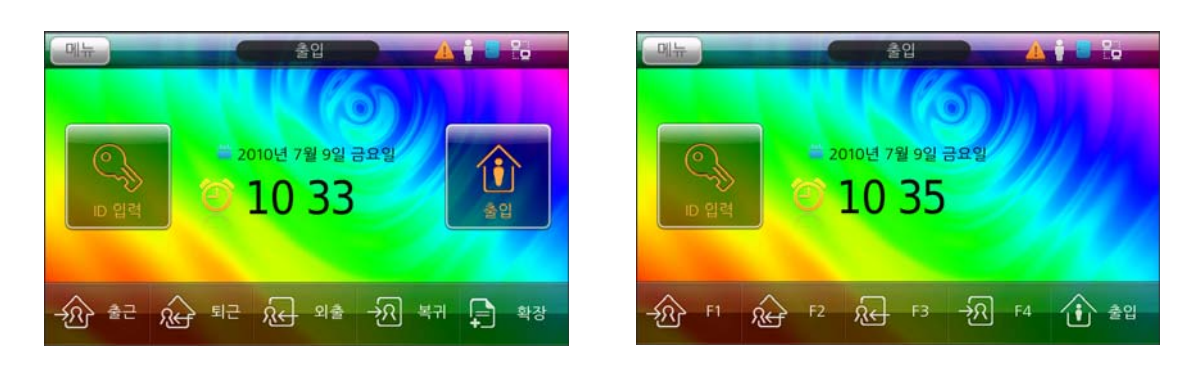

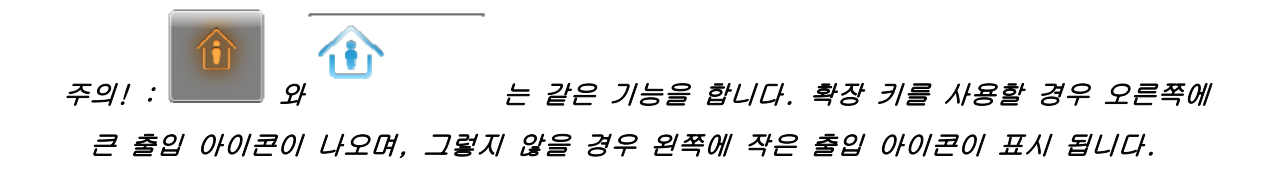

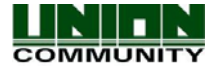

# 5.2. ID 입력 화면

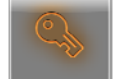

 버튼을 누르면 사용자 ID를 입력하는 화면이 나타납니다. 오른쪽에 함께 나타 난 숫자패드를 이용하여 해당 ID를 누르고 OK 버튼을 눌러 주시기 바랍니다. 만약 입력한 값을 지우려면 백스페이스를 눌러 삭제해 주시기 바랍니다. 아무런 동작이 없을 경우 10초 후에 ID 입력 화면은 자동으로 닫힙니다.

• 취소나 종료를 원하시면 ノ스스 기 버튼을 눌러 주시기 바랍니다.

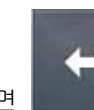

• 입력한 값을 지우려면 버튼을 눌러 주시기 바랍니다.

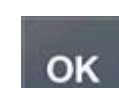

• 입력이 완료되면 - 대통을 눌러 주시기 바랍니다.

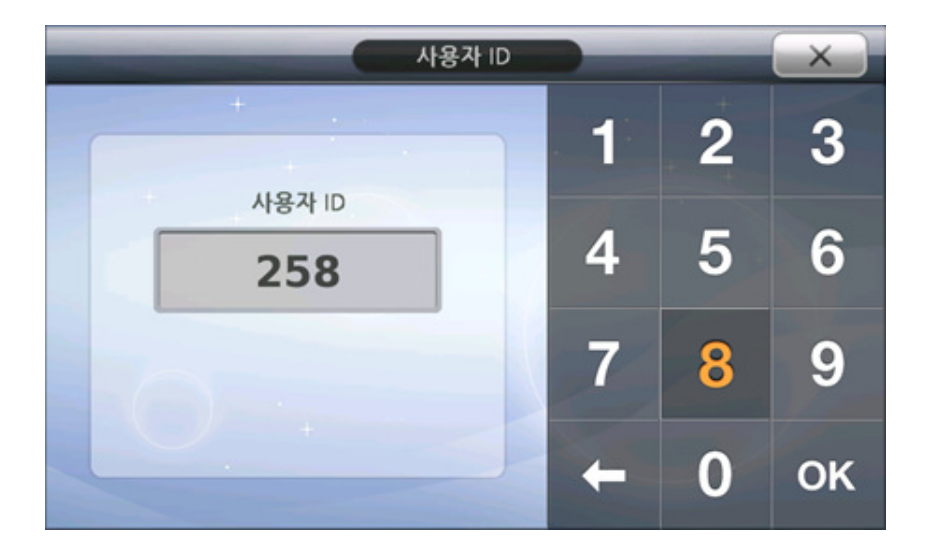

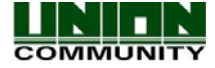
### 5.3. 인증 결과 표시

사용자가 인증을 시도하여 성공 또는 실패가 될 경우, 음성 또는 사운드와 함께 그 결과표시 는 설정에 따라 아래 화면처럼 표시됩니다. 결과 표시는 관리자의 설정에 따라 텍스트, 사진, 메시지가 다르게 표시 될 수 있습니다. 결과 표시 창은 수초 이내 자동으로 종료 되며, 창에 아무 부분이나 터치 하시면 바로 종료됩니다. 아이콘에 대한 자세한 사항은 [1.4. 아이콘 목록](#page-14-0) 을 참고하시기 바랍니다.

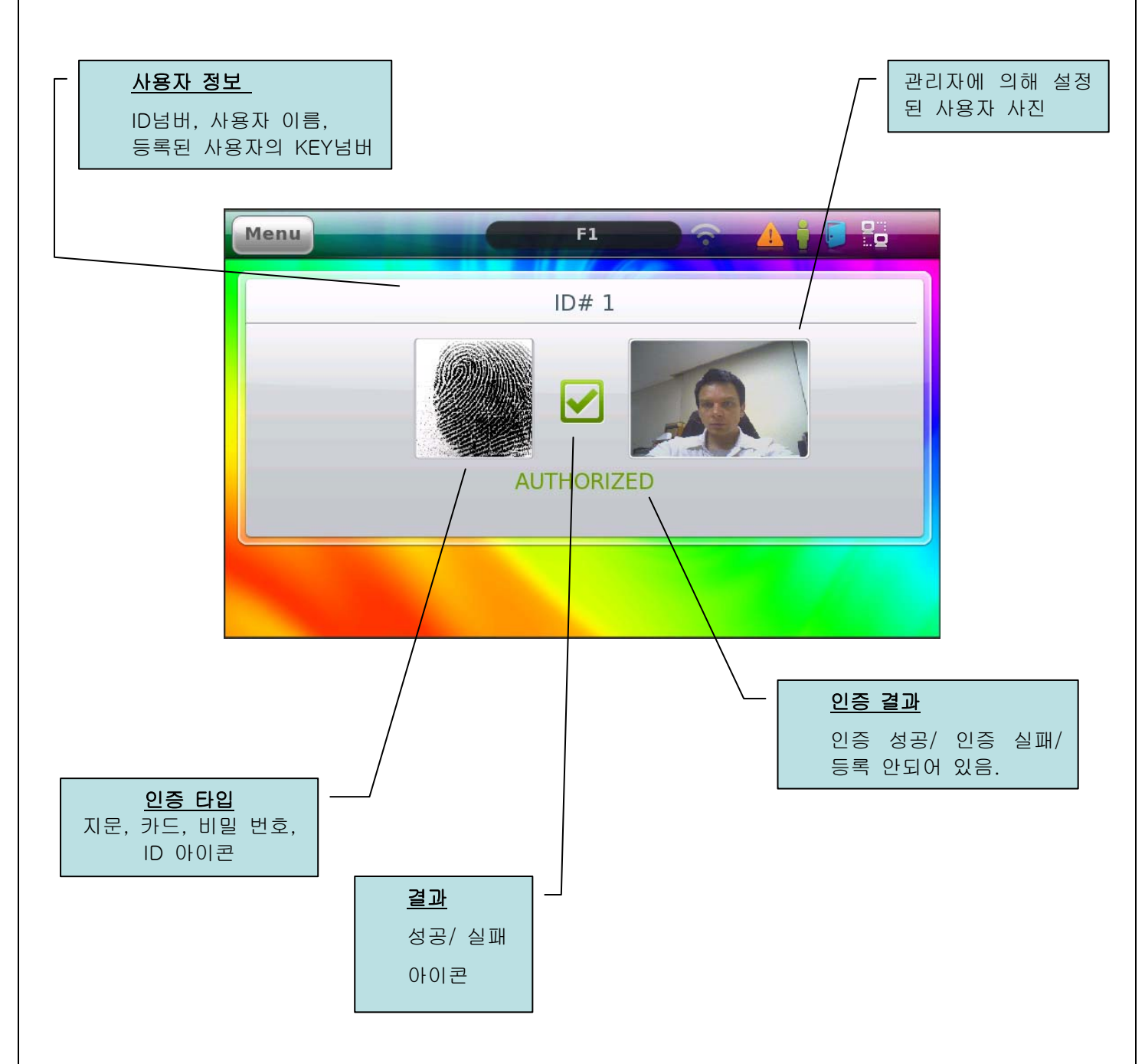

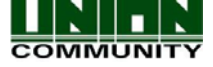

다음은 설정에 따라 인증결과가 다르게 표시되는 화면의 예시 입니다.

사진 디스플레이로 설정하고, 인증 실패되었을 때 화면

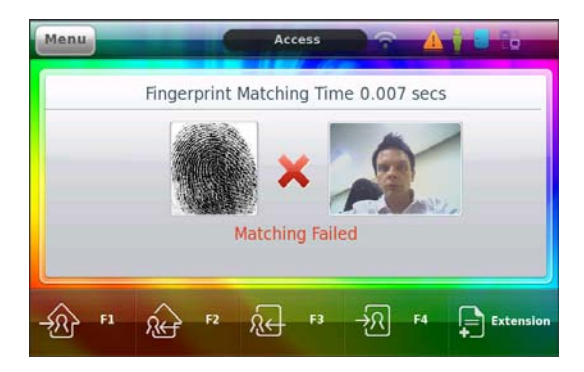

사진 디스플레이 안 함으로 설정하고, 사용자ID#1 지문 인증 성공 화면

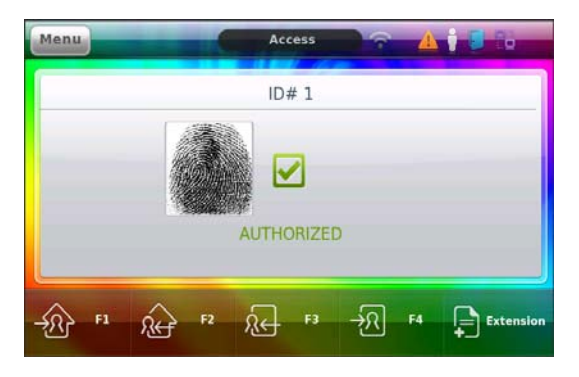

사진 디스플레이로 설정하고, 등록되지 않은 카드로 인증이 실패한 화면

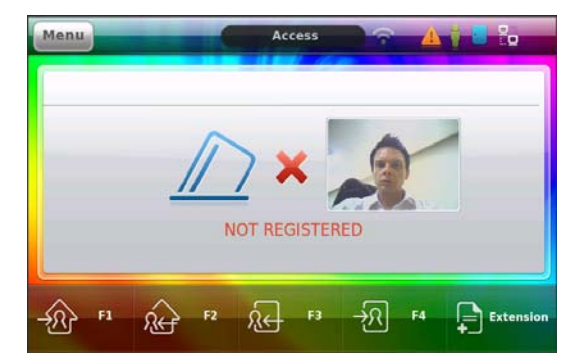

사진 디스플레이로 설정하고, 등록되지

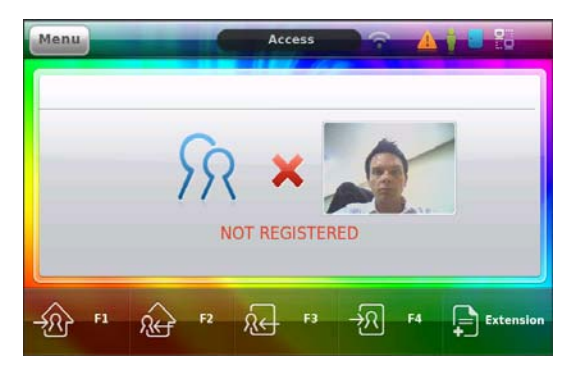

사진 디스플레이 안 함으로 설정하고, 등록되지 않은 카드로 인증이 실패한 화면

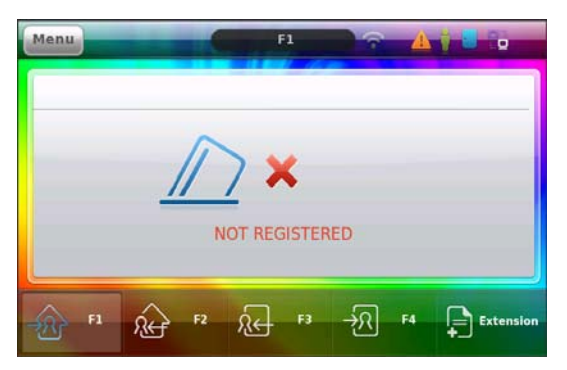

#### 않은 ID로 인증이 실패한 화면 사진 디스플레이로 설정하고, 비밀번호 로 인증이 성공한 화면

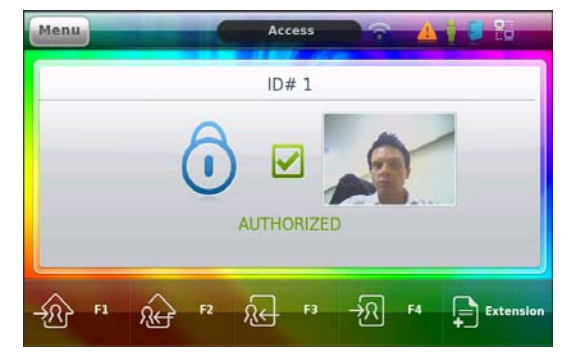

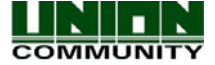

#### 5.4. Job Code 인증

Job Code 인증은 사용자가 인증을 성공한 후에 4자리 숫자 코드를 입력하여 최종 승인을 하 는 기능입니다. 이 기능은 사용자가 일하는 직업(직무)가 수시로 변하거나 복잡한 산업현장 에서 지문/카드나 ID 로 인증한 후 직무(부서 등)코드를 입력하는데 사용할 수 있습니다. 이 직업(직무)코드는 외부 소프트웨어에서 참조용으로 저장되는 데이터 입니다. 지문/카드나 ID 로 인증 성공 후 Job Code 입력란이 나타나면 자신의 Job Code 4자리를 입력합니다. 사용유 무에 대한 설정은 [3.2.6.5.6.Job Code](#page-72-0) 를 참고하시기 바랍니다.

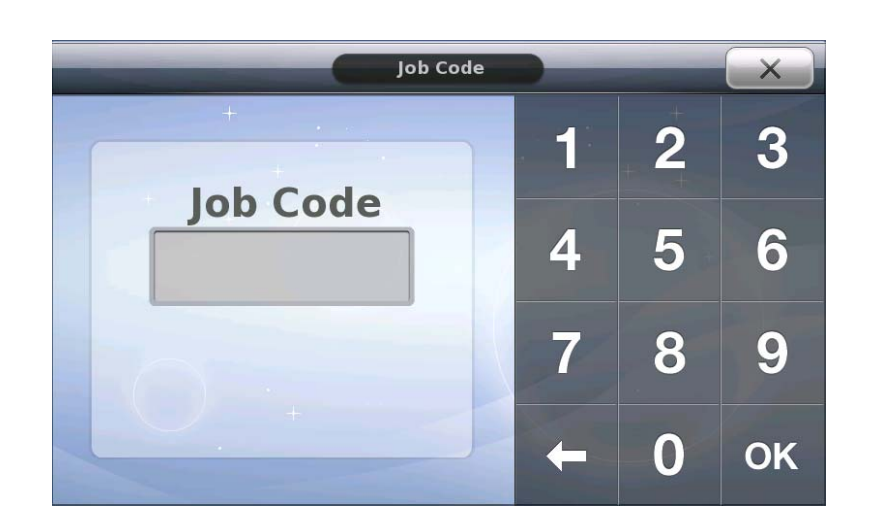

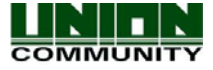

# 6. 운용 모드

#### 6.1. 출입 통제 운용

출입 통제 모드는 일반적으로 보안지역의 출입 통제 기능을 제공하기 위해 사용됩니다. 사용 자 필요에 의한 추가적인 행적이 필요하지 않는다면 기능키 사용은 필요하지 않습니다. 단말 기가 출입 통제 모드로 설정되어있고, 기능키를 사용한다면 사용자가 지문, 카드, 비밀 번호 등으로 인증을 시도하기 전에 기능키를 눌러야 합니다. 단말기 메인 화면 상단에는 현재 설 정된 모드가 표시됩니다. (F1, F2, F3, F4 or 출입).

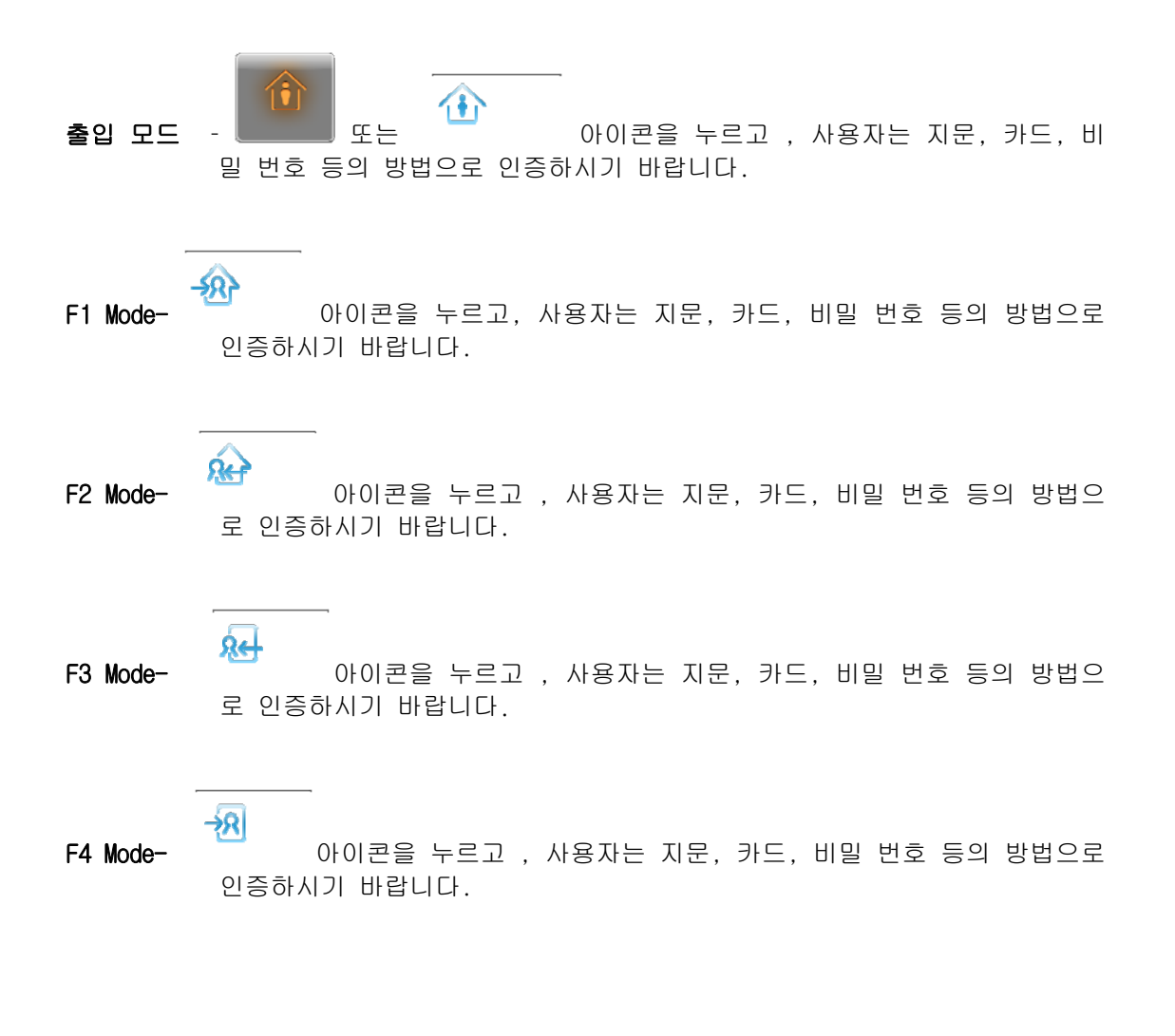

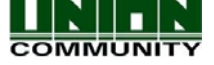

#### 6.2. 근태 운용

단말기가 근태 모드로 설정되어 있다면 사용자가 지문, 카드, 비밀 번호 등으로 인증을 시 도하기 전에 필요에 따라 기능키를 눌러야 합니다. 단말기 메인 화면 상단에는 현재 설정된 모드가 표시됩니다. (출근, 퇴근, 외출, 복귀).

- 출근 출근 시(하루 중 처음 인증한 시간)
- 퇴근 퇴근 시(하루 중 가장 나중에 인증한 시간)
- 외출 점심 시간 등으로 외부로 나갈 시
- 복귀 점심 시간 등으로 외부로 나갔다가 다시 들어올 시

출입 모드 – 또는 아이콘을 누르고, 사용자는 지문, 카드, 비밀 번호 등의 방법으로 인증하시기 바랍니다.

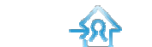

출근 모드 – 아이콘을 누르고, 사용자는 지문, 카드, 비밀 번호 등의 방법으로 인 증하시기 바랍니다.

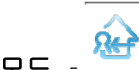

퇴근 모드 – 아이콘을 누르고, 사용자는 지문, 카드, 비밀 번호 등의 방법으로 인 증하시기 바랍니다.

Ŕe 외출 모드 – 아이콘을 누르고, 사용자는 지문, 카드, 비밀 번호 등의 방법으로 인 증하시기 바랍니다.

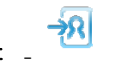

<mark>속RI</mark><br>복귀 모드 – 아이콘을 누르고, 사용자는 지문, 카드, 비밀 번호 등의 방법으로 인 증하시기 바랍니다.

• 주의! : 출/퇴근 시간은 관리자가 단말기 설정에서 반드시 지정하여 주시기 바랍니다. 단 말기에 설정된 시간에 따라 자동으로 출/퇴근 시간대에 해당 모드로 전환이 됩니다.

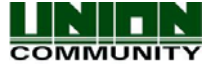

#### 6.3. 식수 운용

식수모드는 사용자의 식사 시간 행적이 필요한 경우에 사용됩니다. 단말기가 식수 모드로 설정되어 있다면 사용자는 지문, 카드, 비밀 번호 등으로 인증을 시도하기 전에 필요에 따라 기능키를 눌러야 합니다. 5가지(조식, 중식, 석식, 간식, 야식)의 시간 설정이 가능하며, 식 사 시간대 설정에 따라 메인 화면 상태 표시 부분에 현재 모드가 표시 됩니다. 사용자는 식 사 종류를 기본 4가지(식사1~식사4)중에서 선택할 수 있습니다. 단말기는 설정된 식사 시간 이 아니면, 아래 그림과 같이 '식사 이용 불가'로 나타나며, 다음 식사 시간까지 사용할 수 없습니다.

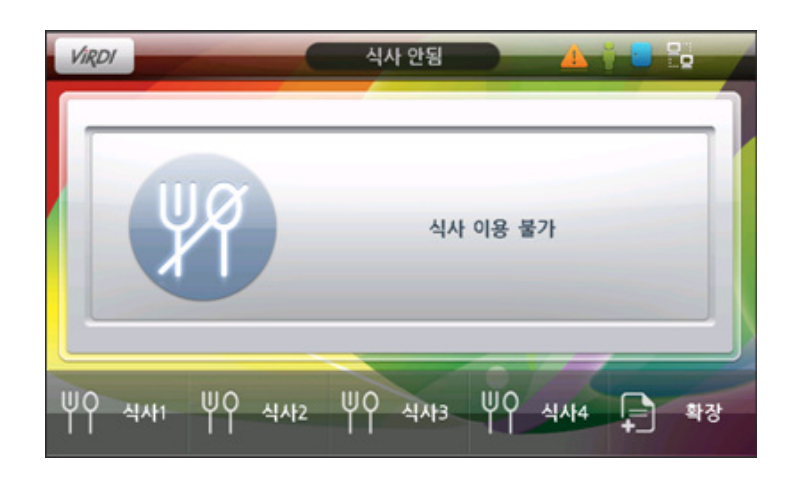

식수모드의 일정이 설정되고 현재 시간이 식사시간으로 설정되어 있다면 단말기는 아래의 그림과 같이 나타납니다. 상태 표시줄의 텍스트는 현재 설정된 일정에 따라 변하게 됩니다. (조식/중식/석식/간식/야식)

식수 카운트는 현재 설정된 식사모드(조식/중식/석식/간식/야식)에서 얼마나 많은 사람들 이 식사를 하였는가를 체크합니다. 예를 들어 석식모드에서 사용자의 식수가 처리되었다면 식수 카운트는 1 증가하고, 또 다른 사용자의 식수가 처리되면 다시 1증가합니다. 식수 카운 트는 일정 설정에 따라 다른 식사모드로 변경되었을 때 바뀌게 됩니다.

식수 카운트는 각각의 식사모드(조식/중식/석식/간식/야식)에 따라 개별적으로 처리됩니다. 기능키는 현재 모드에서 식사 종류로 선택할 때 사용될 수 있습니다. 예를 들어 식사1은 한 식, 식사2는 양식으로 사용될 수 있습니다.

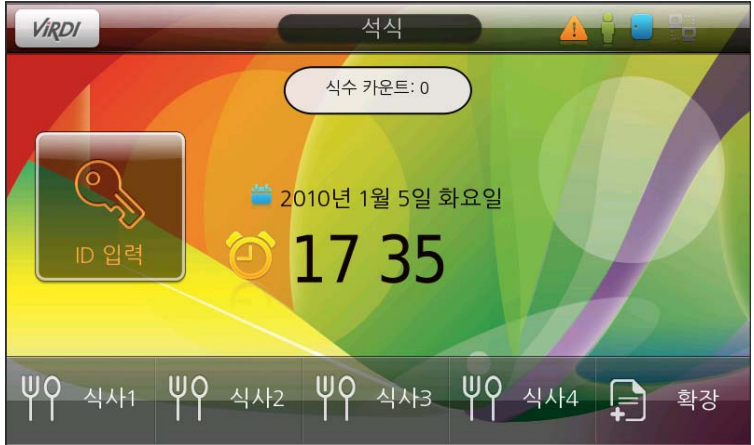

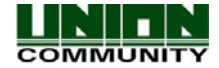

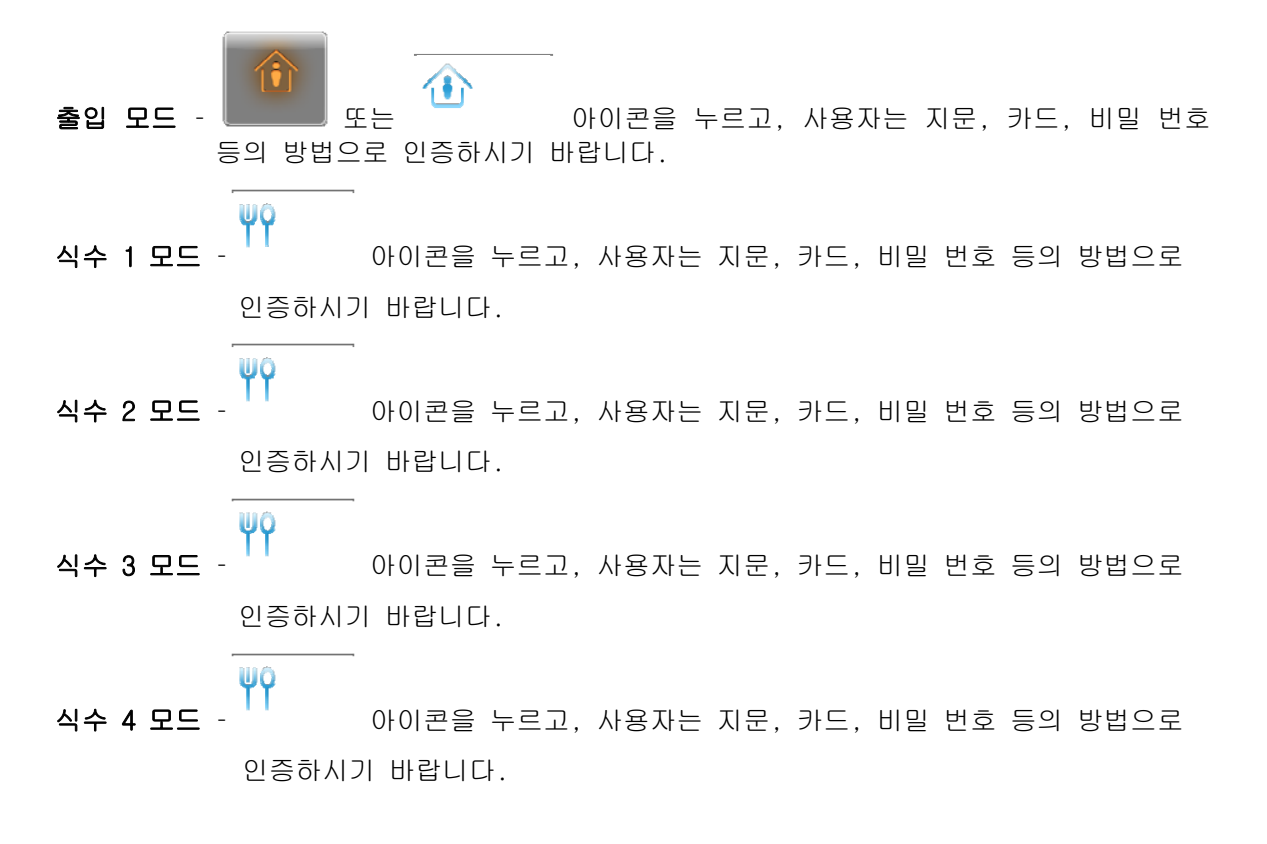

• 주의! : 식수 모드에서 일정(식수시간)은 관리자가 단말기 설정에서 반드시 지정하여 주 시기 바랍니다. 단말기에 설정된 일정에 따라 자동으로 식수 시간대에 해당되는 설정(조 식/중식 등)으로 전환이 됩니다.

### 6.4. 근무 관리 운용

.

직원들의 근무를 관리하고자 할 경우 근무 관리 모드를 사용합니다. 이 모드를 사용하기 위한 일정 설정은 없습니다. 근무는 12시간을 주기로 합니다. 이는 사용자가 근무 시작 후 근무 종료를 하지 않았다면 12시간 후 자동으로 근무 종료 처리가 됨을 나타냅니다. 아이콘 을 터치하면 6개의 관리 아이콘은 사라지며, 이때 사용자는 지문/카드/비밀번호를 통한 인증 을 해야 합니다. 또한 5초 이내에 인증을 하지 않았다면 이전 화면으로 되돌아 갑니다

주의: 근무 관리 모드에는 인증 처리 후 다음 인증 처리시까지 기다려야 하는 최소의 시간이 있습니다. 이는 관리자에 의해 설정 가능하며, 기본값은 60초입니다.

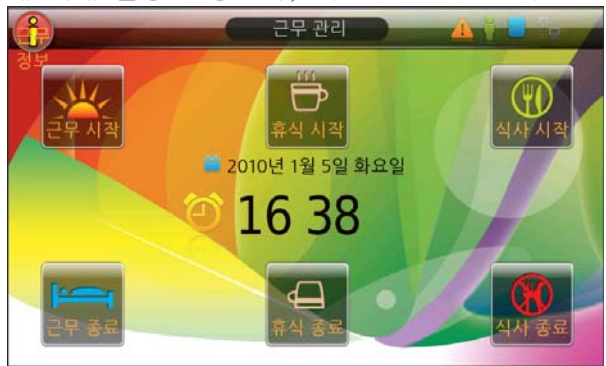

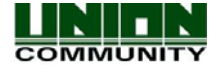

#### AC6000 TM사용자 매뉴얼116

근무 시작 – 근무를 시작할 때 이 아이콘을 터치합니다.

- 휴식 시작 근무 중 휴식을 시작할 때 이 아이콘을 터치합니다. 만약 사용자가 근무 시작을 하지 않았거나, 식사 시작인 경우에는 휴식 시작을 할 수 없습니다.
- 식사 시작 사 근무 중 식사를 시작할 때 이 아이콘을 터치합니다. 만약 사용자기 이미 식 시작 중이거나 근무 시작을 하지 않았다면 식사 시작을 할 수 없습니다.
	- 근무 종료 근무를 종료할 때 이 아이콘을 터치합니다. 만약 근무 시작을 하지 않았다면 근 무 종료를 할 수 없습니다.
	- 휴식 종료 휴식을 종료할 때 이 아이콘을 터치합니다. 만약 휴식 시작을 하지 않았다면 휴 식 종료를 할 수 없습니다.
	- 식사 종료 식사를 종료할 때 이 아이콘을 터치합니다. 만약 식사 시작을 하지 않았다면 식 사 종료를 할 수 없습니다.
	- 근무 정보 사용자가 이전에 처리된 근무 정보를 보고자 할 때, 이 아이콘을 터치합니다. 이전에 처리된 정보에는 사용자 ID, 마지막 처리 모드, 날짜/시간이 나타납니다.

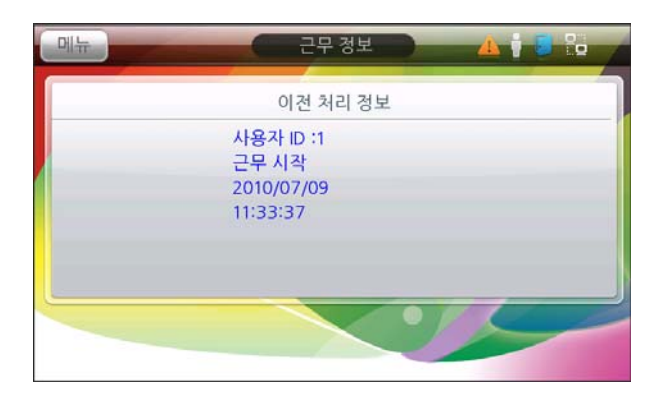

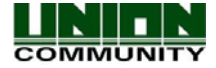

#### 6.5. People Count 운용

 출입관리모드는 건물 등에서 사람들의 들어오고 나감의 입출입 수를 카운트하기 위해 사 용되는 모드입니다. 일반적으로 점포에서 고객의 입출입 수를 카운트하기 위해 사용됩니다.

 AC6000은 2개의 외부센서를 지원합니다. 각각의 센서는 IN 카운트와 OUT 카운트를 위한 릴레이 출력을 가지고 있습니다. 이 릴레이는 사람이 들어오거나 나감에 따라 트리거 (Trigger) 되어 AC6000에 의해 감지되며, 해당 이벤트를 카운트하게 됩니다.

이 모드를 사용하기 위해서는 AC6000에 동작시간 및 구역을 설정해야 하며, 이것은 UNIS 소 프트웨어를 통해서 가능합니다. 동작 시간은 하루 중 카운트 동작을 하도록 설정하는 시간이 며, 만약 이 시간내에 있지 않다면 AC6000은 카운트하지 않습니다. 매일 카운트는 0으로 리셋됩니다. 기능키는 이 모드에서 사용할 수 없으며, 운용모드를 바꾸었을 때 카운트된 값 은 초기화 됩니다.

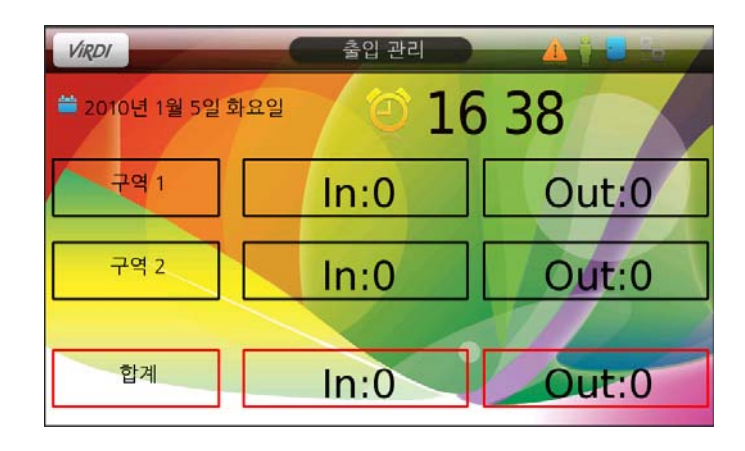

#### 6.6. Security Mode

보안모드는 AC6000 외부장치에 '보안 시스템'이 연결되어 있을 때 사용 가능합니 다. 이것은 본 시스템 내 어플리케이션 모드가 아니며, 단지 외부 다른 어플리케이션 모 드를 연결하여 사용하는 기능입니다. 따라서, 이 기능을 사용하시려면 AC6000의 일반적 인 근태 및 출입통제는 사용 할 수 없습니다. 외부 보안시스템은 input 장치에 경계, output 장치에 경계해제 상황을 감지하도록 해야 합니다. 또한 output 장치(경계/경계해 제를 나타내는 것)는 AC6000 장치(M0,M1,M2,IO)의 input 장치 중 한곳에 연결해야만 합 니다. 자세한 설정방법은 [3.2.7.4 Input 설정](#page-79-0) 을 참고하시기 바랍니다. AC6000의 output(LK1, LK2) 에 보안시스템의 input 장치(경계/경계해제)연결에 관한 부분은 [3.2.7.5 Lock 설정](#page-81-0) 을 참고하시기 바랍니다. 보안 시스템이 경계상태 일 경우에 AC6000 은 지문 or 카드 or ID 의 모든 인증이 허용되지 않습니다. 따라서 경계상태 일 때에는 연결된 출입문의 Lock(LK1 or LK2) 이 항상 잠금으로 유지될 것입니다. 사용자가 AC6000 의 메인 화면에서 "시스템 경계해제" 버튼을 누르면 10초 이내에 지문 or 카드or 비밀 번호의 인증방식을 이용하여 인증해야만 합니다. 그렇지 않으면 다시 "시스템 경계해 제" 버튼을 눌러야 합니다. AC6000에서 "시스템 경계해제" 버튼을 누르고 정상적으로 인증이 성공하면, 연결된 보안 시스템의 lock 장치가 작동하게끔 프로그램되어 있습니다. 외부 보안 시스템은 AC6000에서 보내온 신호를 받고 보안 모드를 경계해제 상태로 변경 합니다.

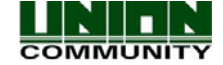

보안 시스템이 "시스템 경계" 일 경우

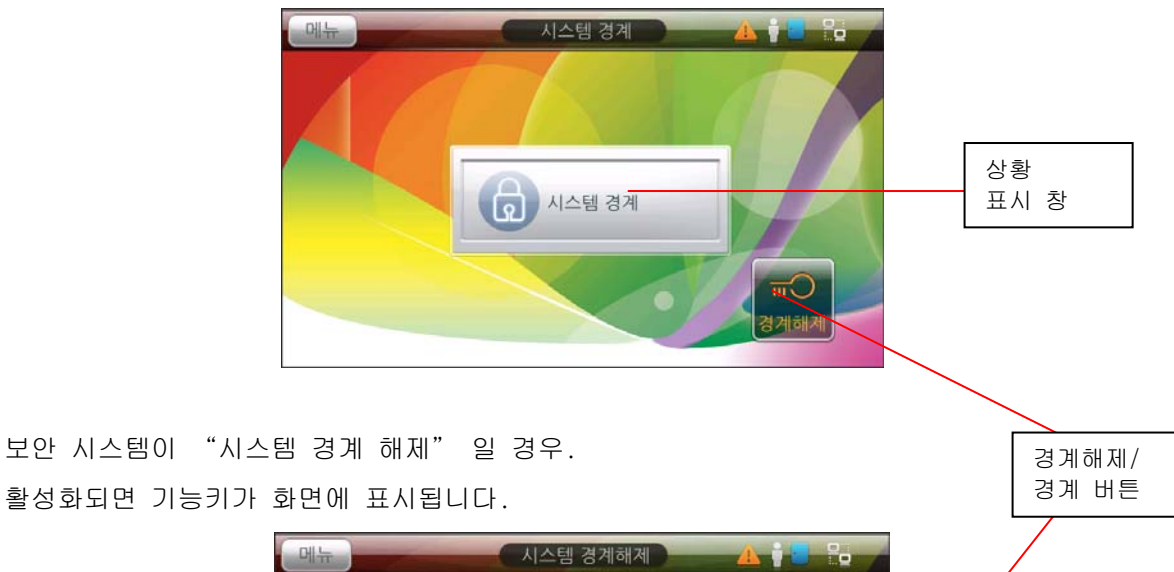

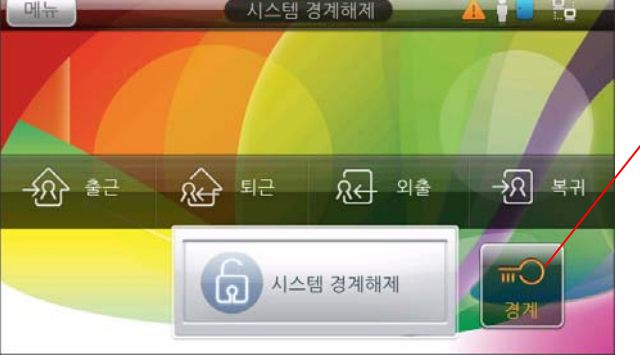

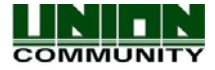

# 7.펌웨어 업그레이드

펌웨어 업그레이드는 버그가 수정되었을 경우 또는 기능이 추가될 경우에 필요합니다. 업 그레이드 파일은 www.unioncomm.co.kr 웹사이트에서 로그인 후 다운 받으실 수 있습니다. 펌 웨어는 USB메모리 또는 UNIS 서버 프로그램을 통해 업그레이드가 가능합니다. 업그레이드 하 기 전의 버전과 업그레이드 한 후의 버전을 확인해 주세요. 다음과 같은 펌웨어가 존재하며, 실제 업그레이드 시에는 1~2개의 파일만 업그레이드 하시면 됩니다.

Ac6000gui.bin, resources.bin, nor.bin, zImage.bin, boot.bin, ramdisk.bin, filesystem.tar.gz

Ac6000gui.bin – 메인 프로그램으로서 리소스를 포함하지 않는 펌웨어 입니다. 크기는 2.5~ 3MB정도로 작기 때문에, 업그레이드 시 속도는 빠릅니다.

Resources.bin – 이 펌웨어는 메인 프로그램(Ac6000gui.bin) 및 폰트, 이미지, 배경 화면, 사운드, MP3의 리소스를 포함합니다. 크기는 약 16~20MB이며, 업그레이드 완료 후 기존 사용 자 정의로 추가된 배경 이미지/사운드/언어/폰트는 사라집니다. 따라서 업그레이드가 완료되 면 USB를 통해 사용자 정의로 추가할 파일들이 있다면 다시 전송해 주어야 합니다.

Nor.bin – 이 파일은 내부적으로 zImage.bin, boot.bin, ramdisk.bin파일들을 포함하고 있습 니다. 각각의 파일들 또한 독립적으로 업그레이드가 가능합니다. 각각의 파일 중 2~3개가 변 경되었다면 Nor.bin파일을 사용하여 한번에 업그레이드 하는 것이 편리합니다.

Filesystem.tar.gz – 이 파일은 ac6000gui.bin와 resources.bin 및 메인 프로그램이 작동 하 도록 하기 위한 라이브러리 파일들로 구성되어있습니다. 크기는 50MB이상으로 단말기의 전원 이 들어올 때 USB를 통해서 업그레이드가 가능합니다. 이 파일은 USB옵션에서 업그레이드 하 실 수 없습니다. 업그레이드가 완료되면 단말기 내의 등록한 사용자 및 사진, 설정 등은 모 두 사라지며 공장 초기화 형태가 됩니다.

특별한 업그레이드 지침이 없는 이상 사용자는 대부분 nor.bin과 resources.bin 파일만 사 용하여 업그레이드합니다. 업그레이드 하기 전의 버전과 업그레이드 한 후의 버전 또는 Built 날짜를 확인해 주세요. [3.2.9.1. 시스템 정보 조회](#page-93-0) 부분을 참고하세요. 또한 UNIS서버 와 함께 사용한다면 C:₩Program Files₩UNIS₩Log 에 UNIS\_Troubleshooting\_XXXX-XX-XX.txt 라 는 파일이 있습니다. 여기서 XX는 날짜를 나타내며, 최근 날짜의 txt파일을 살펴보시면 됩니 다. 이 파일은 서버와 연결된 각각의 단말기에 대한 정보를 제공합니다.

#### **AC6000 v1X.XX.XX.XXX/QT4.4.1/2.6.14.7#XXXX/ZZ**

**AC6000 V1X.XX.XX QT4.41 Built XX, XX, XX** = 현재 이 버전이라면 resources.bin 또는 ac6000gui.bin 파일을 업그레이드 하셔야 합니다. **Kernel 2.6.14.7 #XXXX** = 현재 이 버전이라면 nor.bin 파일을 업그레이드 하셔야 합니다. **Ramdisk #ZZ** = 현재 이 버전이라면 nor.bin 파일을 업그레이드 하셔야 합니

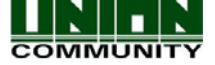

## 7.1. USB를 통한 업그레이드

USB를 통한 업그레이드를 할 경우 ~.bin 펌웨어는 USB 내의 /ac6000/firmware 폴더 안에 있어야 합니다. 이때 오직 업그레이드 하고자 하는 하나의 펌웨어 파일만 있는지 확인합니다. USB를 단말기와 연결한 후, USB옵션 메뉴에서 F/W 업그레이드 버튼을 눌러 업그레이드 합 니다.

### 7.2. UNIS를 통한 업그레이드

UNIS Server에서 [Terminal Management] – [Upgrade Firmware]를 클릭하고, 펌웨어를 찾 아 선택합니다. 전송할 단말기ID의 체크박스를 체크 표시한 후 Send를 클릭하여 전송합니다. 전송이 완료되면 AC6000단말기는 1~2분 후에 자동 재 부팅 됩니다.

USB 또는 UNIS를 통해 단말기에 펌웨어 복사가 완료되면 네트워크 접속은 해지되며, 설정 메 뉴에 있는 경우 메인 화면으로 빠져 나오게 됩니다. 또한 단말기는 어떠한 동작에도 반응하 지 않게 됩니다. 이후 단말기는 복사된 펌웨어를 설치하며 완료 후 자동으로 재 부팅하게 됩 니다.

펌웨어가 설치되는 도중에는 아래 그림 같은 메시지가 나타납니다. 주의: 메시지가 나타나면 전원은 절대로 끄지 마십시오.

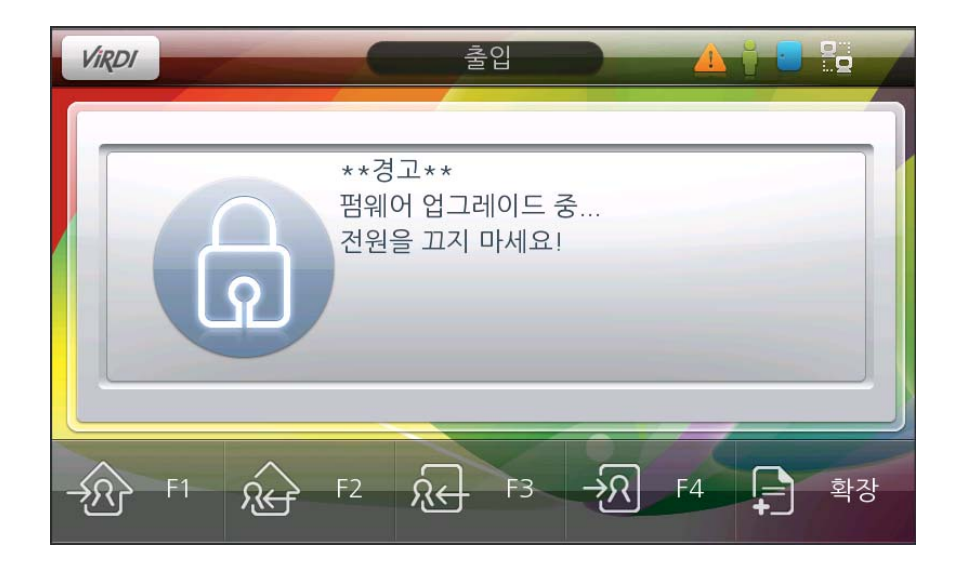

## 7.3. 공장 초기화로 업그레이드

일반적으로 펌웨어 업그레이드의 경우에는 resource.bin파일이 필요하지만, AC6000을 공장 초기화 형태로 만들 경우, filesystem.tar.gz파일이 사용됩니다. 아래의 절차를 따르십시오. 1) USB메모리 내 ac6000/firmware/ 폴더에 filesystem.tar.gz파일을 복사합니다.

2) AC6000의 전원을 끄고, USB메모리를 연결합니다.

3) 단말기 뒤의 커넥터 중 W0I 와 WIO 를 점퍼선으로 연결(쇼트)합니다.

4) 단말기의 전원을 연결하고, 화면에 Virdi logo가 나오면 약 2분 후 단말기는 업그레이드 를

완료하고, 재 부팅됩니다.

5) 재 부팅 될 때 USB메모리 및 점퍼선을 제거합니다.

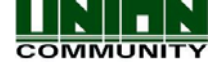

# 8.고장신고 전 확인사항

고장이라고 의심될 때 아래 표를 참고하시어 단말기를 다시 한번 확인해 주 시기 바랍니다.

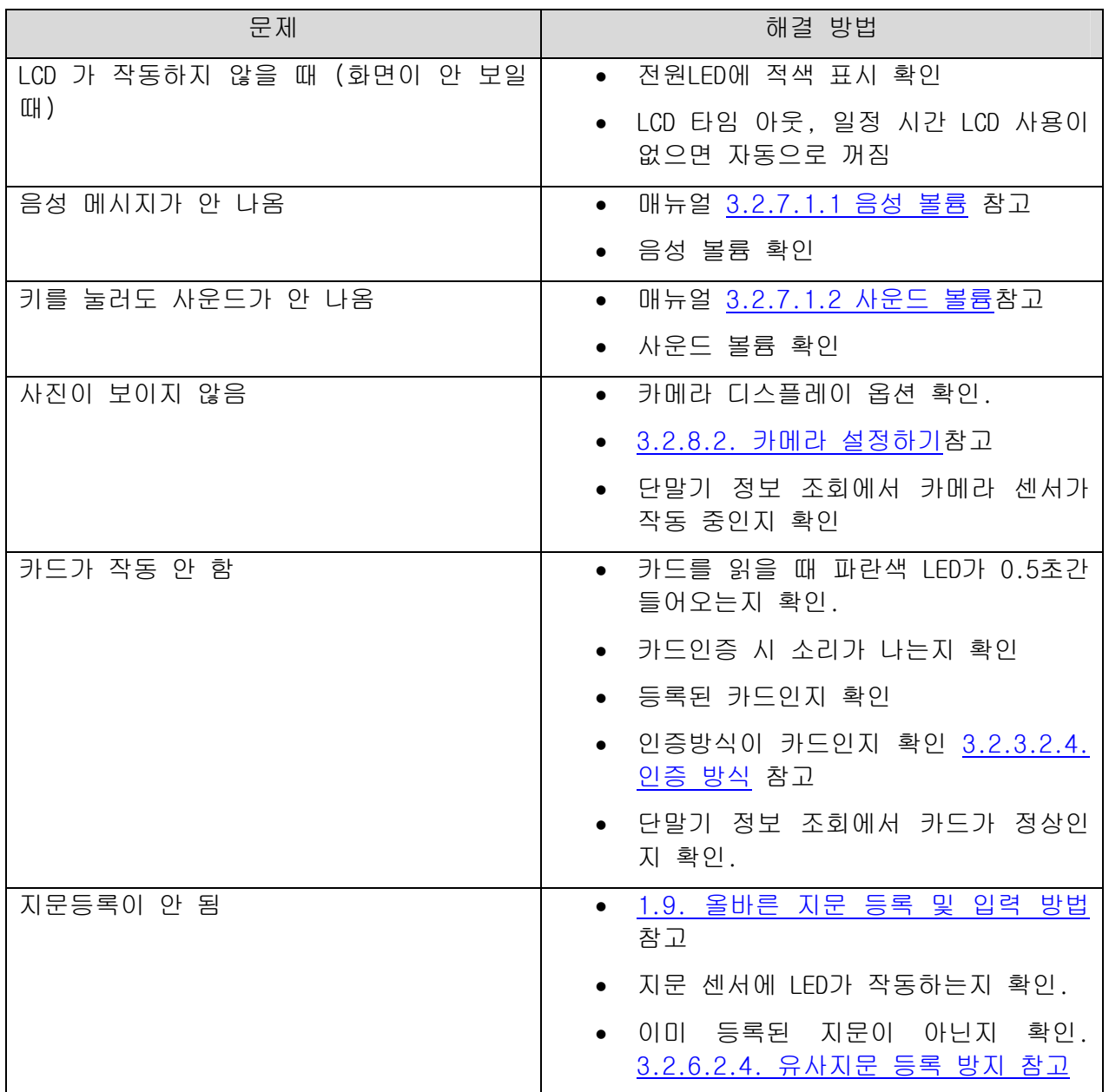

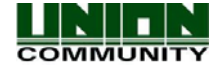

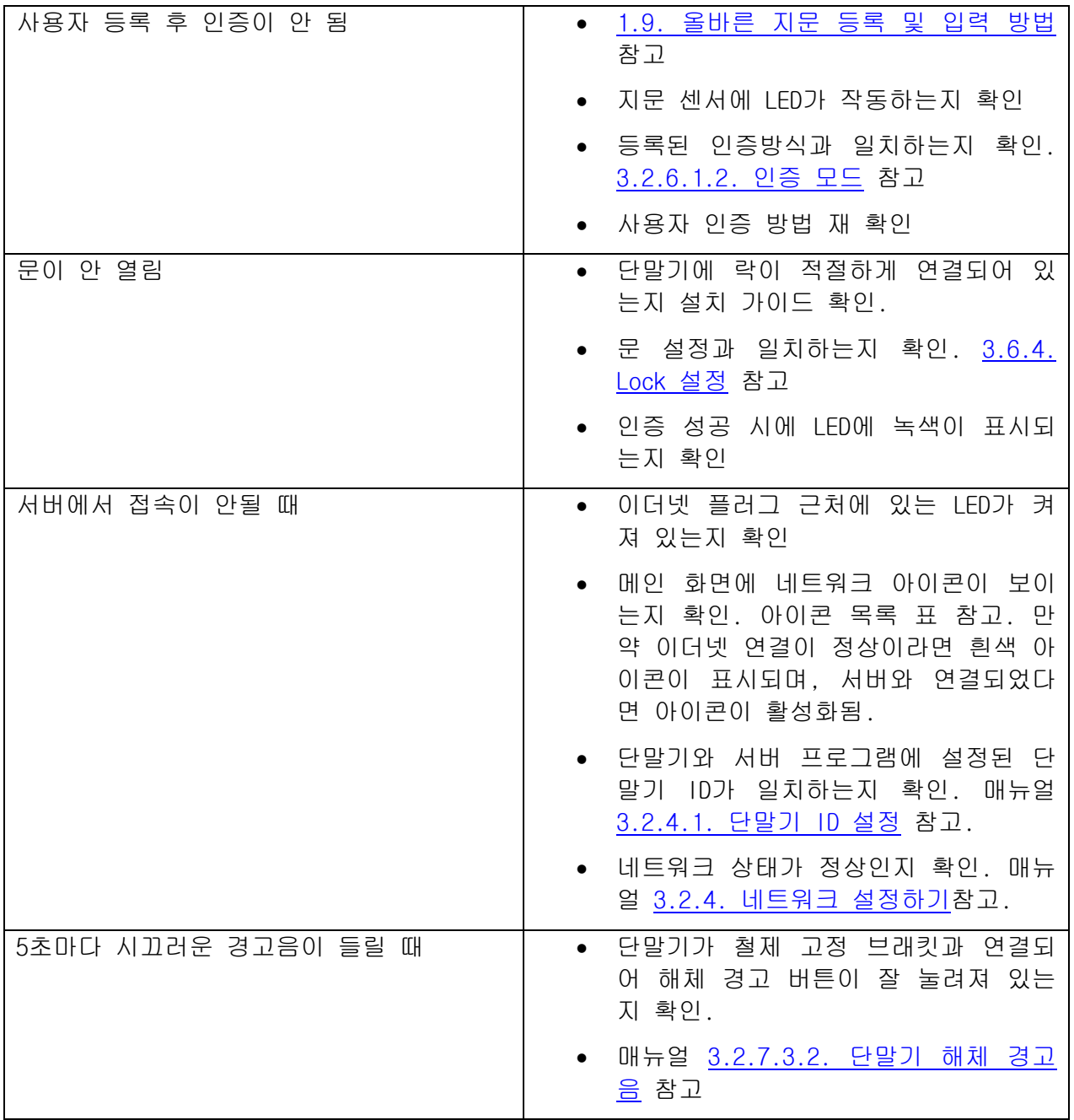

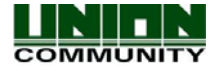